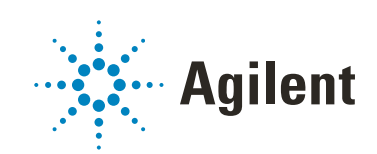

# Content Management システム付き OpenLab CDS ChemStation Edition

# 管理者ガイド

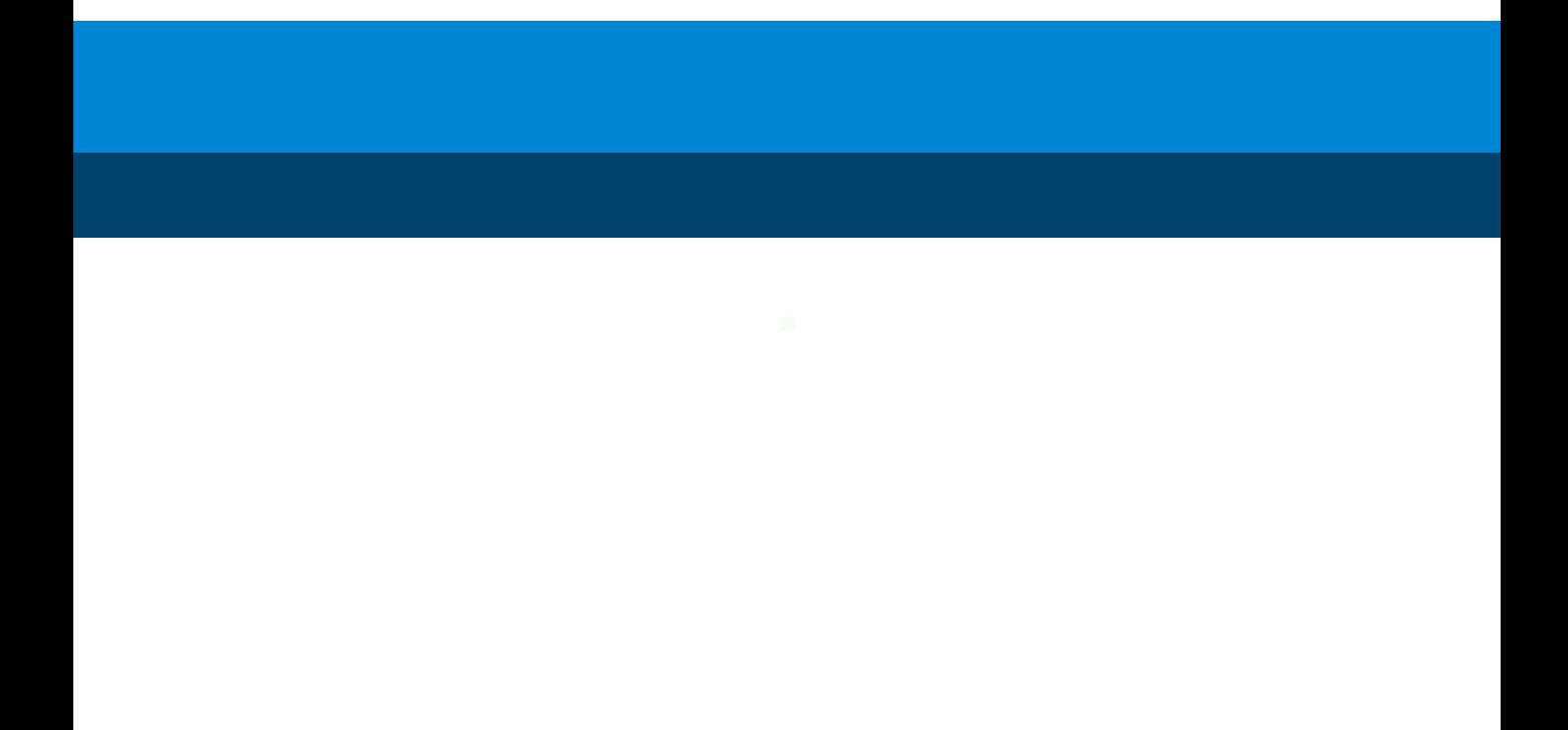

## 注意

#### マニュアル番号

M8305-96019 リビジョン C エディション 04/2019

Printed in Germany

#### 著作権

© Agilent Technologies, Inc. 2008-2019

本マニュアルの内容は米国著作権 法および国際著作権法によって保 護 さ れ て お り、Agilent Technologies, Inc. の書面に よる 事前の許可なく、本書の一部また は全部を複製することはいかなる 形態や方法(電子媒体への保存や データの抽出または他国語への翻 訳など)によっても禁止されてい ます。

Agilent Technologies Hewlett-Packard-Strasse 8 76337 Waldbronn

ソフトウェアリビジョン

このガイドは、OpenLab CDS ChemStation Edition のリビジョ ン C.01.10 に対応しています。

### 保証

このマニュアルの内容は「現状有 姿」提供されるものであり、将来 の改訂版で予告なく変更されるこ とがあります。Agilent は、法律上 許容される最大限の範囲で、この マニュアルおよびこのマニュアル に含まれるいかなる情報に関して も、明示黙示を問わず、商品性の 保証や特定目的適合性の保証を含 むい か な る 保 証も 行 い ま せ ん。 Agilent は、このマニュアルまたは このマニュアルに記載されている 情報の提供、使用または実行に関 連して生じた過誤、付随的損害あ るいは間接的損害に対する責任を 一切負いません。Agilent とお客様 の間に書面による別の契約があ り、このマニュアルの内容に対す る保証条項がここに記載されてい る条件と矛盾する場合は、別に合 意された契約の保証条項が適用さ れます。

### 技術ライセンス

本書で扱っているハードウェアお よびソフトウェアは、ライセンス に基づき提供されており、それら のライセンス条項に従う場合のみ 使用または複製することができま す。

#### 権利の制限

米国政府の制限付き権利について : 連邦政府に付与されるソフトウ ェアおよび技術データに係る権利 は、エンドユーザーのお客様に通 例提供されている権利に限定され ています。 Agilent は、ソフトウェ アおよび技術データに係る通例の 本商用ライセンスを、FAR 12.211 (Technical Data) および 12.212 (Computer Software)、並びに、 国防総省に対しては、 252.227-7015 (Technical Data - Commercial Items) および DFARS 227.7202-3 (Rights in Commercial Computer Software Computer b Documentation) の規定に従い提 供します。

### 安全にご使用いただく ために

### **注意**

注意は、取り扱い上、危険がある ことを示します。正しく実行しな かったり、指示を遵守しないと、 製品の破損や重要なデータの損失 に至るおそれのある操作手順や行 為に対する注意を促すマークで す。指示された条件を十分に理解 し、条件が満たされるまで、注意 を無視して先に進んではなりませ ん。

### **警告**

警告は、取り扱い上、危険がある ことを示します。正しく実行しな かったり、指示を遵守しないと、 人身への傷害または死亡に至るお それのある操作手順や行為に対す る注意を促すマークです。指示さ れた条件を十分に理解し、条件が 満たされるまで、警告を無視して 先に進んではなりません。

## 本書の内容

このガイドでは、Content Management システム付き OpenLab CDS ChemStation Edition の分散システム(OpenLab ECM、OpenLab Server、 または OpenLab ECM XT)の管理とメンテナンスについて詳しく説明しま す。また、21 CFR Part 11 で必要とされる設定内容と、中央データ記憶領域 を使用する ChemStation のワークフローに関する情報を記載しています。

#### 表1 このドキュメントで使用される用語と略語

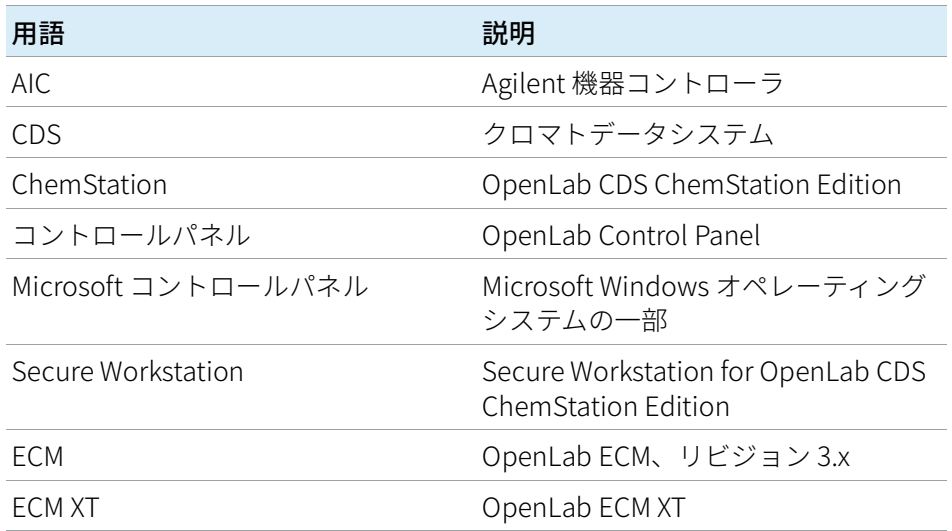

#### 1 [はじめに](#page-6-0)

この章では、OpenLab CDS ChemStation Edition と Content management システム(OpenLab ECM、OpenLab Server、または OpenLab ECM XT)と の統合や、21 CFR Part 11 に準拠する方法について説明します。

#### 2 [基本概念](#page-18-0)

この章では、OpenLab CDS ChemStation Edition にログインする方法、中央 データ記憶領域に関連するユーザーインターフェイスアイテムおよびツール バーについて説明し、主なプレファレンス設定について解説しています。

3 [中央データ記憶領域付き ChemStation での作業](#page-54-0)

この章では、中央データ記憶領域システム付き ChemStation での基本的な ワークフローについて説明します。

4 [21 CFR Part 11 コンプライアンスの管理](#page-80-0)

この章では、21 CFR Part 11 の目的、ChemStation と中央データ記憶領域シ ステムとの統合、および 21 CFR Part 11 に準拠させる方法を説明します。

5 [フィルターおよび検索のオプション](#page-118-0)

この章では、中央データ記憶領域システムでの ChemStation データのフィ ルターおよび検索のオプションの概要を説明します。

6 [メンテナンス手順](#page-124-0)

この章では、Shared Services サーバーデータベースのメンテナンス手順に ついて説明します。

7 [フェールオーバー手順](#page-132-0)

この章では、ネットワークワークステーションと分散システムのフェールオ ーバー手順について説明します。

### 8 [トラブルシューティング](#page-156-0)

この章では、トラブルシューティングのヒントをいくつか提供しています。 『OpenLab CDS ChemStation Edition ワークステーション管理者ガイド』 (CDS CS maintenance.pdf) および『Agilent OpenLab CDS ChemStation Edition Networked and Distributed System Installation guide』 (CDS CS Install NwWS-DS.pdf) の「Troubleshooting」セクションも参照 してください。

#### 1 [はじめに](#page-6-0) [7](#page-6-0)

[中央データ記憶領域とは](#page-7-0) [8](#page-7-0) [中央データ記憶領域付き ChemStation を 使用する](#page-8-0) [9](#page-8-0) [OpenLab ECM および OpenLab Server の ストレージモデル](#page-15-0) [16](#page-15-0) [21 CFR Part 11 コンプライアンス](#page-17-0) [18](#page-17-0)

#### 2 [基本概念](#page-18-0) [19](#page-18-0)

[ログインおよびロックのオプション](#page-19-0) [20](#page-19-0) [中央データリポジトリ関連の ChemStation](#page-22-0)  [ユーザーインターフェイス](#page-22-0) [23](#page-22-0) [シーケンスパラメータのリモートデータパス](#page-28-0) [29](#page-28-0) [圧縮 ChemStation ファイルフォーマット](#page-30-0) [31](#page-30-0) [プレファレンス](#page-31-0) [32](#page-31-0) [ChemStation 管理ツール](#page-43-0) [44](#page-43-0)

### 3 [中央データ記憶領域付き ChemStation での作業](#page-54-0) [55](#page-54-0)

[中央リポジトリとのデータ転送](#page-55-0) [56](#page-55-0) [データ関連のワークフロー](#page-57-0) [58](#page-57-0) [メソッドおよびテンプレートのワークフロー](#page-69-0) [70](#page-69-0)

4 [21 CFR Part 11 コンプライアンスの管理](#page-80-0) [81](#page-80-0)

[21 CFR Part 11 の概要](#page-81-0) [82](#page-81-0) [Part 11 で必要な設定手順の概要](#page-84-0) [85](#page-84-0) [監査証跡とログブック](#page-85-0) [86](#page-85-0) [セキュリティポリシー](#page-95-0) [96](#page-95-0) [ユーザー/グループ/ロールの設定](#page-103-0) [104](#page-103-0) [電子署名](#page-113-0) [114](#page-113-0)

5 [フィルターおよび検索のオプション](#page-118-0) [119](#page-118-0)

[Openab ECM の属性抽出サービス](#page-119-0) [120](#page-119-0) [OpenLab Server/ECM XT Web インターフェイスの検索オプション](#page-123-0) [124](#page-123-0)

#### 6 [メンテナンス手順](#page-124-0) [125](#page-124-0)

[データベース統計の更新](#page-125-0) [126](#page-125-0) [OpenLab CDS Shared Services サーバーでの リソース使用量の](#page-127-0) [モニタ](#page-127-0) [128](#page-127-0) [その他のベストプラクティス](#page-128-0) [129](#page-128-0) [ChemStation 機器ユーザーのパスワード変更](#page-129-0) [130](#page-129-0)

7 [フェールオーバー手順](#page-132-0) [133](#page-132-0)

[はじめに](#page-133-0) [134](#page-133-0) [シナリオ](#page-136-0) [137](#page-136-0) [ネットワークワークステーション](#page-139-0) [140](#page-139-0) [分散システム](#page-150-0) [151](#page-150-0)

8 [トラブルシューティング](#page-156-0) [157](#page-156-0)

[OpenLab Control Panel 起動時のエラーメッセージ](#page-157-0) [158](#page-157-0) [ChemStation 起動時のアラートとエラーメッセージ](#page-158-0) [159](#page-158-0) [ログイン後に OpenLab ECM または OpenLab Server が](#page-159-0) [使用できない](#page-159-0) [160](#page-159-0) [キュー管理のエラーメッセージ](#page-160-0) [161](#page-160-0) [その他のエラーメッセージ](#page-163-0) [164](#page-163-0)

9 [付録](#page-164-0) [165](#page-164-0)

[OpenLab Control Panel の権限](#page-165-0) [166](#page-165-0) [ChemStation に関連した OpenLab ECM 権限](#page-174-0) [175](#page-174-0) [営業およびサポートのお問い合わせ先](#page-176-0) [177](#page-176-0)

# <span id="page-6-0"></span>1 はじめに

[中央データ記憶領域とは](#page-7-0) [8](#page-7-0)

[中央データ記憶領域付き ChemStation を 使用する](#page-8-0) [9](#page-8-0) [データ関連のワークフローの概要](#page-11-0) [12](#page-11-0) [メソッド/シーケンステンプレート/ レポートテンプレートのワークフローの概要](#page-13-0) [14](#page-13-0) [OpenLab ECM および OpenLab Server の ストレージモデル](#page-15-0) [16](#page-15-0) [OpenLab ECM でのファイル管理](#page-15-1) [16](#page-15-1) [OpenLab Server でのファイル管理](#page-16-0) [17](#page-16-0) [21 CFR Part 11 コンプライアンス](#page-17-0) [18](#page-17-0)

この章では、OpenLab CDS ChemStation Edition と Content management シ ステム (OpenLab ECM、OpenLab Server、または OpenLab ECM XT) との統 合や、21 CFR Part 11 に準拠する方法について説明します。

このガイドでは、ChemStation は、Agilent OpenLab CDS ChemStation Edition のことを指します。

1 はじめに 中央データ記憶領域とは

# <span id="page-7-0"></span>中央データ記憶領域とは

Agilent では、中央データ記憶領域として 2 種類のシステムを提供していま す。

- OpenLab Server は、最大 100 台の機器 ポイントを使用する小中規模ラ ボ用に Content Management コンポーネントを提供するシングルサー バー ソリューションです。法規制に対応したセキュリティ機能を備え ています。
- OpenLab ECM は、数台から数百台の機器を備えたラボでの総合的なデ ータ管理ニーズに対応するシングルサーバー またはマルチサーバーの 分散ソリューションとして利用可能です。法規制に対応したセキュリテ ィ機能も備えています。

どちらのシステムもウェブベースで、データ、レポート、メソッド、およ び Microsoft Office の文書やAdobe PDF 文書、画像、分子構造式(描画) などの任意の電子ファイルタイプを安全に保存、アーカイブ、およびカタ ログ化できます。

Content Management システムにより、すべての ChemStation のデータを 容易に収集、整理、検索、レビューすることができます。ファイルから検 索可能なメタデータを抽出するなど、強力な検索機能を提供します。さら に、ECM では多数のファイルタイプで使用できる埋め込み式のビューアを 提供しています。

中央データ記憶領域システムへは、ウェブクライアントとも呼ばれる Microsoft Internet Explorer を介してアクセスできます。

本書では、「中央データ記憶領域」または「中央リポジトリ」という用語 は、OpenLab ECM または OpenLab Server のインスタンスを表していま す。両方のシステムのインターフェイスおよびワークフローは極めて類似 しているため、概念や手順に違いがある場合のみ、特定の製品名を使用し ています。

**注記** このマニュアルでは、OpenLab ECM および OpenLab Server のいくつかの機 能について説明します。製品の詳細は、製品別のマニュアルも参照してくだ さい。

中央データ記憶領域付き ChemStation を 使用する

# <span id="page-8-0"></span>中央データ記憶領域付き ChemStation を 使用する

OpenLab CDS ChemStation Edition は中央データ記憶領域へのインターフ ェイスを提供し、分析データやレポートを安全なロケーションに保存でき ます。ChemStation から中央データ記憶領域にログインし、ChemStation ファイルを中央データリポジトリに保存できます。

- メソッド (\*.m)
- シーケンステンプレート (\*.s)
- データファイル (\*.d)
- インテリジェントレポートのレポートテンプレート (\*.rdl)
- レポート (\*.pdf、\*.xls、\*.doc、または \*.txt)
- ライブラリファイル (\*.uvl)
- カラムデータベース (\*.mdb)
- イージーシーケンステンプレート (\*.est)
- クラシックレポートテンプレート (\*.frp)

ChemStation データの保存は、自動(シングル分析またはシーケンスの終 了時)またはマニュアルで行えます。マニュアルでの保存は、システムに すでにバージョンがある場合のみ実行できます。その後、データはいつで もレビューまたは再解析のために ChemStation にダウンロードできます。

さらに、 OpenLab CDS ChemStation Edition と中央データ記憶領域を併用 すると、21 CFR Part 11 および電子記録と電子署名に関する同様の規制に ユーザーが準拠できる機能が提供されます。

- 必須ログイン/中央データ記憶領域システムへ接続
- セッションロックの設定
- ChemStation ユーザーのロールと権限の設定
- メソッドと結果に対する監査証跡によるフルデータトレーサビィリティ
- データのバージョン管理

中央データ記憶領域付き ChemStation を 使用する

以下のインストール状況で、OpenLab ECM を使用できます。

- ワークステーション
- ネットワークワークステーション
- 分散システム

以下のインストール状況で、OpenLab Server を使用できます。

- Secure ChemStation ワークステーション
- ネットワークワークステーション
- 分散システム

生データおよびメソッド/シーケンステンプレート/レポートテンプレー トの転送のメインワークフローは以下のとおりです。ワークフローは、 ワークプロセスに関連したシステムアクティビティに記録されます。

#### 命名規則

ChemStation のファイル名やディレクトリ名、シーケンステンプレート名 やメソッド名は以下のようにしてください。

A-Z、a-z、0-9、\_(アンダーバー)、-(ハイフン)

名前の先頭または末尾にスペースを入力できませんが、容易に監視できま す。

**注記** トークンを使用すると、機器名、オペレータ名、またはサンプル名などの情 報を基にファイル名やディレクトリ名を自動的に生成できます。これらの名 前は、同じ命名規則に従っているものとします。

**注記** 自動的に生成されるファイル名には、フロントおよびバックインジェクタに 関する固有の文字を含める場合があり、それらの文字はシステムと同じ言語 に翻訳されます。また、名前には上記以外の文字も有効です。

次の予約済みデバイス名は、ファイル名としては使用できません。また、 この名前を拡張子の前に付けないでください(Nul.txt など)。

- CON、PRN、AUX、NUL
- COMx (ここで x は 1~9 の数字)
- LPT1x (ここで x は 1~9の数字)

**注記** 英語、日本語、中国語のオペレーティングシステムで、命名規則をテストし ています。Agilent は英語以外のオペレーティングシステムでのサポートステ ートメントおよび特殊文字を提供できません。

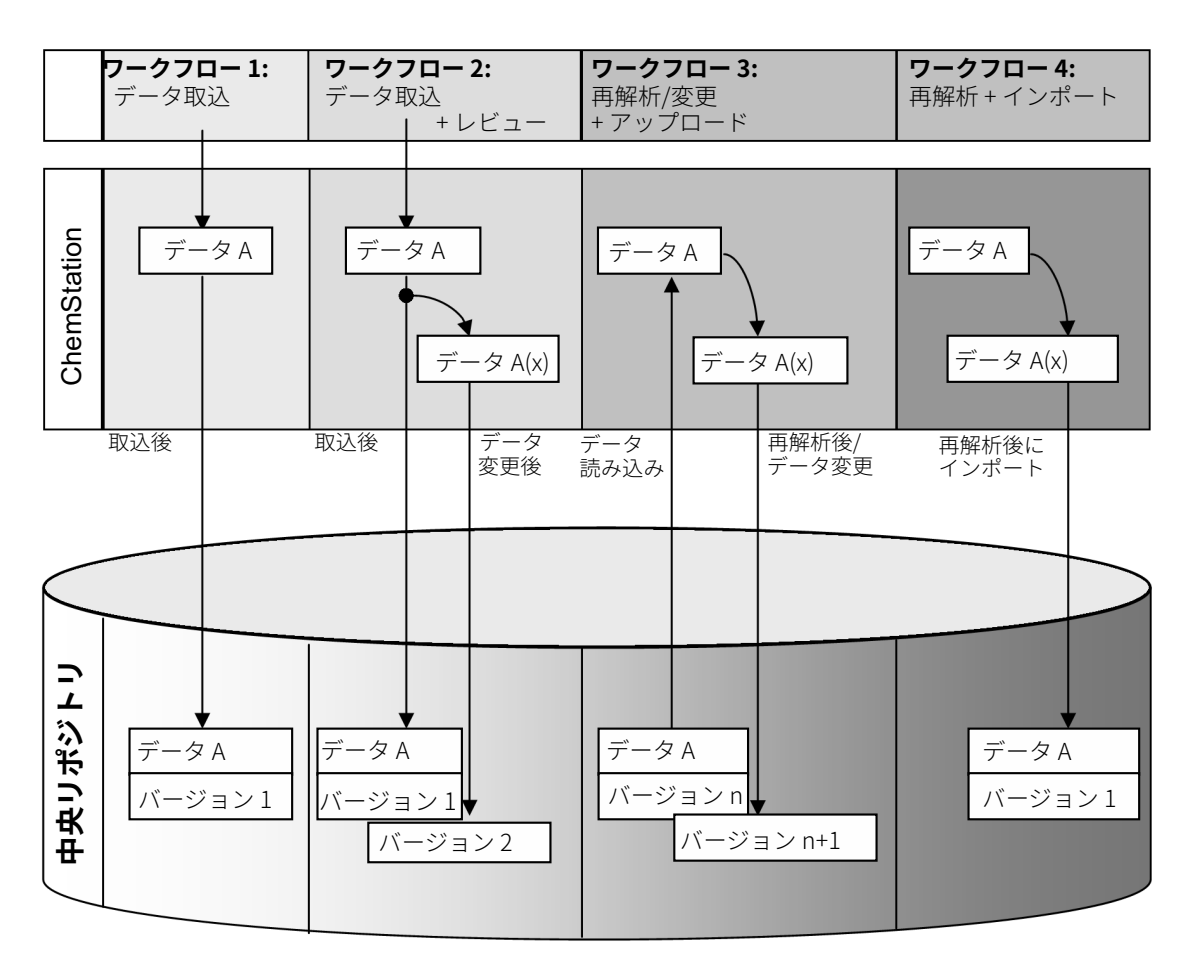

### <span id="page-11-0"></span>データ関連のワークフローの概要

図1 データ関連のワークフローの概要

ワークフロー 1:生データの取り込みと中央リポジトリへの 自動転送

- 1 ChemStation で分析生データが取り込まれます。
- 2 シングルラン/シーケンスが終了するとすぐに、設定されたパスの定義 を使用して中央リポジトリに生のデータが自動的にアップロードされま す。
- 3 データは、定義された保存場所に追加されます。

ワークフロー 2:取り込み中のオフライン解析

- 1 ChemStation で分析生データが取り込まれます。
- 2 取り込みがまだ実行されているときに、オフラインの ChemStation を 使用してデータの一部を変更します。
- 3 シングルラン/シーケンスが終了するとすぐに、設定されたパスの定義 を使用して中央リポジトリに生のデータが自動的にアップロードされま す。

初期バージョンのデータが、定義された保存場所に追加されます。

4 オフライン ChemStation での作業が完了した後、変更されたデータも 中央リポジトリに自動的にアップロードされます。 2 番目のバージョンのデータが中央リポジトリに追加されます。

ワークフロー 3:データの再解析および中央リポジトリへの 自動アップロード

- 1 既存の分析データが、中央リポジトリから ChemStation に読み込まれ ます。
- 2 ChemStation でそのデータが再解析されます。
- 3 データは、中央リポジトリに自動的にアップロードされます。レポジト リの保存場所は、ダウンロードされたデータのオリジナルのパスで定義 されます。
- 4 新バージョンのデータが中央リポジトリに追加されます。

ワークフロー 4:再解析後のインポート

- 1 既存の分析データがローカルで開かれます。
- 2 ChemStation でそのデータが再解析されます。
- 3 再解析後に、データは、中央リポジトリに自動的にアップロードされま す。リポジトリの保存ロケーションは、ChemStation の現在のプレファ レンスで定義されます。
- 4 初期バージョンのデータが中央リポジトリに追加されます。

<span id="page-13-0"></span>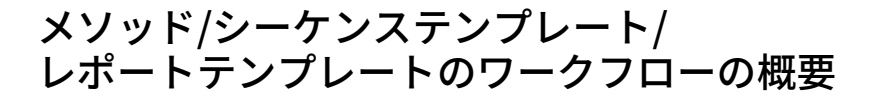

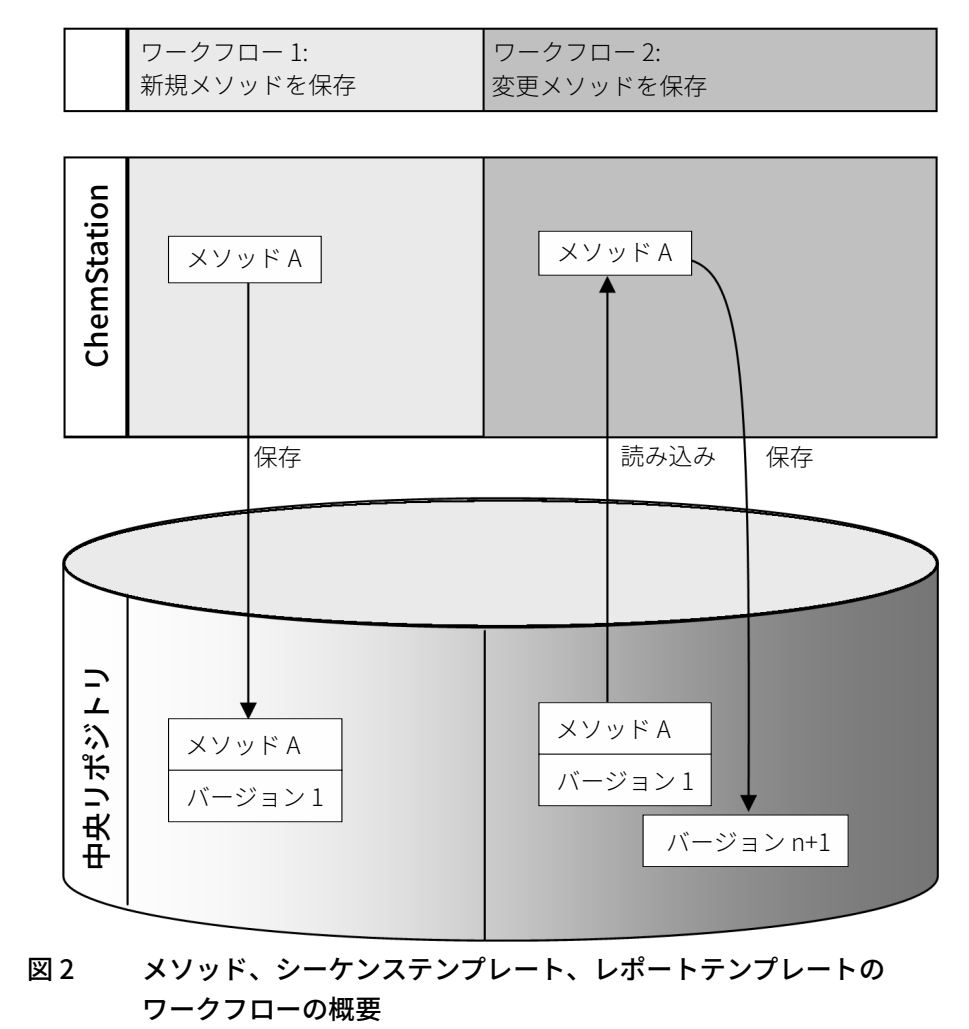

中央データ記憶領域付き ChemStation を 使用する

ワークフロー 1:新しいメソッド、シーケンステンプレートまたはレポ ートテンプレートのアップロード

- 1 新しいメソッド、シーケンステンプレートまたはレポートテンプレート が作成されます。
- 2 メソッド、シーケンステンプレートまたはレポートテンプレートが、ユ ーザーが選択したパスの中央リポジトリにアップロードされます。
- 3 メソッド、シーケンステンプレートまたはレポートテンプレートのバー ジョン 1 が、自動的に中央リポジトリで作成されます。

ワークフロー 2:変更されたメソッド、シーケンステンプレートまたは レポートテンプレートを保存

- 1 既存のメソッド、シーケンステンプレートまたはレポートテンプレート が、中央リポジトリから読み込まれます。
- 2 メソッド、シーケンステンプレート、またはレポートテンプレートは ChemStation で変更されます。
- 3 変更されたメソッド、シーケンステンプレートまたはレポートテンプレ ートが、中央リポジトリに保存されます。
- 4 メソッド、シーケンステンプレートまたはレポートテンプレートの新し いバージョンが、自動的に中央リポジトリで作成されます。

# <span id="page-15-0"></span>OpenLab ECM および OpenLab Server の ストレージモデル

### <span id="page-15-1"></span>OpenLab ECM でのファイル管理

ECM では、ロケーション、キャビネット、ドローア、フォルダーの構造を 持つ 4 レベルのデータ記憶領域モデルを提供します。ロケーション、キャ ビネット、ドローア、フォルダーの名前は、保存ロケーションのパス名 (LCDF パスまたはリモートデータパスと呼ばれる)を構成します。データ が保存されるのは、フォルダーレベルのみです。

ECM のプログラムコンテンツ構造は、ファイルキャビネットで満室の部屋 に類似しています。各キャビネットには複数のドローアがあり、それぞれ のドローアには吊りフォルダーが入っています。最後に、紙のファイルが フォルダーに保存されます。LCDF 構造は、ECM ウェブクライアントを使 用して作成できます。さらに、ChemStation リモートデータパスを使用し て、追加のロケーション、キャビネット、ドローア、フォルダーを作成す ることもできます。ChemStation では、ドローアおよびフォルダーに既定 のトークンを設定することも可能です。

ECM ツリービューでは、ロケーションが家のアイコンで示されます。各ロ ケーション内では、キャビネットがファイルキャビネットのアイコンで示 されます。各キャビネット内では、ドローアがドローアのアイコンで示さ れます。最後に、各ドローア内では、フォルダーがフォルダーのアイコン で示されます。コンテンツ構造全体がコンテンツブックに表示されます。

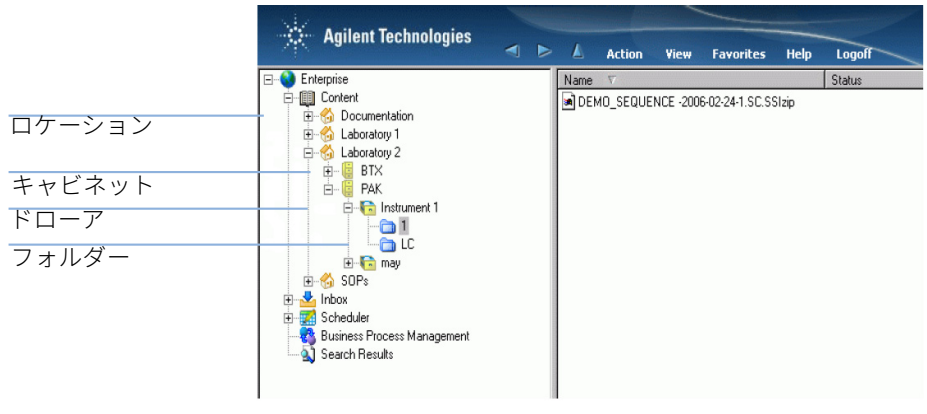

図 3 OpenLab ECM での LCDF 構造

OpenLab ECM および OpenLab Server の ストレージモデル

アップロードしたオブジェクトは、最も低いレベル(フォルダー)のみで 保存できます。階層の別のレベルにデータをアップロードすることはでき ません。

ロケーション、キャビネット、ドローア、および(フォルダー)のトーク ンを使用します。対応するパス要素がシステムで自動的に作成されます。 トークンには、機器名、オペレータ名、機器番号、コンピュータ名があり ます。

### <span id="page-16-0"></span>OpenLab Server でのファイル管理

OpenLab Server でのファイル管理の詳細については、OpenLab Server の ドキュメントを参照してください。

OpenLab Server の Content Management コンポーネントでは、マルチレ ベルの保存モデルを提供しています。レベル数には制限がなく、どのフォ ルダーレベルにもデータを保存できます。

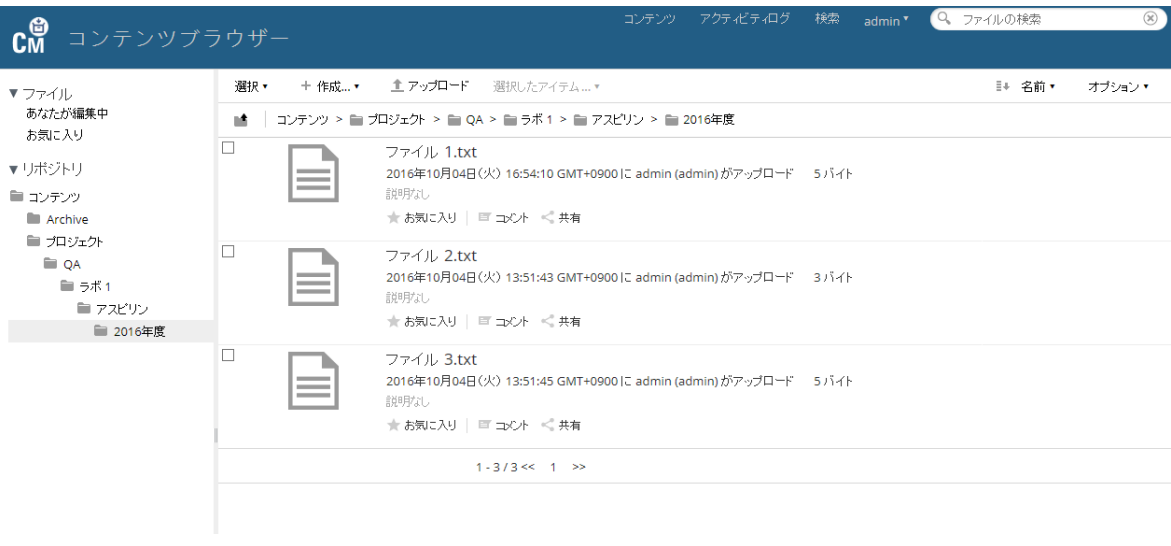

### 図 4 CM コンテンツブラウザーのフォルダー構造

リモートデータパスのすべての要素でトークンを使用できます。対応する パス要素がシステムで自動的に作成されます。トークンには、機器名、オ ペレータ名、機器番号、コンピューターがあります。

1 はじめに 21 CFR Part 11 コンプライアンス

# <span id="page-17-0"></span>21 CFR Part 11 コンプライアンス

1997 年 8 月 20 日発効、米国食品医薬品局 (FDA) は新しい規定を発表、公 示し、それにより製薬会社は結果を電子署名によって承認し、紙の報告書 類を電子記録へ移行することが可能となりました。この新規定は 21 Code of Federal Regulations Part 11 (21 CFR Part 11) として知られ、FDA により 規制されるすべての業界に適用されます。

21 CFR Part 11 には、電子記録の保存および保護ならびに電子署名の適用 についての米国の連邦ガイドラインが含まれています。これらのガイドラ インは、ガイドラインの対象になる電子記録が信頼でき、公正であり、完 全性を持って維持されていることの保証を意図しているものです。

OpenLab CDS ChemStation Edition と OpenLab ECM または OpenLab Server との併用により、システムアクセスの管理に必要なコントロール、 監査証跡機能、ChemStation データのバージョン管理、電子署名機能を提 供しています。これらのシステムは、安全な記録保管およびデータのアー カイブを保証します。

<span id="page-18-0"></span>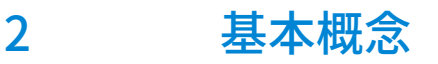

[ログインおよびロックのオプション](#page-19-0) [20](#page-19-0) [ユーザー認証](#page-19-1) [20](#page-19-1) [ユーザーの資格情報](#page-19-2) [20](#page-19-2) [ChemStation オペレータ名](#page-20-0) [21](#page-20-0) [セッションロック](#page-20-1) [21](#page-20-1) [中央データリポジトリ関連の ChemStation ユーザーインターフェイス](#page-22-0) [23](#page-22-0) [インターフェイスエレメントの概要](#page-22-1) [23](#page-22-1) [ECM または CM メニュー](#page-24-0) [25](#page-24-0) [ユーザーメニュー](#page-27-0) [28](#page-27-0) [シーケンスパラメータのリモートデータパス](#page-28-0) [29](#page-28-0) [圧縮 ChemStation ファイルフォーマット](#page-30-0) [31](#page-30-0) [プレファレンス](#page-31-0) [32](#page-31-0) [リモートデータパス](#page-32-0) [33](#page-32-0) [データ自動転送設定](#page-34-0) [35](#page-34-0) [転送管理設定](#page-36-0) [37](#page-36-0) [キュー管理](#page-39-0) [40](#page-39-0) [ChemStation 管理ツール](#page-43-0) [44](#page-43-0) [ユーザーが ChemStation 管理ツールを 起動できるようにするには](#page-44-0) [45](#page-44-0) [セッションロックの設定](#page-46-0) [47](#page-46-0) [データの取り扱いと監査証跡コンフィグレーション](#page-47-0) [48](#page-47-0) [コンフィグレーションプロファイル](#page-48-0) [49](#page-48-0)

[セキュアファイル I/O を用いたフォルダー保護](#page-49-0) [50](#page-49-0)

この章では、OpenLab CDS ChemStation Edition にログインする方法、中央デ ータ記憶領域に関連するユーザーインターフェイスアイテムおよびツールバー について説明し、主なプレファレンス設定について解説しています。

ログインおよびロックのオプション

# <span id="page-19-0"></span>ログインおよびロックのオプション

### <span id="page-19-1"></span>ユーザー認証

OpenLab Control Panel から ChemStation を起動します。無許可アクセス を防止するために、中央データ記憶領域機能のある OpenLab CDS ChemStation Edition では、ユーザー名とパスワードでの認証が必要です。 ECM を使用する場合、ECM サーバーが認証プロバイダーとして使用されま す。OpenLab Server では、ユーザーをローカルで作成するか、Windows ドメインからインポートできます。対応するシステムのユーザー認証を使 用してログインします。

中央データ記憶領域システムや OpenLab CDS ChemStation Edition で作業 を行うには、特定のユーザー権限が必要です。以下の説明に従ってユーザ ー権限を指定します。

- OpenLab CDS の権限は OpenLab Control Panel で設定します。
- ECM の権限は、OpenLab ECM で直接設定します。
- OpenLab Server/Content Management の権限は OpenLab Control Panel で設定します。

ロールとユーザー権限の詳細については、[「OpenLab ECM でのユーザー、](#page-109-0) [ロール、権限の概念」 110 ページ](#page-109-0) と [「OpenLab Server でのユーザー、ロ](#page-112-0) [ール、 権限の概念」 113 ページ](#page-112-0) を参照してください。

### <span id="page-19-2"></span>ユーザーの資格情報

OpenLab Control Panel にログインするために、一連の有効な認証資格情 報を**[ログイン]**ダイアログで入力する必要があります。

以下のログイン情報を入力してください。

• **ログイン:** OpenLab Control Panel で定義されたユーザー名。

ECM では、ECM ユーザーです。Windows ドメインユーザーまたは ECM のビルトインユーザーにすることができます。OpenLab Server/Content Management では、OpenLab Control Panel ユーザーで す。Windows ドメインユーザーまたは内部で作成されたユーザーにす ることができます。

- **パスワード**: 「ビルトイン」ユーザーでは、管理者が設定したパスワー ドです。要求があればこのパスワードは変更することができます。 Windows ドメインユーザー名でログインしている場合は、Windows ド メインアカウントのパスワードです。
- **ドメイン**: ユーザーを管理するドメイン

### <span id="page-20-0"></span>ChemStation オペレータ名

ChemStation は、サンプル情報(シングルサンプルを分析している場合) またはシーケンスパラメータ(シーケンスを実行している場合)内にオペ レータ名を保存します。この ChemStation のオペレータ名は、ユーザーの フルネームです。フルネームは認証システム(例えば、OpenLab Control Panel での内部認証、ECM でのビルトインユーザー、Windows ドメインな ど)で設定されています。オペレータ名は上書きできません。

### <span id="page-20-1"></span>セッションロック

ChemStation のコンピューターを一定期間使用しない場合、ChemStation をロックすることができます。これは ChemStation への無許可アクセスを 防止するための安全機能です。セッションのロックを解除するには、 ChemStation での作業を続ける前にユーザーのログインが必要となりま す。

ChemStation には、セッションロックを有効にする以下のオプションがあ ります。

- プライベート(**[ユーザー]**>**[セッションのロック]**>**[プライベー ト]**): セッションロックを有効にしたユーザーまたは**[セッションロ ックを解除**】権限を持つユーザーのみがログインできます。
- 非プライベート(**[ユーザー]**>**[セッションのロック]**>**[非プライ ベート]**): 有資格のユーザーがログインできます。例えば作業交替で、 担当者が ChemStation を離れる時に次の担当者が来るまでロックする というような場合に便利です。

• ツールバーロックボタン: ツールバーのロックボタンで、ChemStation セ ッションをプライベートロックまたは非プライベートロックするための 設定を行うことができます。

• タイムベース: 一定時間ユーザーの操作がない場合に ChemStation を自 動的にロックします(OpenLab Control Panel のセキュリティポリシー で**[アプリケーションをロックするまでの時間]**を設定)。

タイムベースセッションロックを設定して ChemStation セッションを プライベートロックまたは非プライベートロックすることができます ([「ChemStation 管理ツール」 44 ページ](#page-43-0)を参照)。

# <span id="page-22-0"></span>中央データリポジトリ関連の ChemStation ユ ーザーインターフェイス

### <span id="page-22-1"></span>インターフェイスエレメントの概要

中央データ記憶領域システムに接続すると、追加のメニュー、およびイン ターフェイスエレメントが ChemStation で使用できるようになります。 外部システムに応じて、自動的に**ECM** または **CM** のラベルが付きます。

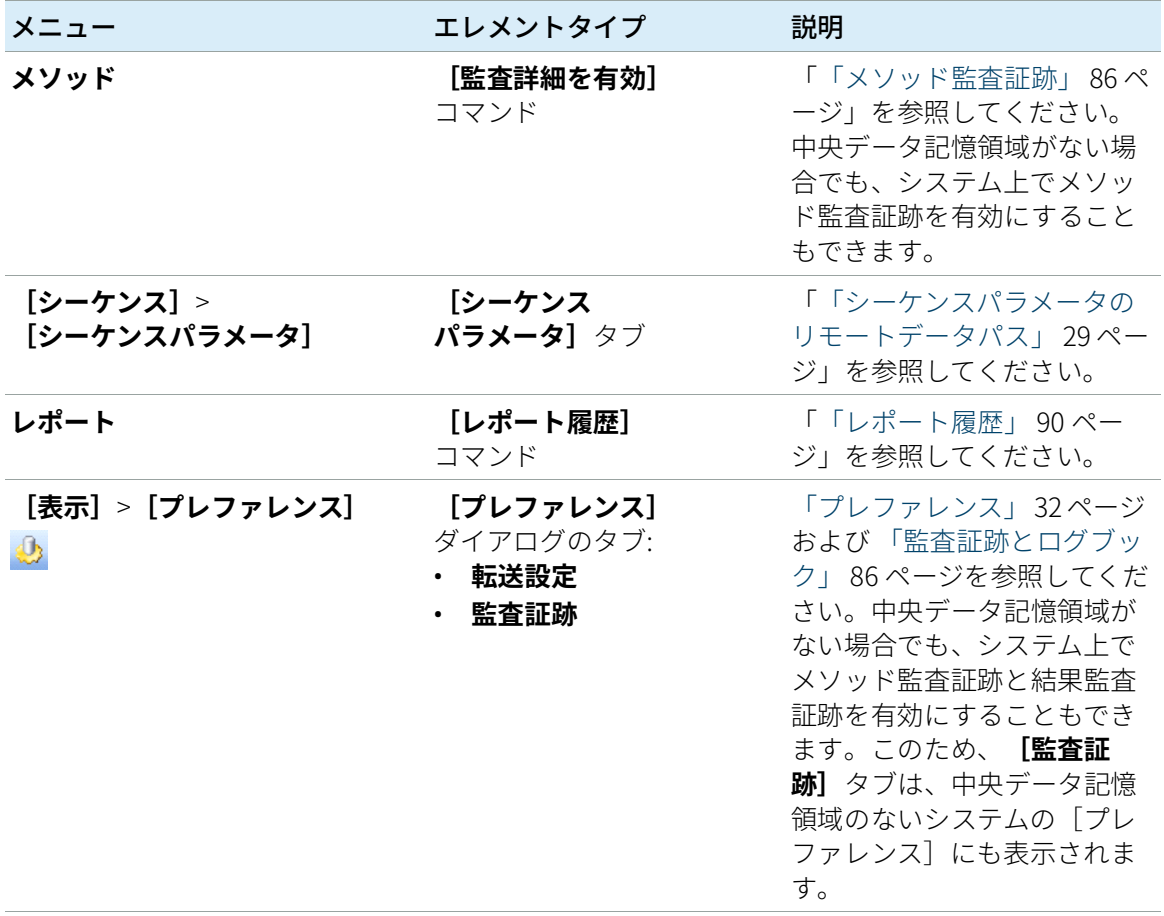

2 基本概念

中央データリポジトリ関連の ChemStation ユーザーインターフェイス

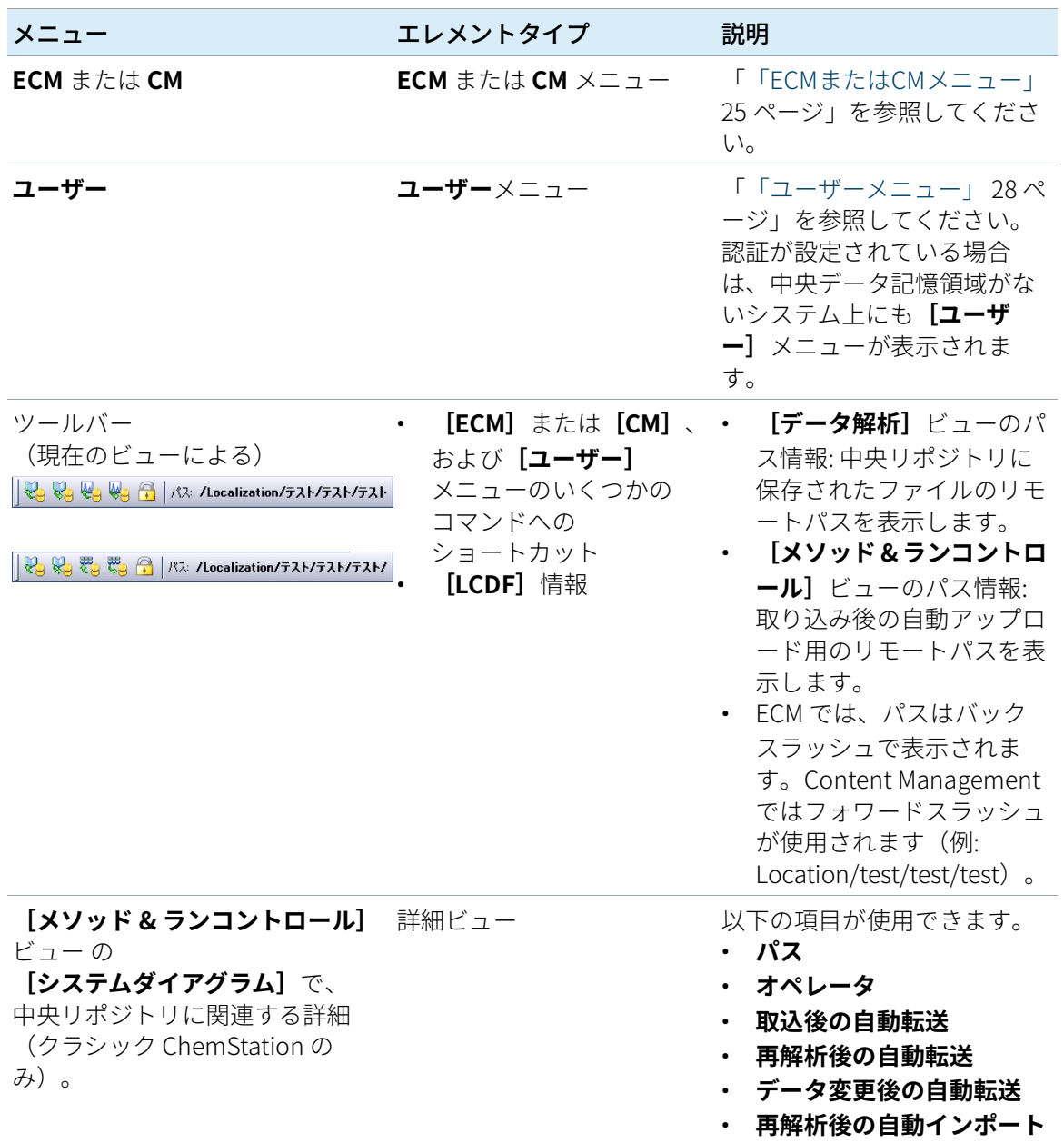

### <span id="page-24-0"></span>ECM または CM メニュー

中央リポジトリに関連しているすべてのコマンドは、個別のメニューで使 用できます。中央データ記憶領域システムに応じて、メニューは**[ECM]** または**[CM]**という名前になっています。メニューとそのコマンドは、 現在アクティブになっているビューによって変わります。詳細は、以下の テーブルを参照してください。

**注記 [ベリフィケーション (OQ/PV)]**または**[診断]**ビューには**[ECM]**<sup>や</sup> **[CM]**メニューはありません。

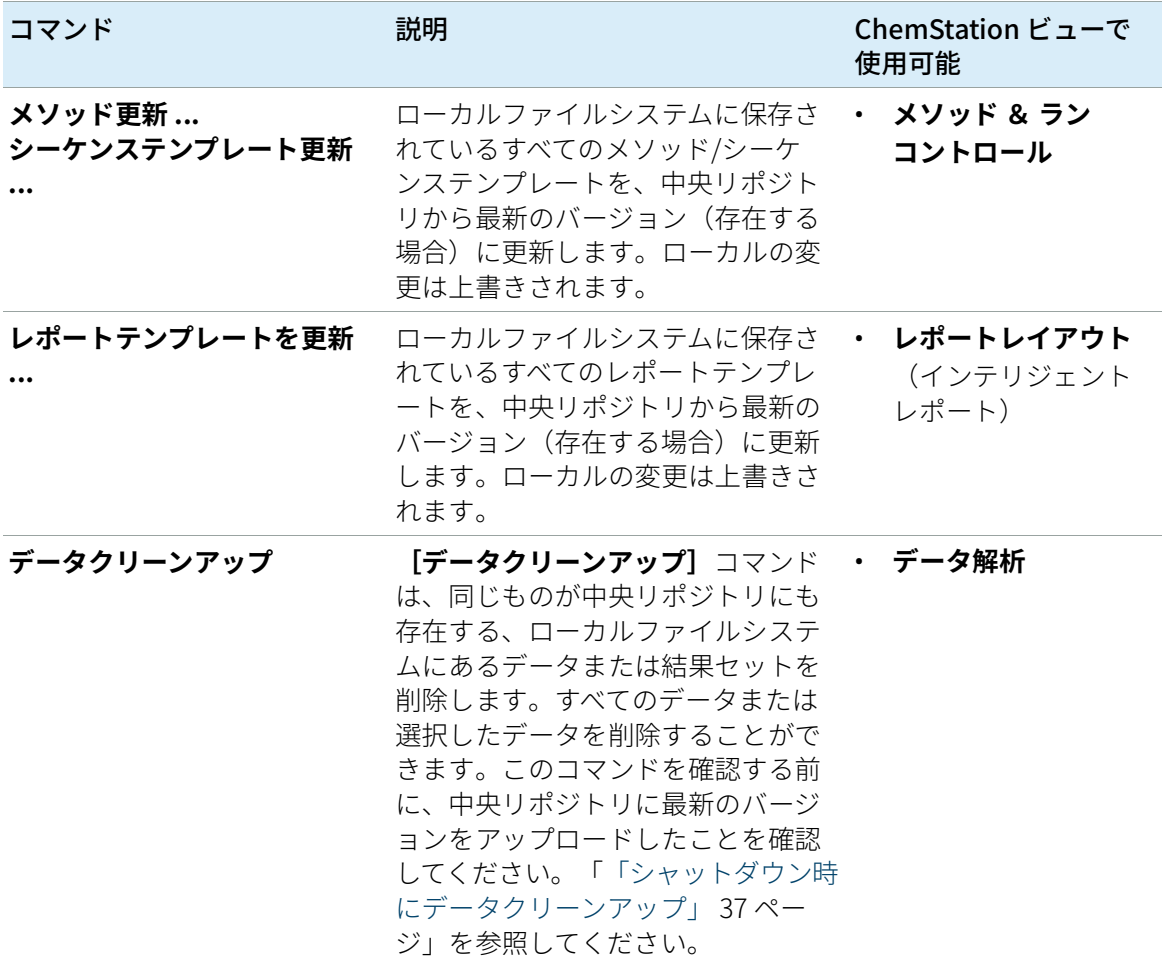

### 2 基本概念

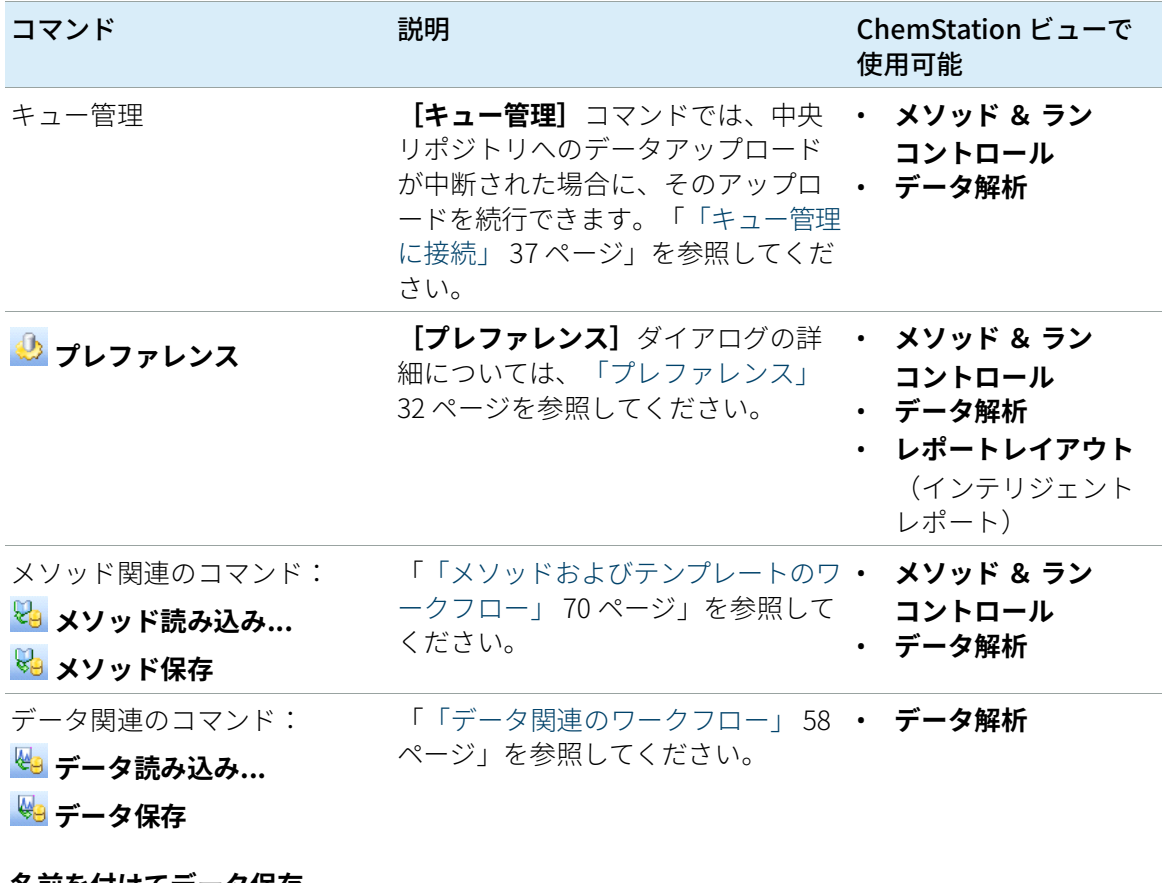

#### **名前を付けてデータ保存...**

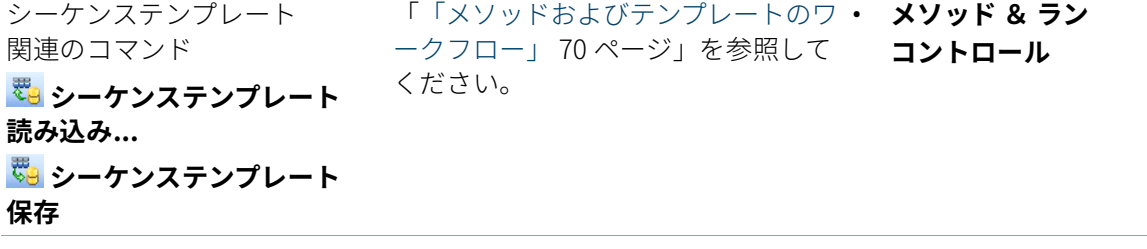

### 2 基本概念

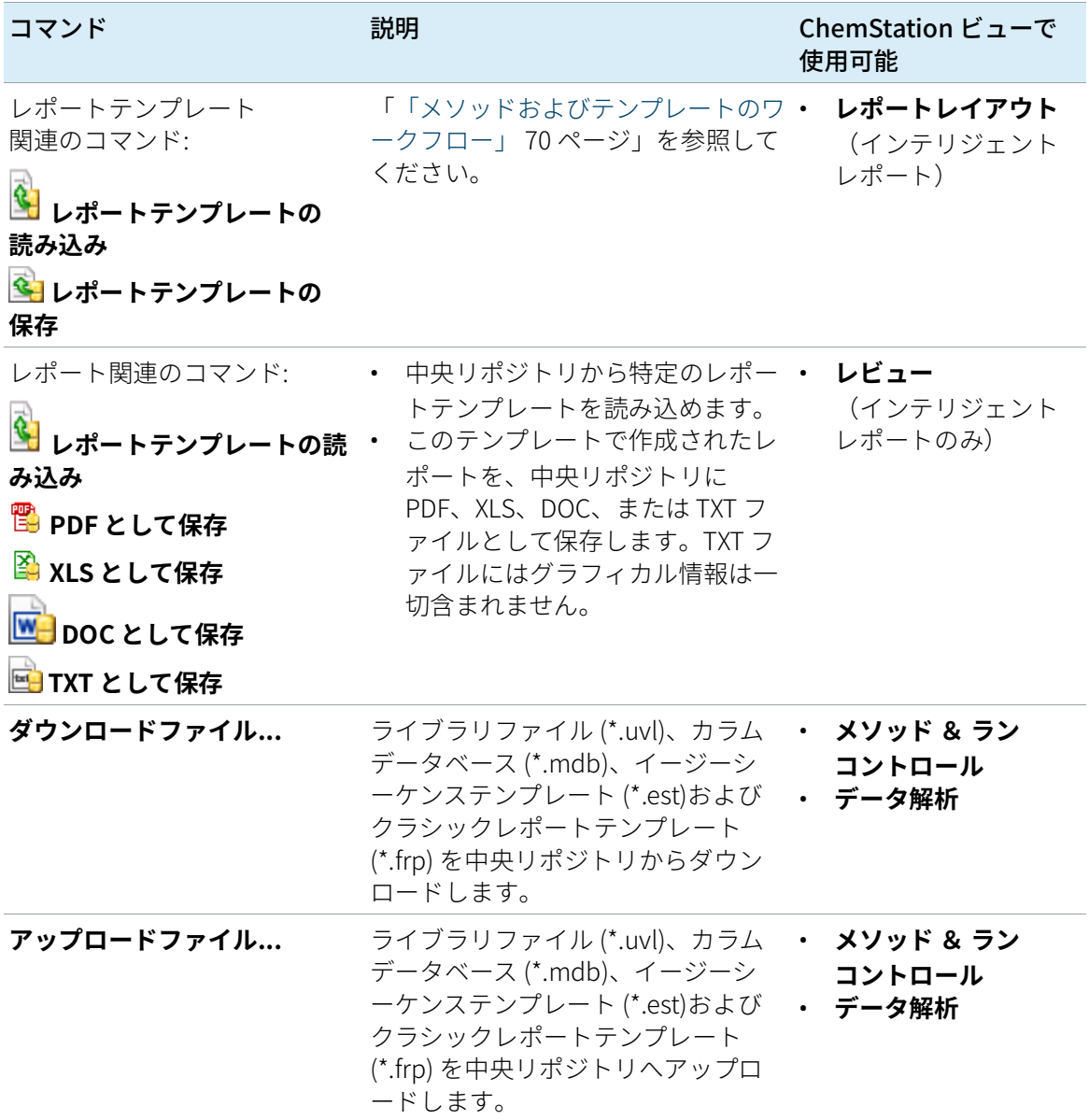

# <span id="page-27-0"></span>ユーザーメニュー

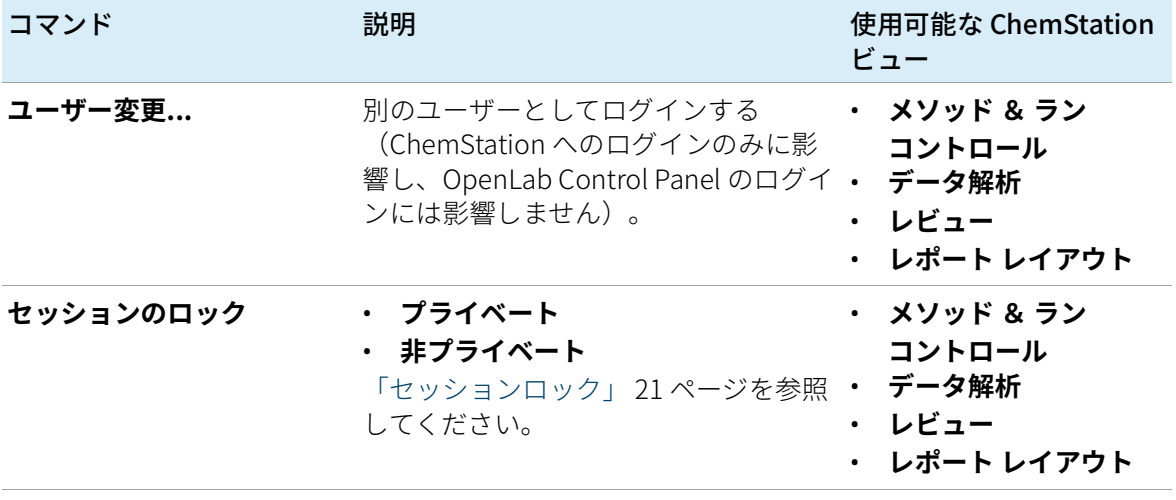

<span id="page-28-0"></span>シーケンスパラメータのリモートデータパス

実行するすべての測定シーケンスに対して [プレファレンス] でリモート データパスを指定する代わりに[\(「リモートデータパス」 33 ページ](#page-32-0) 参 照)、シーケンステンプレートで直接リモートデータパスを設定すること も可能です。これにより、[プレファレンス]を変更せずに各シーケンス でさまざまなリモートパスを設定できます。シーケンステンプレートの **[パス]**は **[シーケンス パラメータ]**タブで設定します。

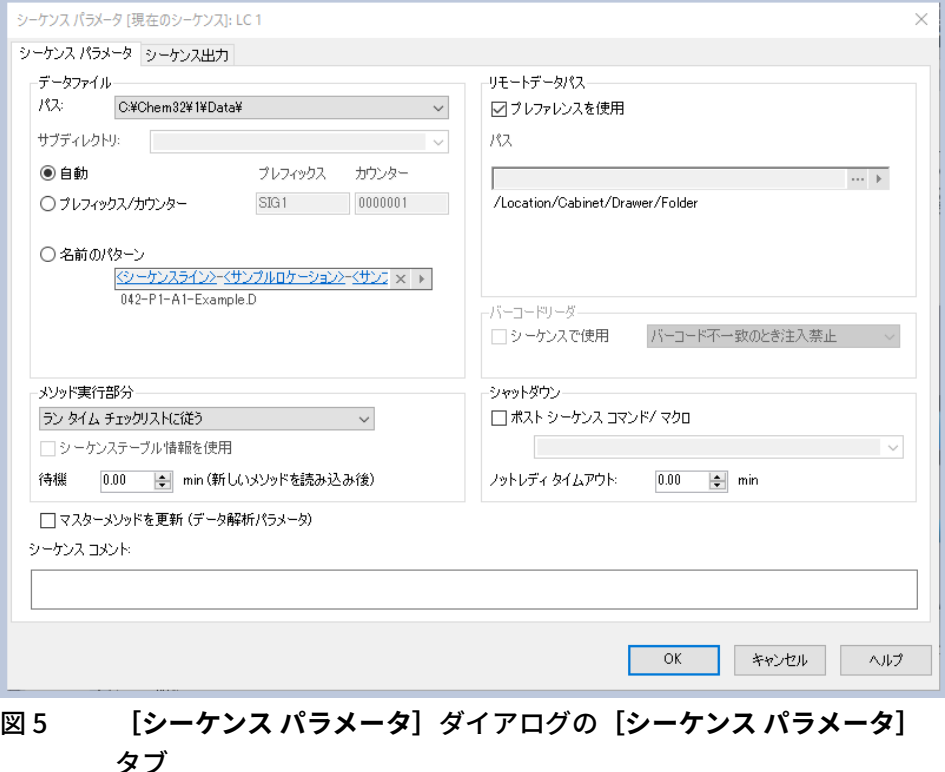

シーケンスパラメータのリモートデータパス

**[プレファレンスを使用]**:このチェックボックスをオンにすると、 **[プレファレンス]**で指定されたリモートデータパスが使用されます。 **[シーケンスパラメータ]**で指定されたパスは、このシーケンスで無視さ れます。このチェックボックスをオフにすると、データの測定にシーケン ステンプレートを使用するときに、ここで指定したリモートデータパスが 使用されます。

**[パス]**:リモートデータパスを指定するには、中央データ記憶領域シス テムで使用可能なフォルダーパスを選択してください。3 つのドットのボ タン「…]をクリックして、必要なパスを選択します。または、矢印 [ ]をクリックして定義済みのトークンを 1 つ選択すると、自動的にパ スを作成できます。トークンを使用すると、そのアイテムが中央データ記 憶領域システムにない場合に、システムがアイテムを自動的に作成しま す。

**注記** ECM では、コンテンツの作成とフォルダーの作成には、個別の権限がありま す。トークンを使用する場合、フォルダーの作成に必要な権限を ECM で持っ ていることを確認してください。必要な権限を持つユーザーが、事前に必要 なフォルダーを作成しておくこともできます。

# <span id="page-30-0"></span>圧縮 ChemStation ファイルフォーマット

ChemStation データを中央リポジトリにアップロードするとき、データは SSIzip ファイルに自動的にパッケージされます。データのタイプによっ て、パッケージの形式が異なります。

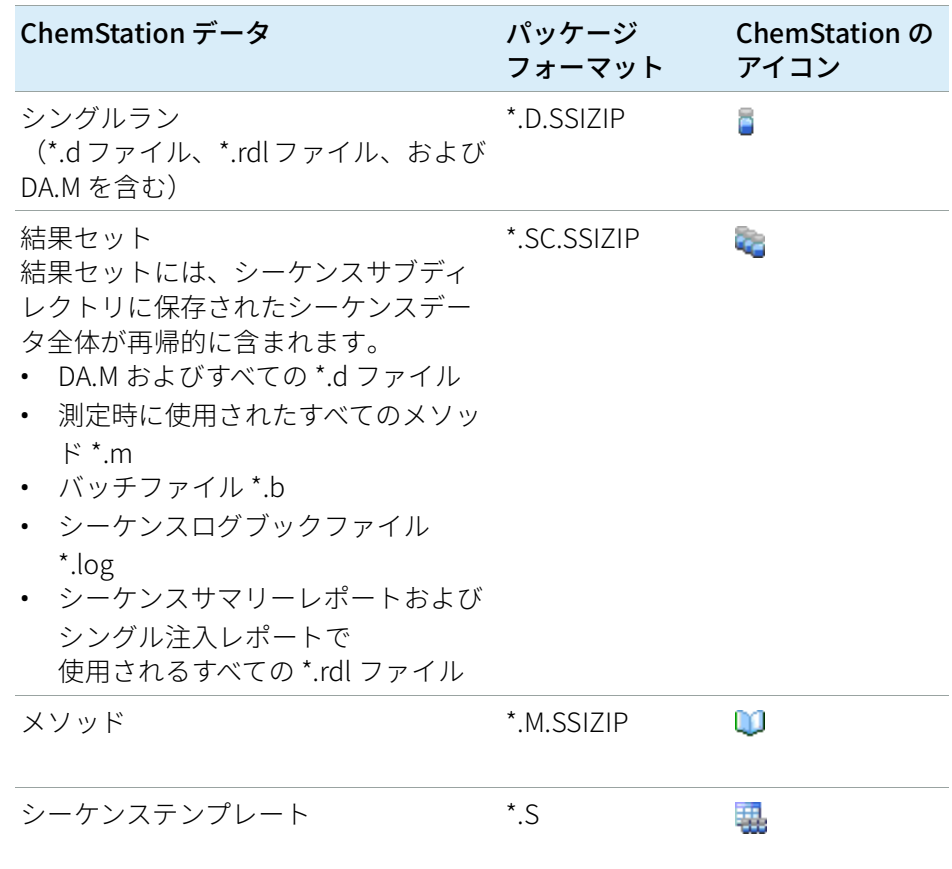

ChemStation データのパッケージ化は、OpenLab CDS ChemStation Edition の一部であり、マニュアルで変更することはできません。

パッケージ化は、データが中央リポジトリにアップロードされるときに自 動的に実行されます。SSIZIP ファイルを中央リポジトリから ChemStation にダウンロードするときは、ChemStation エクスプローラの対応ディレク トリに自動的に解凍されます。

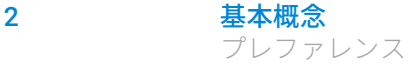

### <span id="page-31-0"></span>プレファレンス

**[プレファレンス]**ダイアログには、中央データ記憶領域に関連する 2 つ のタブがあります。**[転送設定]**タブと**[監査証跡]**タブです。

**注記 これらの ChemStation 設**定を[ChemStation 管理ツール」でも変更できます<br>( 「ChemStation管理ツール」44ページを参照)。コンピュータ上のすべての ChemStation 設定がここで指定されている場合は、**[プレファレンス]**ダイア ログで設定を変更することはできません。

> ChemStation のデータを自動的に中央リポジトリに保存するには、 **[転送設定]**タブで、以下のプレファレンスを指定してください。

- パス
- データ自動転送設定
- 転送管理設定

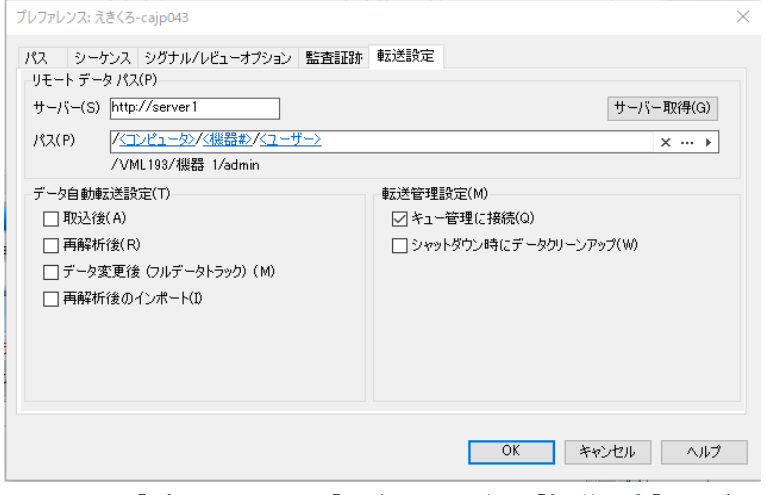

<span id="page-31-1"></span>図 6 **[プレファレンス]**ダイアログの**[転送設定]**タブ

これらの各アイテムは、各機器で個別に指定できます。オフラインおよび オンラインセッションは自動的に同期されます。

2 基本概念 プレファレンス

**[監査証跡]**タブで、[メソッド監査証跡]および[結果の監査証跡]を 有効にできます。シーケンス監査証跡は、結果の監査証跡と一緒に自動的 に有効になります。監査証跡について詳しくは、[「監査証跡とログブッ](#page-85-0) [ク」 86 ページ](#page-85-0) を参照してください。

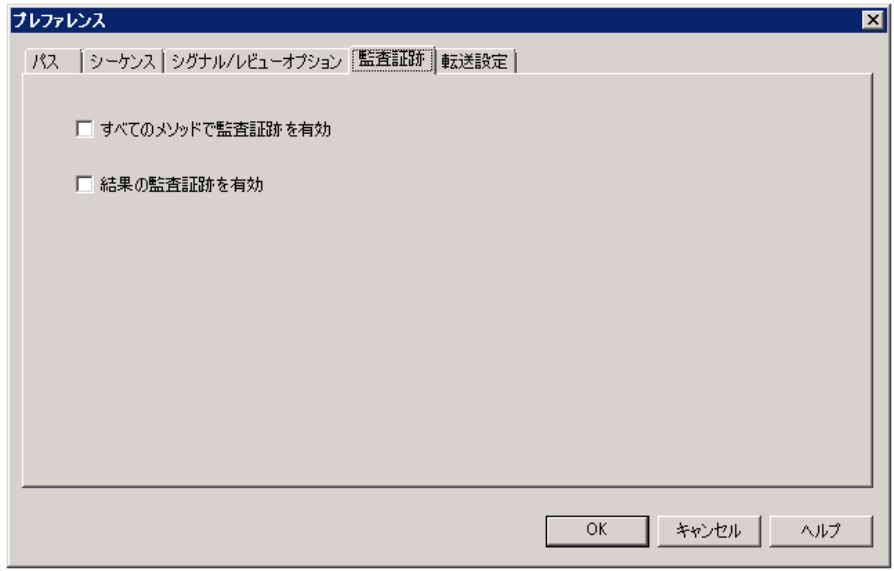

図 7 **[プレファレンス]**ダイアログの**[監査証跡]タブ**

### <span id="page-32-0"></span>リモートデータパス

中央リポジトリの正しい場所にデータを保存するためには、リモートデー タパスを指定する必要があります。

**[プレファレンス]**ダイアログの**[転送設定]**タブ([32ページ 図6参](#page-31-1) 照)では、**[パス]**設定を定義できます。このパスは、ECM の LCDF 構造 をバックスラッシュで表示、Content Management のフォルダーパスをフ ォワードスラッシュで表示します。

### 1 つの ECMに保存された ChemStation リビジョン B と OpenLab CDS ChemStation Edition データ

ECM には、リビジョン B、および OpenLab CDS ChemStation Edition(リ ビジョン C) など、様々な ChemStation リビジョンからのデータが保存さ れている場合があります。ChemStation リビジョン C で作業を行う場合、

#### 2 基本概念 プレファレンス

ChemStation リビジョン B. からデータを読み込み、解析することができま す。しかし、ChemStation リビジョン B で作業を行う場合、リビジョン (またはそれ以前のリビジョン)からのデータのみを解析することがで き、リビジョン C からのデータは解析することができません。

### **注意 誤った結果、または互換性のないデータ**

ChemStation リビジョン B で ChemStation リビジョン C のデータを再解析す る場合、誤った結果、または互換性のない結果が取得される可能性がありま す。

ChemStation リビジョン C で ChemStation リビジョン B のデータを再解析し た場合、このデータを ChemStation リビジョン B でデータを再解析すること はできなくなります。

- ECM では ChemStation リビジョン B と ChemStation リビジョン C のファ イルを明確に区別してください。
- OpenLab ECM Enterprise では ChemStation リビジョン B のデータ、およ び ChemStation リビジョン C のデータの用に、それぞれ異なる ECM アカ ウントを使用することを推奨します。
- OpenLab ECM Workgroup では、明確に区別された LCDF ロケーションを 使用してください。

#### サーバー/アカウント

**[サーバー]**[\(32ページ 図6](#page-31-1)を参照)では、中央データ記憶領域システム をインストールするサーバーを指定します。ECM では、ECM アカウントも 指定する必要があります。

ChemStation は、サーバーおよびアカウント情報を OpenLab Control Panel から自動的に取得します。フィールドが空であるとき、またはフィ ールドが現在の設定と異なる場合、**[サーバー取得]**をクリックしてフィ ールドをリセットすることができます。以後のセッションはこの情報が保 持されます。

**注記** ECM アカウントごとに OpenLab Shared Services サーバーが 1 台必要です。

**注記** サーバー名や ECM アカウント名を ChemStation で手動で変更しないでくださ い。これらを変更し、情報が OpenLab Control Panel で使用される設定に合致 しない場合、ホストの不一致によりデータのアップロードは失敗します。

#### パス

中央リポジトリの保存場所を指定する場合は、3 つのドットが表示されて いるボタン […] を使用して中央リポジトリの既存の保存場所を参照する か、矢印「♪]をクリックして、自動パス作成用の定義済みトークンを選 択できます。トークンを使用すると、必要なアイテムが中央リポジトリに ない場合に、システムがアイテムを自動的に作成します。機器名、ユーザ ー名、機器番号、またはコンピューター名のトークンが利用できます。

あるいは、パスを**シーケンスパラメータ**として指定することもできます [\(「シーケンスパラメータのリモートデータパス」 29 ページを](#page-28-0)参照)。

ECM では、アップロードしたファイルはフォルダーレベルのみで保存でき ます。Content Management では、アップロードするファイルを、フォル ダー階層のどのレベルにでも保存できます。

**注記 パ**スが指定されていない場合は、ChemStation の起動時に警告が表示されま す。

**注記** ECM では、コンテンツの作成とフォルダーの作成には、個別の権限がありま す。トークンを使用する場合、フォルダーの作成に必要な権限を ECM で持っ ていることを確認してください。必要な権限を持つユーザーが、事前に必要 なフォルダーを作成しておくこともできます。

### <span id="page-34-0"></span>データ自動転送設定

**[プレファレンス]**ダイアログ(**[表示]**>**[プレファレンス]**)の **[転送設定]**タブでは、生データの転送の自動設定を指定できます。転送 設定およびリモートデータパスは、中央データ記憶領域にデータを自動的 にアップロードするために使用します。

**注記** 何らかの理由で中央データ記憶領域への接続が失われた場合、転送設定の指 定通りにデータを自動的にアップロードすることはできません。データはキ ュー管理に入ります([「キュー管理」 40 ページ参](#page-39-0)照)。

**注記 [診断]**ビューまたは**[OQ/PV]**ビューでデータ取り込みを実行する場合、 転送設定は無視されます。分析の生データは、診断またはベリフィケーショ ンメソッドで定義されているローカル ChemStation データファイルシステム に書き込ます。

[取込後]

このチェックボックスをオンにすると、測定後にデータが自動的に中央リ ポジトリにアップロードされます。シーケンスの実行中は、生データのフ ァイルはローカルの ChemStation ファイルシステムに書き込まれます。シ ーケンスが完了すると生データファイルが SSIZip ファイルにパッケージさ れ、その後に中央リポジトリにアップロードされます。

詳細は、[「ワークフロー 1:測定と自動アップロード」 58 ページを](#page-57-1)参照して ください。

データ変更後

このチェックボックスをオンにすると、サンプルのデータ解析パラメータ を変更してレポートを作成した後に、結果セットが自動的に中央リポジト リにアップロードされます。シーケンスの再解析を行わなくても、データ がアップロードされます。

詳細は、[「ワークフロー 2:測定中のオフラインレビュー」 61 ページを](#page-60-0)参照 してください。

[再解析後]

このチェックボックスをオンにすると、シーケンスを再解析した後に毎 回、結果セットが自動的に中央リポジトリにアップロードされます。

詳細は、[「ワークフロー 3:データの再解析および 自動アップロード」 64 ペ](#page-63-0) [ージを](#page-63-0)参照してください。

[再解析後のインポート]

このチェックボックスを選択すると、ローカルのみに保存したシーケンス が、再解析後に自動的に中央リポジトリにアップロードされます。この設 定は、ChemStation の古いバージョンからのデータを再解析する場合に便 利です。

詳細は、[「ワークフロー 4:再解析後のインポート」 68 ページを](#page-67-0)参照してく ださい。
2 基本概念 プレファレンス

## 転送管理設定

#### キュー管理に接続

中央データ記憶領域への接続が何らかの理由で失われた場合には、実行中 のデータアップロードが中断される可能性があります。この場合には、残 りのデータが内部のキューに書き込まれます。

**[キュー管理に接続]**チェックボックスをオンにすると、キューが表示さ れ、十分な権限を持つユーザーがデータのアップロードを再開できます。

または、**[データ解析]**ビューの**[ECM]**>**[キュー管理]**または**[CM]** >**[キュー管理]**コマンドで、いつでも**[キュー管理]**ダイアログ([40](#page-39-0) [ページ 図8を](#page-39-0)参照)を開くことができます。**[キュー管理]**ダイアログボ ックスでは、ネットワーク障害などのあとに、残っている ChemStation デ ータの中央データ記憶領域へのエクスポートを管理できます。キューの処 理、選択したアイテムのローカルコンピューターへの保存、またはキュー からのアイテムの削除ができます。キューからアイテムを削除すると、そ のアイテムは中央データ記憶領域に転送されません。システムアクティビ ティログが有効になっている場合は、システムアクティビティログでエン トリが作成されます。

#### シャットダウン時にデータクリーンアップ

このチェックボックスをオンにすると、シャットダウン時に、 ChemStation がローカルファイルシステムをチェックし、ファイルが中央 リポジトリに既に保存されているか確認します。中央リポジトリに保存さ れている、またはアップロード待ちのすべてのローカルデータおよびシー ケンスファイルを削除します。メソッドおよびシーケンステンプレート は、ローカルファイルシステムに残ります。

## **注意** 不適切なチェックボックスの選択

データ損失

**√ 「シャットダウン時にデータクリーンアップ**】チェックボックスをオンにす る場合、自動データ転送設定**[取込後]**、**[再解析後]**、および**[データ変 更後]**も選択してください。これらをオンにしないと、ユーザーが ChemStation を閉じる前に中央データ記憶領域にデータをアップロードし 忘れたときに、データを損失する場合があります。

**注意** 意図しないデータの削除 データ損失

**√ 「シャットダウン時にデータクリーンアップ〕チェックボックスをオンにし** て ChemStation をシャットダウンした場合、キューに入っているアイテム はデータのコピーだけが残る場合があります。**[シャットダウン時にデータ クリーンアップ]**設定を使用しながらキューからデータを削除したい場合 は、最初にローカルにアイテムを保存することをお勧めします。

## **注記** システムが 21 CFR Part 11 に準拠する必要がある場合は、**[シャットダウン時 にデータクリーンアップ]**チェックボックスをオンにすることをお勧めしま す。

あるいは、**[ECM]**または**[CM]**メニューの**[データクリーンアップ]** コマンドを使用すると、いつでも **「データクリーンアップ**】ダイアログを 開くことができます。このダイアログボックスは、現在読み込まれている データ以外の中央データ記憶領域システムに保存されているすべてのデー タセットを表示します。次の列があります。

- **ディレクトリ**:ローカルファイルの場所
- **ECM 情報** または **CM 情報**:中央データ記憶領域システムのサーバーと 中央リポジトリのファイルのパス。ECM の場合、ECM アカウントも表 示されます。
- **最終変更日時**:中央リポジトリのファイルが最後に変更された日時
- **ローカルの変更**:ローカルコピーの変更情報
- **ローカル バージョン**:ローカルディレクトリにダウンロードされた ECM または CM バージョン

ローカルディスクから削除するデータをマニュアルで選択できます。

または、ドロップダウンリストから、[選択なし]、[すべて選択]、 [シングルランを選択]、[シーケンス選択]、[24時間以上経過を選 択]、または「1 週間以上経過を選択]が選べます。

**[OK]**を押すと、選択したデータセットのローカルコピーが削除されま す。

シャットダウン時の自動クリーンアップおよびマニュアルでのクリーンア ップは、どちらも以下の条件を満たす場合のみ可能です。

- ChemStation のユーザーが中央データ記憶領域システムにログオンして いること。
- ChemStation の機器の他のインスタンスが開いていないこと。
- キュー管理のキューが空になっていること。
- ナビゲーションテーブルが空になっていること(データが読み込まれ ていない)。

これらの条件のいずれかが満たされていない場合は、自動クリーンアップ が実行されず、**[データクリーンアップ]**ダイアログを開くことができま せん。

2 基本概念 プレファレンス

## キュー管理

**[キュー管理]**ダイアログは、それぞれ**[ECM]**>**[Manage Queue]**ま たは**[CM]**>**[キュー管理]**から開きます。**[キュー管理に接続]**チェッ クボックスをオンにしていて、中断された転送があった場合には、 ChemStation を起動するとこのダイアログが開きます。

このダイアログでは、中断された、または開始できなかった、 ChemStation から中央データ記憶領域へのデータ転送を管理できます。 それぞれの失敗した転送ジョブは、個別のラインに記載されます。1

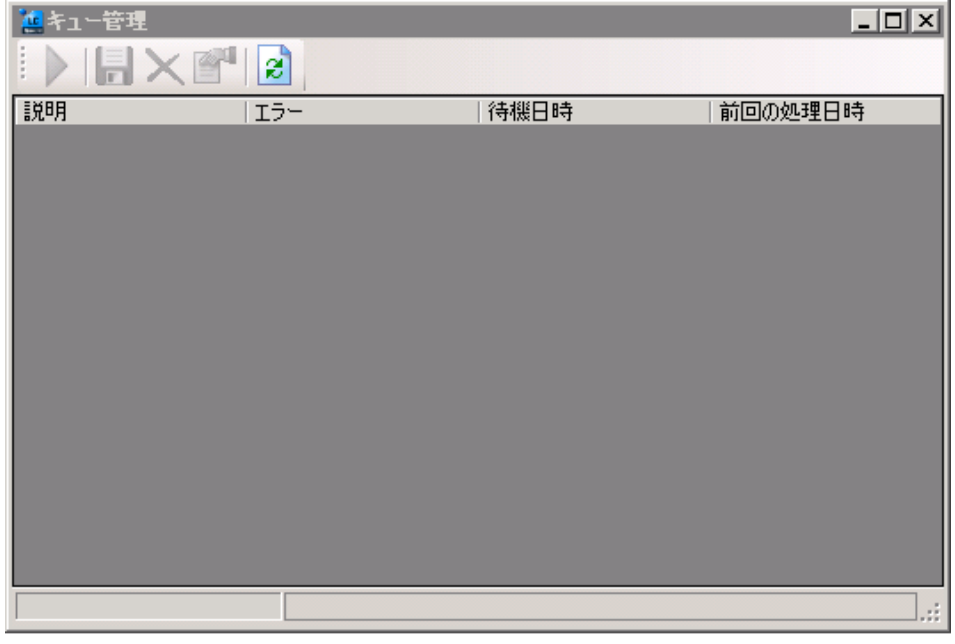

#### <span id="page-39-0"></span>図8 キュー管理

 $^{-1}$  データベースへの接続が失われると、ChemStation のステータスラインに「稲妻」 のアイコンが表示されます。バックエンドへのアップロード待ちのキューにあるア イテム数が数字で示されます。

2 基本概念 プレファレンス

各ラインでは、以下の情報が提供されます。

- **[説明]**:転送されるデータのバージョン情報。2 種類の値があります。
	- **[インポート]**:最初のバージョンを作成します。この時点では、中 央データ記憶領域システムには、データは存在しません。データは 新しく作成され、バージョン 1 としてアップロードされます。
	- **[コミット]**:中央データ記憶領域システムには、すでにデータのバ ージョンが存在します。アップロードしたデータのバージョン番号 は 1 つ増えます。たとえば、シーケンスを再解析すると、エントリ が作成されます(バージョン n + 1)。
- **[エラー]**:データ転送を中断したエラー。発生する可能性のあるエラ ーの詳細については、このドキュメントの「トラブルシューティング」 セクションを参照してください。
- **[待機日時]**:失敗した転送がキューに配置された日付。
- **[前回の処理日時]**:最後に転送を試みた日付。

ツールバーには、キューを管理するための以下のコマンドがあります。

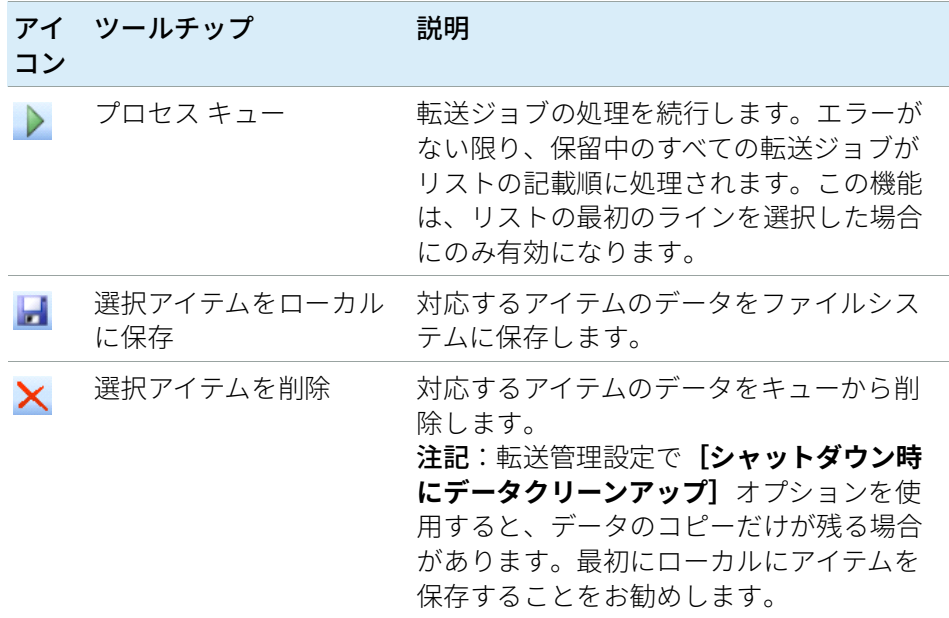

#### 表 2 キュー管理ツールバー

プレファレンス

表 2 キュー管理ツールバー

| コン | アイ ツールチップ  | 説明                                                                                      |
|----|------------|-----------------------------------------------------------------------------------------|
|    | プロパティ      | <b>[キュー管理]</b> ダイアログボックスを表示<br>します。このダイアログボックスには、キ<br>ューに含まれるアイテムのサマリーまたは<br>詳細が表示されます。 |
| ø  | リフレッシュ ビュー | リスト内のアイテムの表示を更新します。                                                                     |

キューのアイテムを選択するか、ローカルディスクに保存すると、中央デ ータ記憶領域システムの監査証跡にエントリが追加されます。

**注記** キューからアイテムを削除したとき、または失敗した転送についての情報を ローカルディスクに保存したとき、アイテムはまだ中央データ記憶領域シス テムにアップロードされていません。

### **[キューマネージメント詳細]**ダイアログボックス

**[キュー管理]** ダイアログボックスの ツールをクリックすると、 **[キューマネージメント詳細]**ダイアログボックスが表示されます。この ダイアログボックスには、**[キュー管理]**ダイアログボックス内のコマン ドに関する詳細が表示されます。**[キューマネージメント詳細]**タブで は、2 つのビューを使用してコマンドの詳細を表示できます。

- [サマリ]タブ
- [詳細]タブ

いずれのタブでも、ツールバーのツールを使用して、以下のようにコマン ドの詳細を参照できます。

- K リスト内の最初のコマンドの詳細を表示します。
- リスト内の前のコマンドの詳細を表示します。 4
	- リスト内の次のコマンドの詳細を表示します。
- Ы リスト内の最後のコマンドの詳細を表示します。

2 基本概念 プレファレンス

**[サマリ]**タブ

**[サマリ]**タブでは、選択したアイテムに関する以下のサマリ情報を表示 します。

- **コマンド説明** アイテムの説明。
- 作成 キューにアイテムを追加した日時。
- **変更** アイテムを最後に処理した日時。
- エラー キューにアイテムが追加される原因となったエラーの説明。

**[詳細]**タブ

**[詳細]**タブでは、選択したアイテムに関する詳細情報を表示します。こ のリスト内の情報は編集できません。ツールバーには、以下のツールがあ ります。

- 81 カテゴリ別にプロパティをソートします。
- アルファベット順にプロパティをソートします。 $rac{A}{Z}$

ChemStation 管理ツールでは、ChemStation のコンフィグレーションに関 連するいくつかの機能が用意されています。これらの機能のうちの 1 つ は、データの取り扱いと監査証跡の設定を ChemStation インスタンスごと (すなわち、機器ごと、およびオンラインまたはオフラインインスタンス ごと)に設定することです。または、この機能によって、ワークステーシ ョンやネットワークワークステーション、またはAgilent 機器コントロー ラ (AIC) 上で実行されているすべてのインスタンスに同じ設定を使用する ことができます。したがって、ChemStation 管理ツールへのアクセスは次 のように厳しく制限されています。

- ChemStation 管理ツールは、ChemStation PC でのみ開くことができま す。分散システムでは、クライアントではなく、関連する AIC でツール を直接開く必要があります。
- ChemStation 管理ツールは、ローカルユーザーグループ **[CSAdministrators]** のメンバーであるユーザーのみが起動できるよ うになっています[\(「ユーザーが ChemStation 管理ツールを 起動でき](#page-44-0) [るようにするには」 45 ページを](#page-44-0)参照)。

ChemStation 管理ツールを起動するには:

1 タスクバーの[スタート]メニューで**[スタート]**>**[すべてのプロ グラム]**>**[Agilent Technologies]**>**[ChemStation 管理ツール]** を選択します。

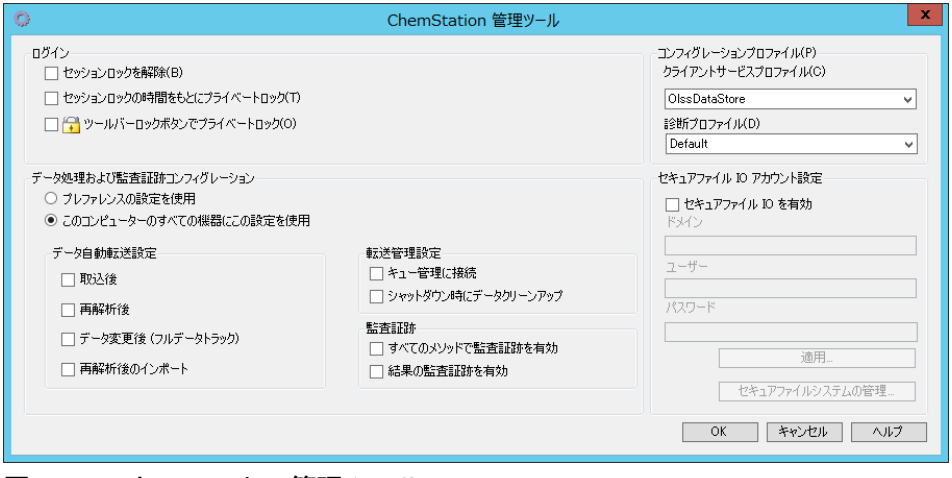

図 9 ChemStation 管理ツール

2 基本概念 ChemStation 管理ツール

## <span id="page-44-0"></span>ユーザーが ChemStation 管理ツールを 起動できるようにするには

OpenLab CDS ChemStation Edition のインストール中に、ローカルユーザ ーグループ**[CSAdministrators]**が自動的に作成されます。このグルー プのメンバーのみが、ChemStation 管理ツールの実行を許可されていま す。ChemStation をインストールするユーザーは、自動的に **[CSAdministrators]** グループに追加されます。

Windows ユーザーを**[CSAdministrators]**グループに追加する方法:

- 1 **[スタート]**>**[コントロールパネル]**>**[管理ツール]**に移動します。 1
- 2 **[コンピューターの管理]**を選択します。

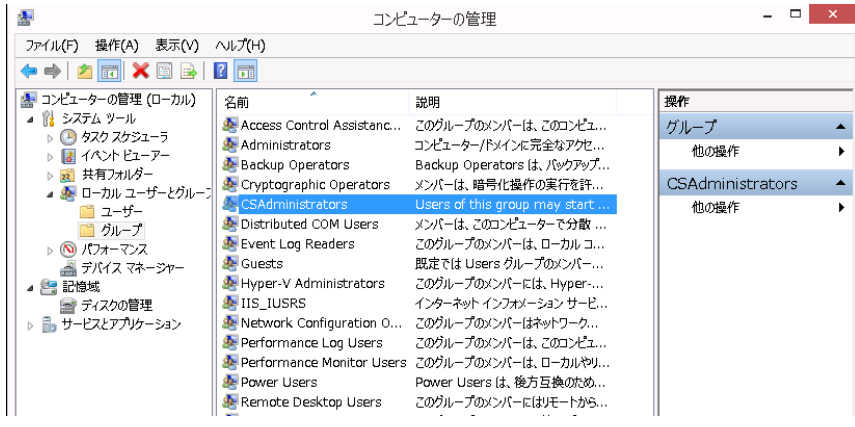

図 10 [コンピューターの管理]ウィンドウ

3 **[グループ]**でグループ**[CSAdministrator]**を右クリックし、コンテ キストメニューから**[グループに追加...]**を選択します。

**[プロパティ]** ダイアログに、現在グループのメンバーになっているユ ーザーが表示されます。

 $^{-1}$  すべての項目の一覧を見るには、アイコン表示に切り替えてください。

2 基本概念 ChemStation 管理ツール

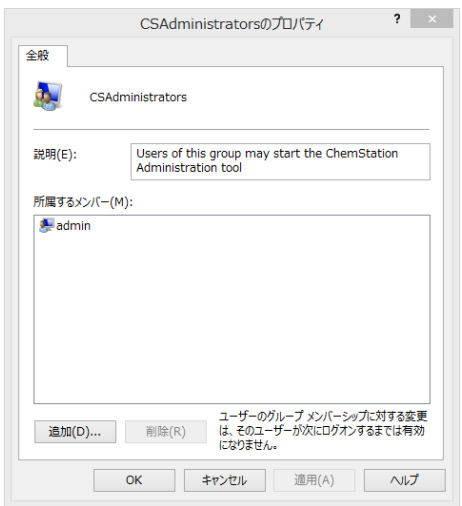

4 **[追加]**ボタンを使用して、必要なユーザーを追加します。 **[OK]**で確定すると**[プロパティ]**ダイアログに新しく追加されたユ ーザーも表示されます。

## セッションロックの設定

ChemStation 管理ツールでは、セッションロックの作成、解除のために以 下のオプションを設定できます。

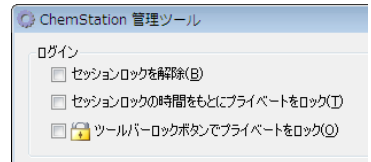

#### 図 11 ChemStation 管理ツール

#### セッションロックを解除

ChemStation がロック中で認証プロバイダが利用できない場合、このチェ ックボックスを選択することが ChemStation セッションにアクセスするた めの唯一の方法となります。

フェールオーバー中に**[セッションロックを解除]**チェックボックスをオ ンにします。**[ログイン]**ダイアログの**[OK]**をクリックするだけでユ ーザーがロックした ChemStation にアクセスできるようになります。ログ イン資格情報は無視されます。ユーザーは**セッションロックを解除**権限は 必要ありません。

## **注意 無制限のアクセス**

この方法で ChemStation へアクセスしたユーザーは、すべての ChemStation 機能に無制限でアクセスできるようになることにご注意ください。

- ✔ このオプションは緊急時のみ使用してください(ネットワークシステムを 使用して、Shared Services サーバーがダウンし、認証ができなくなった場 合など)。
- ✔ このオプションをいつ誰が有効にしたかを記録してください。
- セキュリティの問題を回避するため、使用後は直ちに無効にしてください。

フェールオーバーの詳細については、[「フェールオーバー手順」 133 ペー](#page-132-0) [ジ](#page-132-0)を参照してください。

### タイムベースロックまたはプライベートロック

- **[セッションロックの時間をもとにプライベートロック]**: ChemStation がセッションタイムアウトによりロックされている場合、このセッショ ンのロックを解除できるのは現在のユーザーまたは必要な権限を持つユ ーザーのみです。
- **[ツールバーロックボタンでプライベートロック]**: ChemStation がツ ールバーのロックボタンを使用してロックされている場合、現在のユー ザーまたは必要な権限を持つユーザーのみがこのセッションを解除でき ます。

## データの取り扱いと監査証跡コンフィグレーション

ChemStation 管理ツールでは、クライアントのすべての ChemStation イン スタンスを、同一の設定で同時にコンフィグレーションを行うことができ ます。デフォルトでは、オプションの**[このコンピューターのすべての機 器にこの設定を使用]**がすでに選択されています。

すべての ChemStation インスタンスの設定を強制する

- 1 **[このコンピューターのすべての機器にこの設定を使用]**オプションを 選択します。
- 2 必要なチェックボックスをオンにします。設定は、**[プレファレンス]** ダイアログと同一です[\(「プレファレンス」 32 ページ](#page-31-0)参照)。
- 3 **[OK]**をクリックします。

# コンフィグレーションプロファイル

特定のクライアントサービスプロファイルを提供すると、ChemStation の 特定の機能や動作が有効になります。

• **Olss**

ChemStation が Shared Services と通信し、Shared Services にステータ ス情報を送信し、Shared Services で定義された設定を使用します(例 えばユーザー認証、ロールおよび権限、コンフィグレーション設定、監 査証跡の設定など)。Shared Services に接続されていても中央データ記 憶領域システムに接続されていない ChemStation インスタンスでこの プロファイルを使用してください。Content Management (CM) シス テムへのアップロードとダウンロードは無効になっています。

### • **OlssEcm**

Shared Services との通信に加えて、ChemStation が OpenLab ECM 3.x とのデータファイルの相互転送を許可します。ECM 3.x と一緒に OpenLab Shared Services に接続されている ChemStation インスタンス でこのプロファイルを使用します。OpenLab ECM XT と組み合わせて使 用しないでください。

ワークステーションと OpenLab ECM 間の接続が中断されたフェールオ ーバー状況では、OpenLab Shared Service の認証プロバイダーを

**[なし]**に設定できます。このことにより、OpenLab ECM がなくても ChemStation にログオンできます。

この場合には、**[OlssEcm]**プロファイルを使用すると、ChemStation がキューにデータファイルを送信できるようになります。Shared Services の認証プロバイダーを ECM に戻したら、アップロードを再開 できます。

### • **OlssDataStore**

Shared Services との通信に加えて、ChemStation が OpenLab Server ま たは OpenLab ECM XT とのデータファイルの相互転送を許可します。 OpenLab Server または ECM XT に接続されている ChemStation インス タンスでこのプロファイルを使用します。

## セキュアファイル I/O を用いたフォルダー保護

検証済みのマスターメソッドやシーケンステンプレートなどの ChemStation メタデータは、Content Management システム内の保護され た場所に保存する必要があります。機器で使用するメソッドやシーケンス テンプレートはローカルフォルダーにも保存されています。デフォルトで は、これらのフォルダーのコンテンツはローカルファイルブラウザや ChemStation 内のファイルダイアログからの変更または削除から保護され ていません。

データの完全性を確保するには、ChemStation のセキュアファイル I/O 機 能を有効にします。これにより、該当するすべてのローカルパスが保護さ れます。該当するパスはデフォルトで決められていますが、設定すること もできます。保護されたパスのコンテンツは Windows のファイル操作に よって変更できなくなります。これは、Windows ユーザーグループ**対話型** のメンバーはアクセスが拒否されるためです。1保護されたフォルダーは ChemStation 内でのみ使用できます。ユーザー認証が有効になっている場 合、十分な権限を持つユーザーのみ、ローカルで保存されたデータを整理 の目的で削除できます。これらのメソッドやシーケンスが機器でアクティ ブに使用されている場合、結果やそれらに関連付けられた監査証跡と併せ てコピーも保存されます。

#### Windows でのセキュアファイル I/O の準備

- 1 該当するすべての ChemStation フォルダーが NTFS ファイル システム 上にあるようにしてください。
- 2 ChemStation フォルダーをリムーバブル記憶装置で使用しないでくださ い(外部ディスクや USB メディアなど)。
- 3 標準の ChemStation ユーザーと同じ、またはそれより権限を持たない ユーザーアカウント(ローカルまたはドメイン)を作成します。管理 ユーザーやパワーユーザーの権限を付与しないでください。このユーザ ーがどのグループのメンバーでもないこと、特に **Interactive** グループ のメンバーでないことを確認してください。

このアカウントは ChemStation の内部ファイル操作のために使用され ます。このユーザーは対話形式でログオンすることはできないため、 **[次回ログオン時にパスワードの変更が必要]**オプションは使用しない でください。

 $^{-1}$  Windows では、対話形式でログオンするすべてのユーザーは自動的に**対話型**グルー プに割り当てられます。このメンバーシップは、ユーザーがログオンしている間維 持されます。

2 基本概念

ChemStation 管理ツール

**注記 【バスワードを無期限にする」オプションをオンにしてください。セキュリテ**<br>イポリシーによってこの設定ができない場合、パスワード更新中に ChemStation を使用しないでください。

> このユーザーアカウントのパスワードが有効期限切れになっている間は ChemStation を使用しないでください。ChemStation 管理ツールでパスワー ドを更新するまで、ChemStation は正しく動作しません。

### ChemStation でセキュアファイル I/O を有効にする

- 1 **[スタート]**>**[すべてのプログラム]**>**[Agilent Technologies]**> **[ChemStation 管理ツール]**をクリックして、ChemStation 管理ツー ルを開きます。
- 2 ChemStation 管理ツールの「セキュアファイル IO を有効】チェックボ ックスをオンにします。
- 3 この特別なユーザーアカウントの資格情報を入力します。
- 4 **[適用]**をクリックします。
- 5 保護されるすべてのディレクトリがダイアログに一覧表示されます。 **[OK]**をクリックして確定します。

保護されたすべてのパスに対して、ProtectionInfo.xml ファイルがルー トフォルダーに保存されます。この保護情報ファイルには、タイムスタ ンプ、および保護を有効にした Windows ユーザーが含まれます。この ユーザーは、ChemStation 管理ツールからパスを有効にしたユーザー か、新しい機器をコンフィグレーションしたユーザーです。

保護情報ファイルによって、最後にアクティブ化が実行されたときの所 定のフォルダーに対する証明が得られます。その日付より前の期間は指 定されていません。ファイルには、最後に保護を有効にした日時とユー ザーが含まれることから、フォルダーの連続的な保護ステータスを証明 するためにこのファイルを使用できます。

セキュアファイル I/O の有効化または無効化は、OpenLab Control Panel のアクティビティログや Windows イベントログ(アプリケーシ ョンまたはセキュリティ)に記録されません。

フォルダーの保護を解除すると、ProtectionInfo.xml ファイルが削除さ れます。このファイルを削除すると、フォルダーは保護されません。

- 6 管理タスクで、特定のフォルダーの保護を一時的に無効にできます。
	- a すべての ChemStation セッションをシャットダウンします。
	- b ChemStation 管理ツールの**[セキュアファイルシステムの管理]**を クリックします。
	- c ディレクトリのリストで該当するパスを検索し、**[アンプロテクト]** をクリックします。 保護情報ファイルが削除され、保護状態の中断が記録されます。
	- d タスクが終了したら、 [すべてプロテクト] をクリックして、該当 するすべてのフォルダーの保護を再度設定します。 新しい保護情報ファイルが作成されます。
	- e ChemStation を再度起動します。

ChemStation はすべてのフォルダーが保護されている場合のみ起動 します。

### ChemStation ユーザーの権限の確認

OpenLab Control Panel で、特定の権限を設定できます。いくつかの権限 はセキュアファイル I/O に関連したものです。これらの権限によって、保 護されていない場所(セキュアフォルダー以外)からデータ、メソッド、 またはシーケンスを読み込む必要がある状況に対処します。これらの権限 は、現在のワークフローを維持するためにデフォルト ChemStation ロール で有効になっています。

データの完全性を確保するため、セキュアファイル I/O を有効にする場合 はこれらの権限をオフにすることをお勧めします。

該当する権限は以下のとおりです。

### • **ChemStation: [データ]**>**[設定されていないパスからのデータ読 込]**

保護されていないパスからデータを読み込む場合や、空白でないデータ パスを ChemStation へ追加する場合に必要。

• **ChemStation: [メソッド]**>**[設定されていないパスからの メソッド読込]**

保護されていないパスからメソッドを読み込む場合や、保護されていな いパスへメソッドを保存する、またはメソッドパスを ChemStation へ 追加する場合に必要(プレファレンスダイアログ)。

### • **ChemStation: [シーケンス]**>**[設定されていないパスからの シーケンステンプレート読込]**

保護されていないパスからシーケンステンプレートを読み込む場合や、 保護されていないパスへシーケンステンプレートを保存する場合、ある いはパスを ChemStation へ追加する場合に必要(プレファレンスダイ アログ)。

#### セキュアファイル I/O 操作時の重要事項

セキュアファイル I/O を使用して ChemStation フォルダーを 保護する場合:

• 保護されたフォルダーを共有しないでください。フォルダーを共有する と保護が解除されます。

データがパブリックのドキュメントフォルダー内にある場合(デフォ ルト設定)、パブリック共有をオンにしないでください。

• ChemStation 管理ツールで設定されたユーザーアカウントで、対話形式 でログインしないでください。

このユーザーが対話形式でログインした場合、このユーザーが再度ログ アウトするまで、変更したデータを ChemStation に保存できなくなり ます。

• このユーザーアカウントのパスワードが有効期限切れになっている場 合、ChemStation 管理ツールでパスワードを更新するまで ChemStation を使用しないでください。パスワードが有効期限切れにな っている間は ChemStation が正しく動作しません。

#### 制限事項

セキュアファイル I/O を有効にすると、以下の機能はサポートされませ  $\Lambda$ 

- eMethods のインポート/エクスポート
- 新しい結果セットへの非コンテナデータの移行
- Content management ウェブインターフェイスを使用したファイル (メソッド、シーケンス、データ)のダウンロードや、 保護されたフォルダーへの保存

これらのファイルは ChemStation アプリケーション内でダウンロード する必要があります。

- GC バックフラッシュウィザード
- G2887BA SIMDIS
- M8350AA MatchCompare
- M8370AA OpenLab Data Analysis アドオン
- Easy SamplePrep
- G7818A Cirrus GPC ソフトウェア
- A2Prep ソフトウェア
- Method Scouting Wizard
- G4218A 蒸発光散乱検出器

# 3 中央データ記憶領域付き ChemStation で の作業

[中央リポジトリとのデータ転送](#page-55-0) [56](#page-55-0)

- [データ関連のワークフロー](#page-57-0) [58](#page-57-0)
- [ワークフロー 1:測定と自動アップロード](#page-57-1) [58](#page-57-1)
- [ワークフロー 2:測定中のオフラインレビュー](#page-60-0) [61](#page-60-0)
- [ワークフロー 3:データの再解析および 自動アップロード](#page-63-0) [64](#page-63-0)
- [ワークフロー 4:再解析後のインポート](#page-67-0) [68](#page-67-0)
- [メソッドおよびテンプレートのワークフロー](#page-69-0) [70](#page-69-0)
- [ワークフロー 1:新規メソッドを保存](#page-70-0) [71](#page-70-0)
- [ワークフロー 2:変更したメソッドを保存](#page-73-0) [74](#page-73-0)

[ローカルマスターメソッド、シーケンステンプレート、またはレポートテンプレートの更新](#page-78-0) [79](#page-78-0)

この章では、中央データ記憶領域システム付き ChemStation での基本的なワ ークフローについて説明します。

# <span id="page-55-0"></span>中央リポジトリとのデータ転送

さまざまな ChemStation のアイテムを、ChemStation コンテキストで開 き、保存することができます。

- メソッド
- シーケンステンプレートとイージーシーケンス テンプレート
- クラシックまたはインテリジェントレポートのレポートテンプレート
- シングルランデータ
- シーケンスデータ
- ライブラリファイル
- カラムデータベース

メソッド、シングルランデータ、およびシーケンスデータは SSIZIP ファイ ル([「圧縮 ChemStation ファイルフォーマット」 31 ページ](#page-30-0)を参照)とし て中央リポジトリに保存されます。

中央データ記憶領域にデータをアップロードすると、ファイルのローカル コピーが ChemStation ファイルシステムに残ります。中央データ記憶領域 から ChemStation にファイルを読み込むと、このファイルに加えられた変 更がリポジトリ内の元の場所に新しいリビジョンとして自動的に保存され ます。

マスターメソッド、シーケンステンプレートおよびレポートテンプレート はマニュアルでのみリポジトリに保存できますが、シングルランおよびシ ーケンスデータは自動的にリポジトリにアップロードされます。さまざま な自動アップロードオプションの詳細については、[「データ関連のワーク](#page-57-0) [フロー」 58 ページ](#page-57-0) を参照してください。

**[ECM]**または**[CM]**メニューには、中央データ記憶領域からデータを ダウンロードするための**[読み込み]**コマンドがいくつかあります。現在 のビューで、さまざまなファイルを読み込むことができます。

• **[データ解析]**ビューでは、シングルランデータまたはシーケンスデー タを読み込むことができます。

- **[メソッド & ランコントロール]**ビューでは、メソッドおよびシーケン ステンプレートを読み込むことができます。
- インテリジェントレポートを使用する場合は、**[レポート レイアウト]** ビューで中央データ記憶領域からレポートテンプレートをダウンロード することもできます。

以下のワークフローは、ChemStation および中央データ記憶領域で行われ る典型的なタスクを示しています。

<span id="page-57-0"></span>データ関連のワークフロー

## <span id="page-57-1"></span>ワークフロー 1:測定と自動アップロード

「測定と自動アップロード」ワークフローは、測定が完了した後に、生デー タが中央リポジトリに直接アップロードされる方法を示しています。生デ ータは、まずローカルに保存されます。測定完了後に、データは中央リポ ジトリに自動的にアップロードされます。

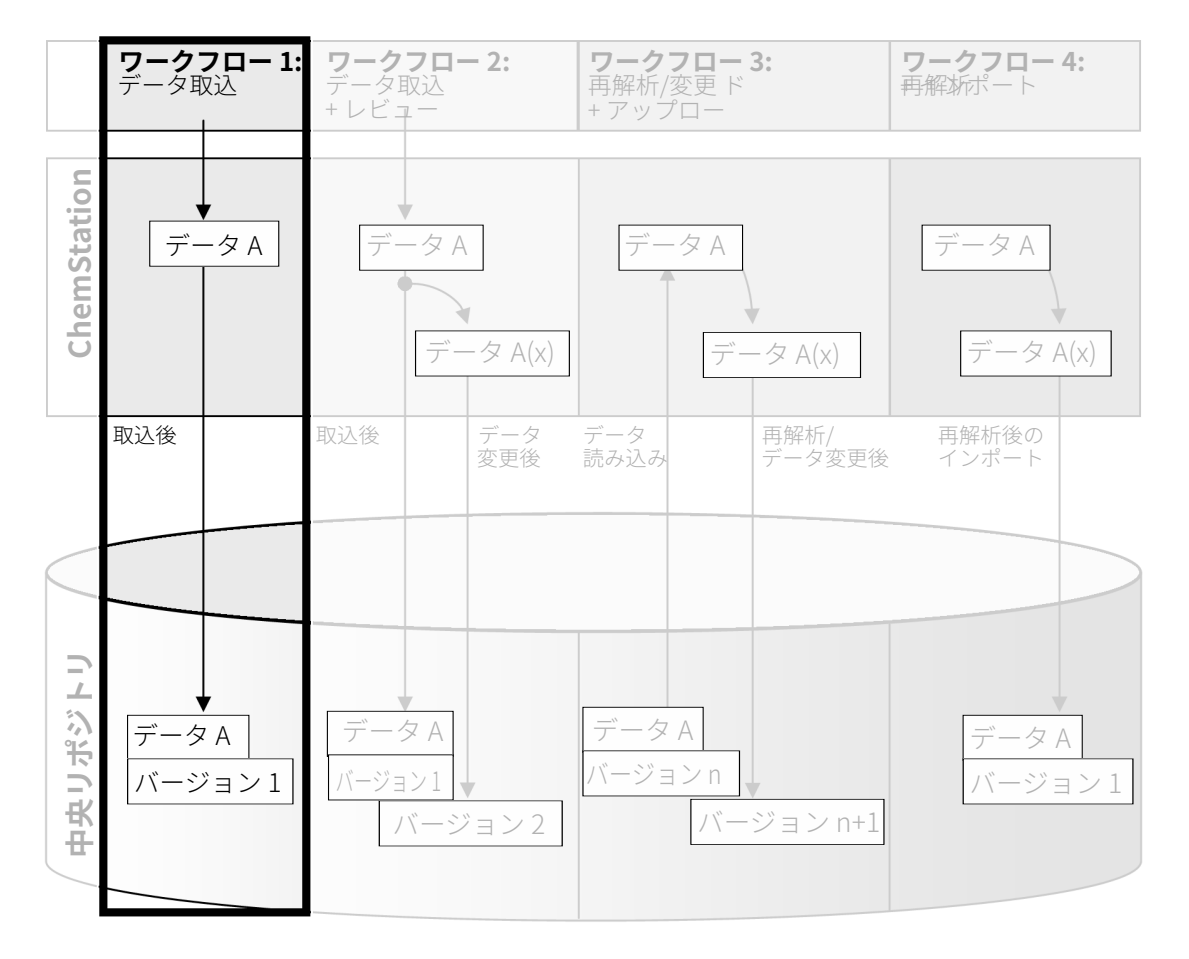

図 12 測定と自動アップロード

#### シングルランまたはシーケンスの終了後に中央リポジトリに自動的にデータを 保存するには:

- 1 OpenLab Control Panel にログインし、オンライン ChemStation を起動 します。
- 2 シーケンステンプレートを読み込みます。 中央データ記憶領域システムのユーザー名が、オペレータ名としてシー ケンステンプレートに自動的に挿入されます。
- 3 **[表示]**>**[プレファレンス]**をクリックします。
- 4 **[転送設定]**タブで、以下を設定します。
	- **パス**:シーケンスデータのアップロードに使用する、中央リポジト リのロケーションを選択します。
	- **[取込後]**チェックボックスをオンにします。
- 5 シーケンスパラメータとシーケンステーブルを設定します。
- 6 測定を開始します。

測定の実行中は、生データ、メソッド定義、およびシーケンステンプレ ートのコピーが、ChemStation コンピュータのローカルに保存されま す。

シーケンスが完了した後に、すべてのデータが自動的に .SC.SSIZIP ファ イルとして中央リポジトリの定義済みのリモートパスにアップロードさ れます。データのローカルコピーが ChemStation コンピュータに残り ます。結果セットのファイル名は、シーケンステンプレートの設定によ って決まります(シーケンステンプレートの設定の詳細については、 「Agilent OpenLab CDS ChemStation Edition コンセプトとワークフロ ー」マニュアルを参照してください)。ChemStation ナビゲーションペ インのシーケンスアイコンが『静に変わります。アップロードが完了す ると、アイコンが に変わります。結果セットのリモートパスが、

ChemStation ツールバーに表示されます。

**注記** ナビゲーションペインの**[シーケンスデータ]**アイコンの色で、データの変 更ステータスを確認できます(アスタリスクはアップロード待ちであること を示します)。

> ■☆ ↓ : 結果セットはアップロード待ちか、中央リポジトリにアップロードさ れ、ローカルでは変更されていません。

> きない ままやットはアップロード待ちか、中央リポジトリにアップロードさ れ、ローカルで変更されています。

**注記** 大量のデータをアップロードするときには、アップロードのプロセスに時間 がかかる場合があります。この時間に、ChemStation がビジーになり、 ChemStation でユーザーが作業を行うことはできません。アップロードが完 了するまでお待ちください。

## <span id="page-60-0"></span>ワークフロー 2:測定中のオフラインレビュー

「測定中のオフライン解析」ワークフローは、測定の実行中に生データのレ ビューが行われる方法を示しています。測定完了直後に、元の生データは 中央リポジトリに自動的にアップロードされます。レビュー後に、変更さ れたデータが再び中央リポジトリにアップロードされます。データが 2 回 目にアップロードされるとき、新しいバージョンが作成されます。

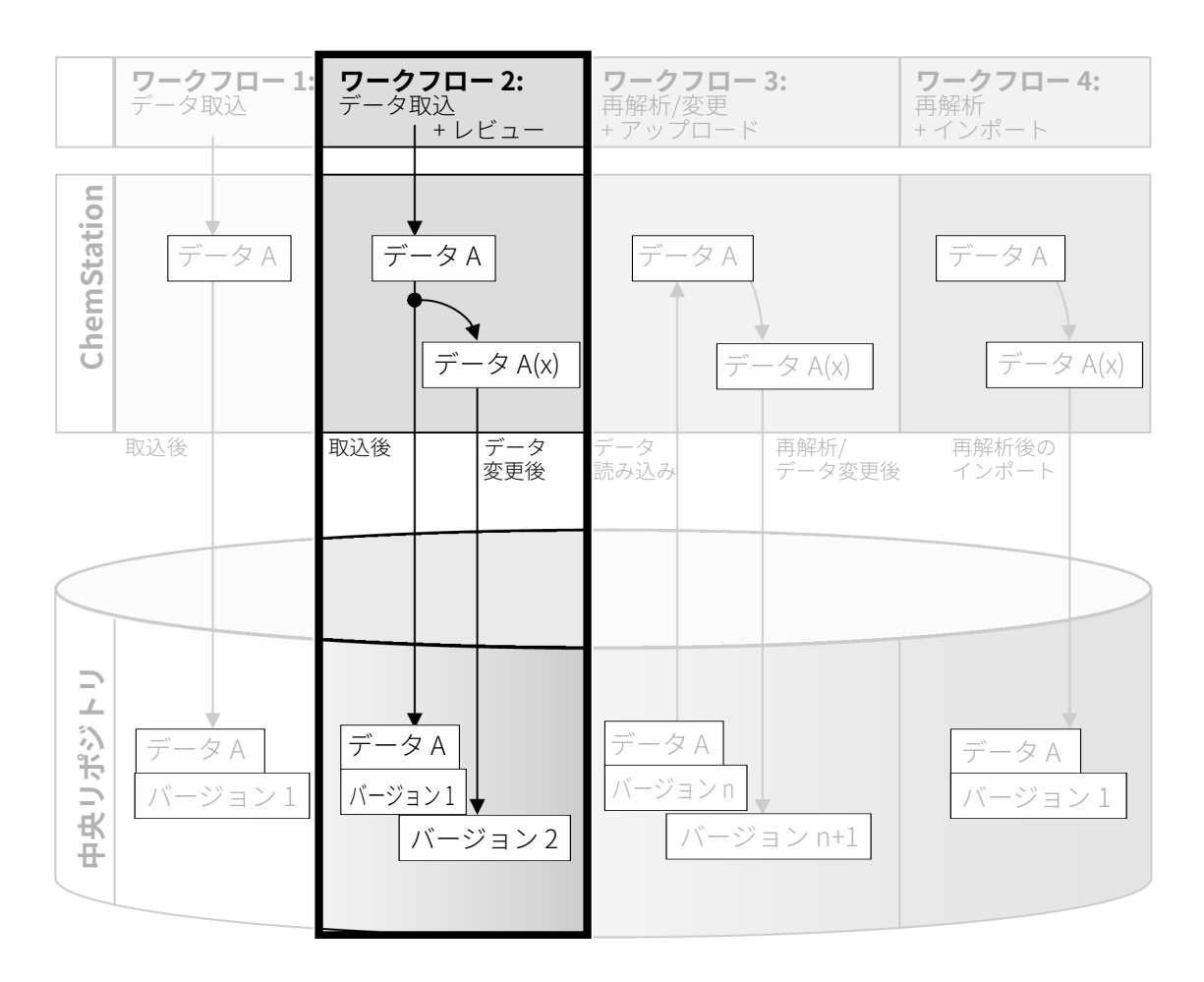

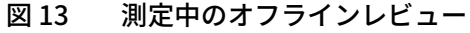

#### 変更後に中央リポジトリに自動的にデータを保存するには:

- 1 OpenLab Control Panel にログインし、オンライン ChemStation を起動 します。
- 2 シーケンステンプレートを読み込みます。 中央データ記憶領域システムのユーザー名が、オペレータ名としてシー ケンステンプレートに自動的に挿入されます。
- 3 **[表示]**>**[プレファレンス]**をクリックします。
- 4 **[転送設定]**タブで、以下を設定します。
	- **[パス]**:シーケンスデータのアップロードに使用する保存場所を選 択します。
	- **[取込後]**チェックボックスをオンにします。
	- **[データ変更後]**チェックボックスをオンにします。
- 5 測定を開始します。 測定の実行中は、生データ、メソッド定義およびシーケンステンプレー トのコピーが、ChemStation コンピュータのローカルに保存されます。
- 6 オフライン ChemStation を開き、既に測定が完了したサンプルのデー タ解析パラメータを変更します。ローカルで変更を保存します。
- 7 測定とオフラインインスタンスでの作業が終了した後、どちらが先に発 生したかに応じて、以下のバージョン管理が行われます。
	- a オフライン変更が完了する前に測定が終了した場合:
		- 元の生データが、以前に定義されたリモートデータパスを使用し て .SC.SSIZIPファイル、バージョン 1 として中央リポジトリに自 動的にアップロードされます。新しいシーケンスのパスが、オン ライン ChemStation のツールバーに表示されます。

結果セットのファイル名は、シーケンステンプレートの設定によ って決まります(シーケンステンプレートの設定の詳細について は、「Agilent OpenLab CDS ChemStation Edition コンセプトとワ ークフロー」マニュアルを参照してください)。

ChemStation ナビゲーションペインのシーケンスアイコンが らいに変わります。アップロードが完了すると、アイコンが しい変わります。

• オンライン ChemStation で「アップロード]ダイアログが開き ます。オフラインインスタンスでのすべての作業を終了したこと を確認して**[OK]**をクリックします。このダイアログを OK す るとすぐに、変更されたデータが中央リポジトリにバージョン2 としてアップロードされます。 変更されたデータのローカルコピーが ChemStation コンピュータ

に残ります。

- b 測定が完了する前にオフライン変更を保存した場合:
	- オフラインインスタンスでの作業が完了したことを確認すると、 変更されたデータが中央リポジトリにバージョン1としてアップ ロードされます。
	- 元の生データが、.SC.SSIZIP ファイルのバージョン2として中央 リポジトリに自動的にアップロードされます。
- **注記** もし別のユーザーがオフライン ChemStation でレビューを行っても、両方の バージョン(測定後のバージョン、並行したオフラインレビューのバージョ ン)ともに、ChemStation のオペレータは測定を実行したユーザーとなりま す。

# <span id="page-63-0"></span>ワークフロー 3:データの再解析および 自動アップロード

「データの再解析および自動アップロード」ワークフローは、データの処理 および自動アップロードの方法を示しています。このワークフローは、中 央リポジトリに保存しているデータに適用されます。再解析または変更さ れたデータに対して、中央リポジトリで新バージョンのデータが作成され ます。

データの分析と再解析は、測定または前回の再解析に使用したソフトウェ アと同じバージョン、あるいはそれ以降のバージョンでのみサポートされ ます。

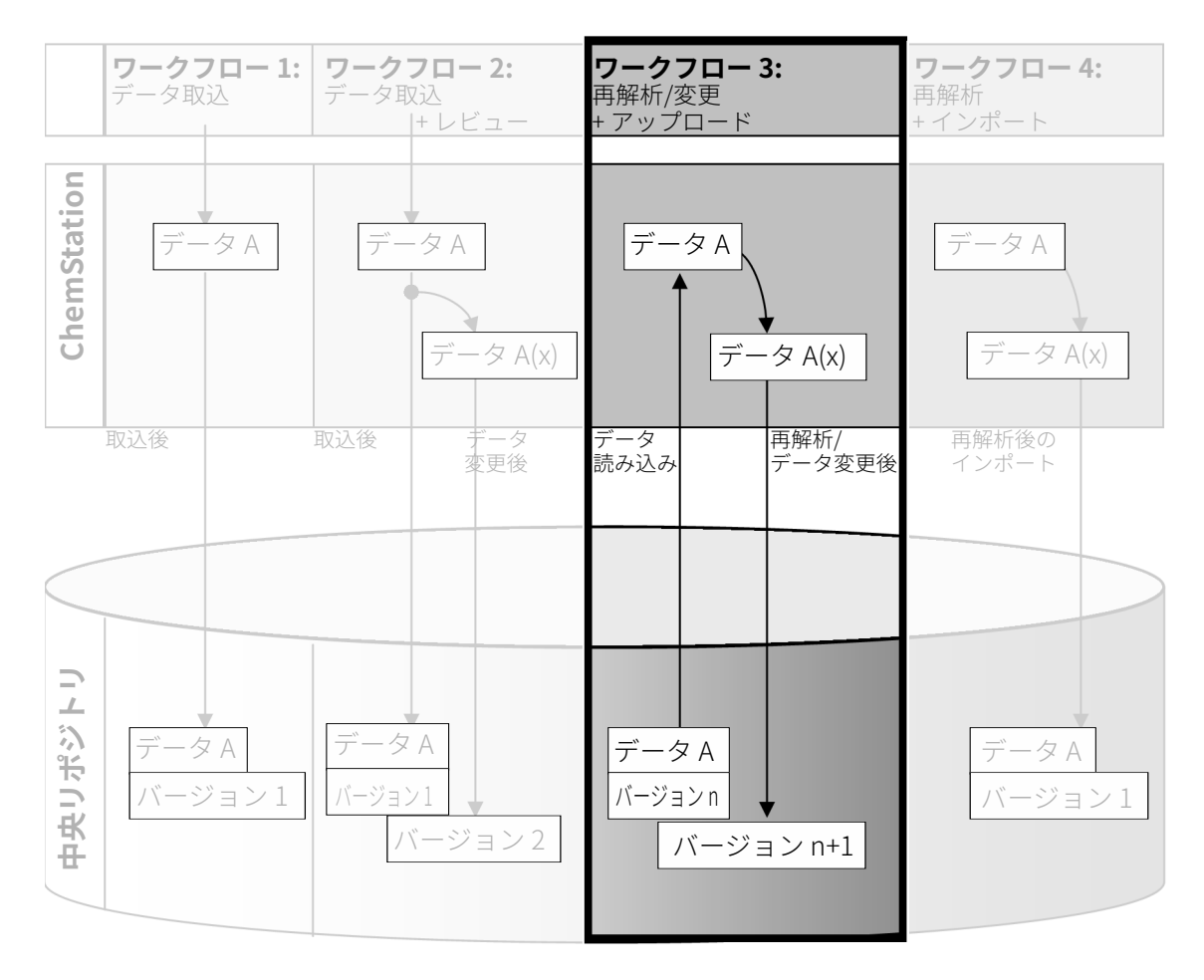

図 14 データの再解析および自動アップロード

データの再解析後、中央リポジトリに自動的に保存するには:

- 1 OpenLab Control Panel にログインし、オンラインまたはオフライン ChemStation を起動します。
- 2 中央リポジトリからシーケンスをダウンロードするには**[ECM]**> **[Load Data]**または**[CM]**>**[データ読み込み]**を選択します。 ダイアログが開き、必要なデータを選択できます。データの含まれてい るフォルダーに移動し、以下のパッケージファイルのいずれかを選択し ます。
	- シングルランデータ:\*.D.SSIZIPファイル
	- **FCM Deskton Onen** Look in: data1 **JEFRAME.** 1 to 3 of 3  $\left|\frac{1}{2}\right|$ List Name  $|$  Type Version #  $\overline{\phantom{a}}$  Detail STANDARD\_11\_S 200... SSIZIP  $\overline{1}$ **B** STANDARD\_11\_S 200... SSIZIP Arrange Icons >  $\overline{2}$  $\overline{z}$ File name: STANDARD\_11\_S 2008-08-26 09-20-13.SC.SSIzi p Qpen Files of type: \\sc.SSIzip  $\overline{\mathbf{r}}$ Cancel
	- シーケンスデータ:\*.SC.SSIZIP ファイル

<span id="page-64-0"></span>図 15 [ECM Desktop Open] ダイアログ

アイテムがチェックアウトされている場合は、青色または赤色のアイコ ンが付いています (マーカー1を参照):

■ (青色のアイコン) : アイテムは、あなた (現在のユーザー) によ ってチェックアウトされています

■ (赤色のアイコン):アイテムは、別のユーザーによってチェック アウトされています

任意のチェックアウト済みアイテムを読み込むことができます。しか し、アイテムが別のユーザーによってチェックアウトされている場合、 自分が中央リポジトリにアイテムを保存するには、チェックアウトして いるユーザーがアイテムをチェックインする必要があります。

アイテムをチェックアウトまたはチェックインするには、ダイアログの それぞれのアイコンを使用できます[\(65ページ 図15、](#page-64-0)マーカー 2 を参 照)。アイテムの最新バージョンのみをチェックアウトできます。 使用可能なアイテムのタイプおよびバージョンについてさらに詳しい情 報を表示するには、**[Detail]**ビューを選択します([65ページ 図15、](#page-64-0) マーカー 3 を参照)。アイテムの以前のバージョンを開くには、 **[Open]**メニューから**[Open Revisions]**コマンドを選択します ([66ページ 図16](#page-65-0)参照)。**[File Versions]**ダイアログが開き、アイテ ムの使用可能なバージョンがすべて記載されます[\(66ページ 図17参](#page-65-1) 照)。

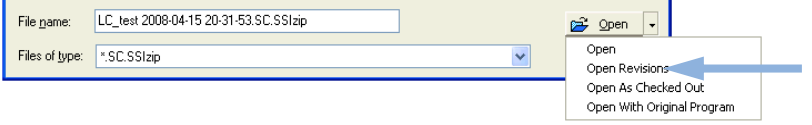

### <span id="page-65-0"></span>図 16 [Open Revisions] コマンド

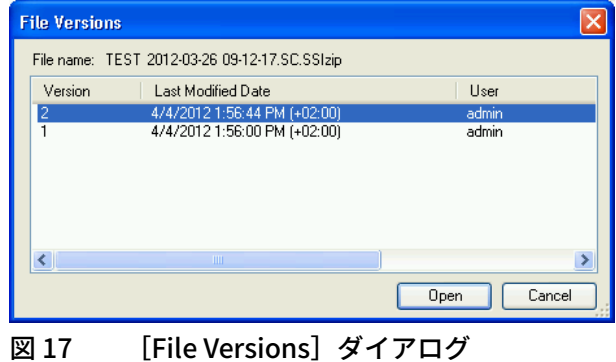

<span id="page-65-1"></span>3 いずれかのダイアログで**[Open]**を選択して、ChemStation にアイテ ムをダウンロードします。

または

アイテムを変更するには、**[Open As Checked Out]**を選択します。 このオプションを使用する場合は、最新バージョンで作業していること を確認してください。

リモートデータパスが ChemStation ツールバーに表示されます。

4 **[データ解析]**ビューで、**[表示]**>**[プレファレンス]**をクリックし ます。

データ関連のワークフロー

- 5 **[転送設定]**タブで、以下を設定します。
	- **[再解析後]**チェックボックスをオンにします。
	- **[データ変更後]**チェックボックスをオンにします。
- 6 シーケンスデータの変更または再解析

再解析が完了した後で、シーケンスデータは元の名前で元のリモートデ ータパスにアップロードされます。バージョン番号は 1 つ上がります。 再解析されたデータのローカルコピーが ChemStation コンピュータの ローカルファイルシステムに残ります。

# <span id="page-67-0"></span>ワークフロー 4:再解析後のインポート

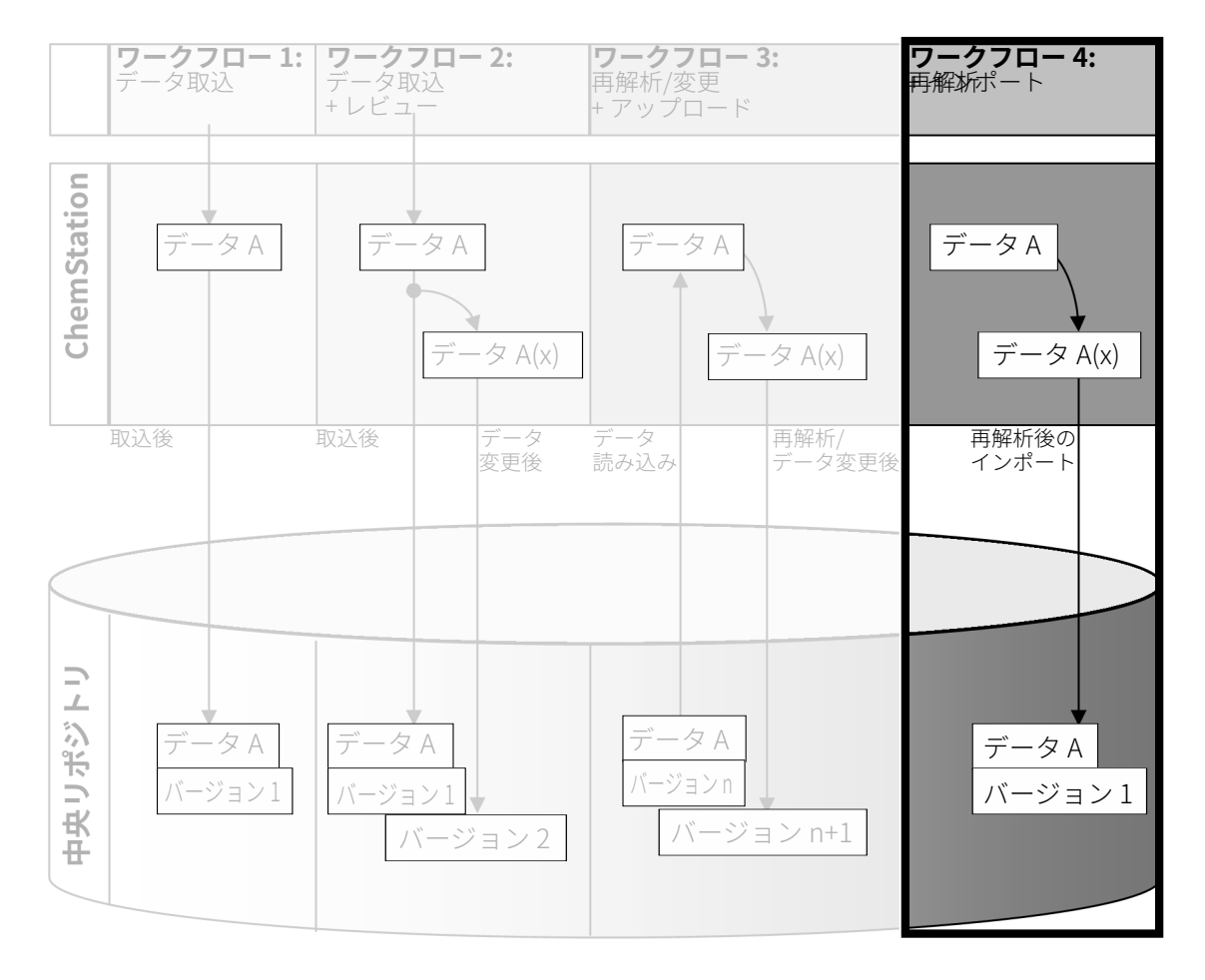

#### 図18 再解析後のインポート

「再解析後のインポート」ワークフローは、ローカルに保存されたデータが 再解析され、自動的に中央リポジトリにインポートされる方法を示してい ます。

#### 再解析後に中央リポジトリに自動的にデータを保存するには:

- 1 OpenLab Control Panel にログインし、オフライン ChemStation を起動 します。
- 2 ローカルファイルシステムから、中央リポジトリに保存されたことのな いシーケンスを開きます。
- 3 **[データ解析]**ビューで、**[表示]**>**[プレファレンス]**をクリックし ます。
- 4 **[転送設定]**タブで、以下を設定します。
	- **パス**:シーケンスデータのアップロードに使用する保存場所を選択 します。
	- **[再解析後のインポート]**チェックボックスをオンにします。
- 5 シーケンスデータを再解析します。
- **注記** データの変更のみを行った場合にはアップロードされません。シーケンスデ ータの再解析が必要です。

シーケンスデータは、中央リポジトリの定義済みリモートデータパスに、 新しい .SC.SSIZIP ファイルのバージョン1としてアップロードされます。 結果セットのファイル名は、シーケンステンプレートの設定によって決ま ります(シーケンステンプレートの設定に関する詳細については、 「Agilent OpenLab CDS ChemStation Edition コンセプトとワークフロー」 マニュアルを参照してください)。

ChemStation ナビゲーションペインのシーケンスアイコンが こから 変わります。アップロードが完了すると、アイコンが のに変わります。

再解析されたデータのローカルコピーが ChemStation コンピュータのロー カルファイルシステムに残ります。

# <span id="page-69-0"></span>メソッドおよびテンプレートのワークフロー

以下のワークフローは、メソッドおよびシーケンステンプレートに適用さ れます。OpenLab Control Panel の機器コンフィグレーションでインテリ ジェントレポートを有効にすると、これらのワークフローはレポートテン プレートにも適用されます。図は、メソッドを使用しているワークフロー の例を示しています。

## <span id="page-70-0"></span>ワークフロー 1:新規メソッドを保存

「新規メソッドを保存」ワークフローは、新しく作成された、またはローカ ルに保存されたメソッドをまたはシーケンステンプレートを、中央リポジ トリにマニュアルでアップロードする方法を示しています。

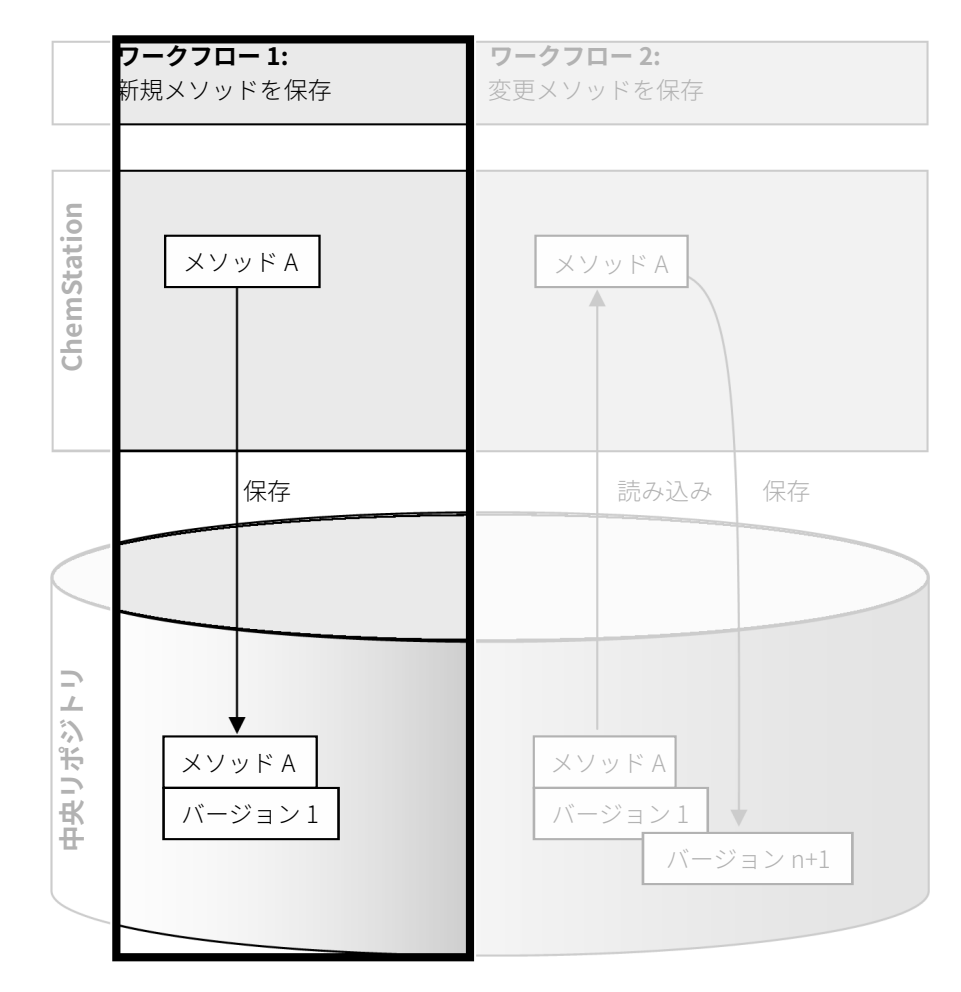

図 19 新しいメソッド、シーケンステンプレートまたは レポートテンプレートの保存

メソッドおよびテンプレートのワークフロー

新しいメソッド、シーケンステンプレートまたは レポートテンプレートのアップロード:

- 1 OpenLab Control Panel にログインし、オフライン ChemStation を起動 します。
- 2 ChemStation で、メソッド/シーケンステンプレート/レポートテンプレ ートを読み込むか、または新規作成します。
- 3 **[ECM]**または**[CM]**メニューから適切な[保存]コマンドを選択し ます。

**[メソッド & ランコントロール]**ビュー:

- **メソッド保存**
- **シーケンステンプレート保存**
- **[レポート レイアウト]**ビュー (インテリジェントレポートのみ):
- **レポートテンプレートの保存**
- 4 **[保存]**ダイアログで、選択したリモートデータパスに移動し、メソッ ド/シーケンステンプレート/レポートテンプレートをアップロードし ます。

ECM では、[フォルダー]のみにアイテムをアップロードでき、 [場所]、[キャビネット]または[ドローア]にはアップロードでき ません。Content Management では、任意のパスを選択できます。

- 5 必要に応じて、アイテムの別の名前で保存します。デフォルトでは元の 名前が使用されますが、名前は変更できます。
- 6 **[保存]**をクリックします。

**「ファイル追加**】ダイアログが開きます。

7 アップロードの理由を入力し、**[OK]**をクリックします。ここで入力 した理由は、中央データ記憶領域システムの「監査証跡]に表示され ます ([「中央データ記憶領域の監査証跡」 90 ページ参](#page-89-0)照)。 アイテムがアップロードされるまで、アップロードの進行状況がウィン ドウに表示されます。

アップロードを完了した後、SSIZIP ファイルが中央リポジトリでバー ジョン 1 として使用できるようになります。ファイルは「プレファレ ンス]で定義されたリモートデータパスに保存されます([「リモートデ](#page-32-0) [ータパス」 33 ページ参](#page-32-0)照)。
メソッドおよびテンプレートのワークフロー

ChemStation ナビゲーションペインのメソッドアイコンが リからい に変わります。

シーケンステンプレートのアイコンが、 **黒** から <mark>- ふ</mark> に変わります。

レポートテンプレートのアイコンが、■ から ■ に変わります。

# ワークフロー 2:変更したメソッドを保存

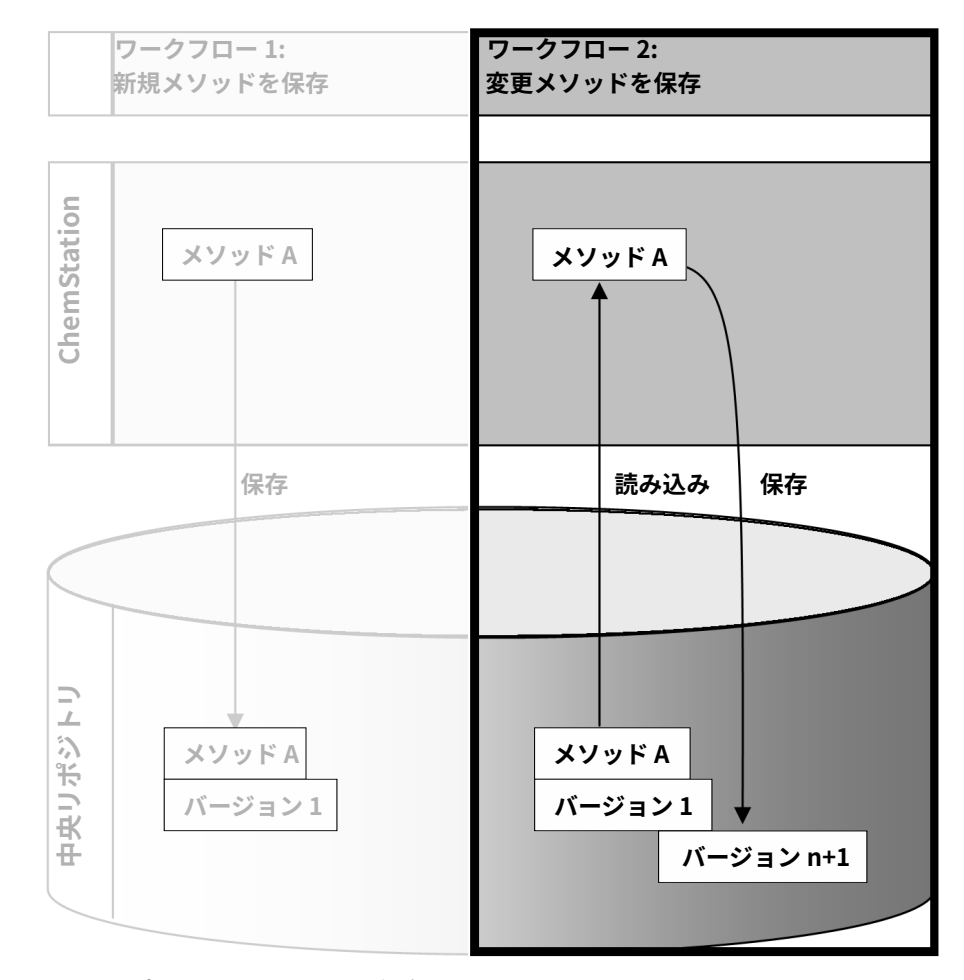

#### 図 20 変更したメソッドを保存

「変更したメソッドを保存」ワークフローは、既に中央リポジトリに保存さ れているメソッド、シーケンステンプレートまたはレポートテンプレート が編集された際に、新しいバージョンとして同一の名前で保存される方法 を示しています。

メソッドおよびテンプレートのワークフロー

- 1 OpenLab Control Panel にログインし、オンラインまたはオフライン ChemStation を起動します。
- 2 新しいメソッド、シーケンステンプレートまたはレポートテンプレート を読み込みます。
	- ローカル PC からメソッド/シーケンステンプレート/レポートテンプ レートを開きます。すでに中央リポジトリにアップロードされてい るアイテムを選択します。ChemStation ナビゲーションペインで は、メソッドは 、シーケンステンプレートは 、レポートテン プレートは で示されます。

– または –

• **[ECM]**または**[CM]**メニューで**[メソッド読み込み]**、**[シーケ ンステンプレート読み込み]**または**[レポートテンプレートの読み 込み]**コマンドを選択して、中央リポジトリからアイテムをダウン ロードします。

いずれかの「読み込み」コマンドを使用すると、必要なデータを選択 するダイアログが開きます。必要なメソッド(\*.M.SSIZIP)、シーケン ステンプレート(\*.S または \*.S.SSIZIP)またはレポートテンプレート (\*.RDL)を読み込みするためにフォルダーに移動します。

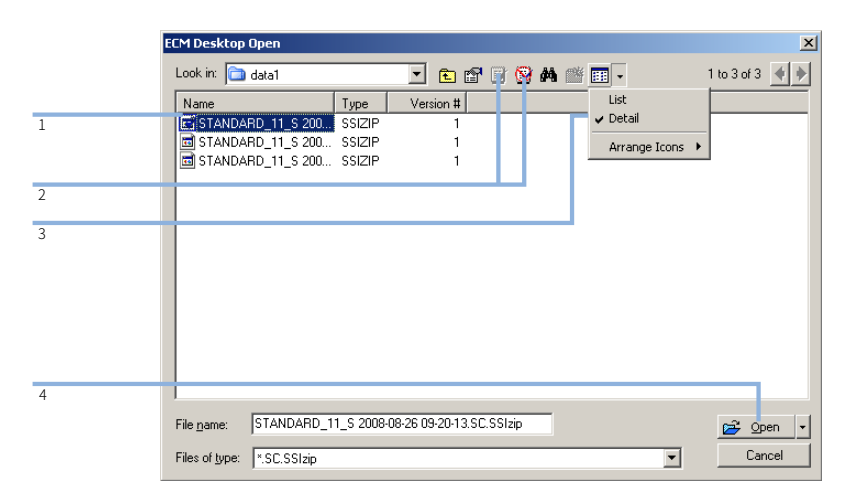

<span id="page-74-0"></span>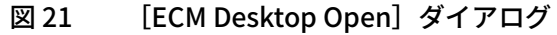

メソッドおよびテンプレートのワークフロー

アイテムがチェックアウトされている場合は、青色または赤色のアイコ ンが付いています [\(75ページ 図21、](#page-74-0)マーカー 1 を参照):

- <mark>は</mark> (青色のアイコン) : アイテムは、あなた (現在のユーザー) に よってチェックアウトされています
- <mark>■</mark> (赤色のアイコン) : アイテムは、別のユーザーによってチェッ クアウトされています

任意のチェックアウト済みアイテムを読み込むことができます。しか し、アイテムが別のユーザーによってチェックアウトされている場合、 自分が中央リポジトリにアイテムを保存するには、チェックアウトして いるユーザーがアイテムをチェックインする必要があります。

アイテムをチェックアウトまたはチェックインするには、[開く]ダイ アログのそれぞれのアイコンを使用できます[\(75ページ 図21、](#page-74-0)マー カー 2 を参照)。これらのアイコンを使用し、アイテムの最新バージョ ンのみをチェックアウトできます。

使用可能なアイテムのタイプおよびバージョンについてさらに詳しい情 報を表示するには、**[Detail]**ビューを選択します([75ページ 図21、](#page-74-0) マーカー 3 を参照)。アイテムの以前のバージョンを開くには、

**[Open]**メニューから**[Open Revisions]**コマンドを選択します ([76ページ 図22](#page-75-0)、マーカー 1 参照)。**[File Versions]**ダイアログが 開き、アイテムの使用可能なバージョンがすべて記載されます [\(76ペ](#page-75-1) [ージ 図23参](#page-75-1)照)。

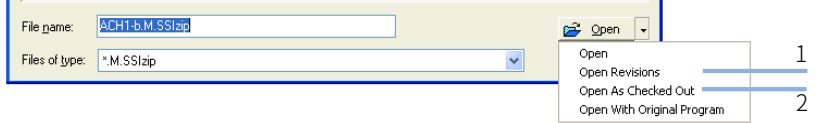

<span id="page-75-0"></span>図 22 [Open Revisions] コマンド

| <b>File Versions</b> |                               |                |
|----------------------|-------------------------------|----------------|
|                      | File name: DEF_LC.M.SSIzip    |                |
| Version              | Last Modified Date            | User           |
| $\overline{c}$       | 4/4/2012 11:29:25 AM (+02:00) | admin          |
|                      | 4/4/2012 11:29:01 AM (+02:00) | admin          |
| $\prec$              | Ш                             | Cancel<br>Open |

<span id="page-75-1"></span>図 23 [File Versions] ダイアログ

3 いずれかのダイアログで**[Open]**を選択して、ChemStation にアイテ ムをダウンロードします。他のユーザーがアイテムを変更できないよう にするには、**[Open As Checked Out]**コマンドを選択します。これ により中央データ記憶領域システムでアイテムがチェックアウトされま す[\(76ページ 図22、](#page-75-0)マーカー 2 を参照)。

**注記** ChemStation ファイル(データ、メソッド、シーケンステンプレート、レポ ートテンプレート)は、中央データ記憶領域システムで自動的にチェックア ウトされません。これらのアイテムを ChemStation で変更するには、これら をマニュアルでチェックアウトしてください。マニュアルでチェックアウト しない場合、最新バージョンで作業しているとは保証されません。

> ChemStation コンピュータの指定の場所に既にファイルが存在している 場合は、別のダウンロード場所を選択する必要があります。

メソッドおよびテンプレートのリモートパスが ChemStation ツールバ ーに表示されます。

4 読み込んだアイテムで、必要な変更を行います。

変更したメソッドは、ナビゲーションペインに LLG で示されます。 変更したシーケンステンプレートは、 ス で示されます。 変更したレポートテンプレートは、 ➡ で示されます。

- 5 **[ECM]**または**[CM]**メニューから適切な[保存]コマンドを選択し て、変更したアイテムを保存します。
	- **メソッド保存**
	- **シーケンステンプレート保存**
	- **レポートテンプレートの保存**

**注記** 中央データ記憶領域から読み込む前にアイテムをチェックアウトしていない 場合、別のユーザーがその間にアイテムをチェックアウトすると、中央デー タ記憶領域にアップロードすることができなくなります。警告が表示され、 別のユーザーがチェックアウトしたアイテムを解放するまでアイテムを保存 できなくなります。

6 **[ファイル追加]**ダイアログにアップロードの理由を入力し、**[OK]**を クリックします。ここで入力した理由は、中央データ記憶領域システム の「監査証跡]に表示されます(「中央データ記憶領域の監査証跡」 [90 ページ参](#page-89-0)照)。

アイテムが中央リポジトリにアップロードされるまで、アップロードの 進行状況がウィンドウに表示されます。

.M.SSIZIP/.S/.RDL ファイルが元のリモートデータパスに元の名前でア ップロードされます(ChemStation では、メソッド/シーケンステン プレート/レポートテンプレートのツールチップとしてパスが表示され ます)。バージョン番号は自動的に 1 つ上がります。

# ローカルマスターメソッド、シーケンステンプレー ト、またはレポートテンプレートの更新

中央リポジトリにアップロードされたファイル(マスターメソッド、シー ケンステンプレート、またはレポートテンプレート)のコピーがローカル で維持されており、最新のバージョンではない場合があります。更新コマ ンドによって、ECM または Content Management から最新のバージョンを ダウンロードしローカルコピーを更新できます。

- 1 マスターメソッド、シーケンステンプレートまたはレポートテンプレー トが、現在読み込まれていないことを確認します。現在読み込まれてい るアイテムは、更新することができません。
- 2 **[ECM]**または**[CM]**メニューから適切な[更新]コマンドを選択し ます。
	- **メソッド更新 ...**
	- **シーケンステンプレート更新 ...**

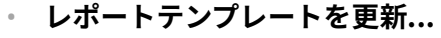

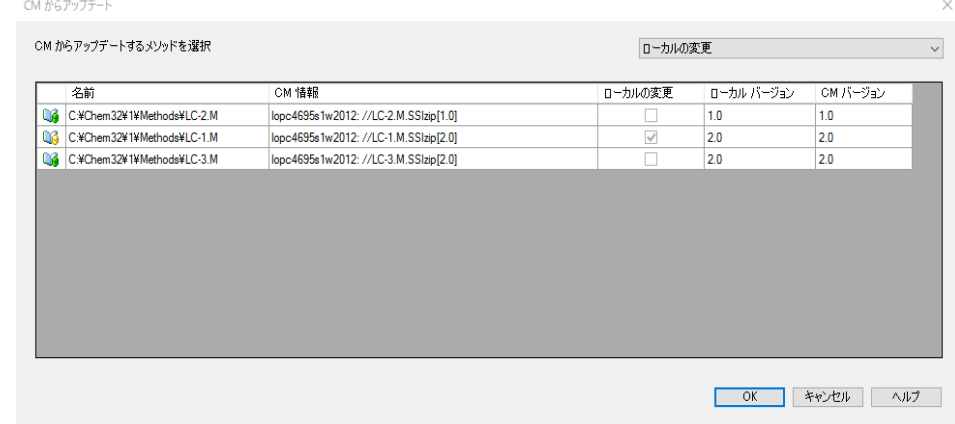

#### 図 24 **[メソッド更新]**ダイアログボックス

更新するアイテムを選択するダイアログボックスが表示されます。 ダイアログボックスには、すでに中央データ記憶領域にアップロードさ れたすべてのアイテムが表示されます。次の列があります。

• **[名前]**:メソッド、シーケンステンプレートまたはレポートテンプ レートのローカルコピーのパスおよび名前。

- **ECM 情報**/**CM 情報**:中央データ記憶領域システムのサーバーおよび 中央リポジトリのファイルのパス。ECM の場合は、ECM アカウント も表示されます。
- **ローカルの変更**:ローカルコピーが変更されたかどうかを示すチェ ックボックス。
- **ローカル バージョン**:メソッド、シーケンステンプレートまたはレ ポートテンプレートのローカルコピーのバージョン番号。
- **ECM バージョン**/**CM バージョン**:中央リポジトリ内のファイルのバ ージョン番号。
- 3 更新するアイテムをマニュアルで選択します。または、ドロップダウン リストを使用して、すべてのアイテムの選択を解除するか、より新しい バージョンが央リポジトリにあるアイテムを選択するか、またはローカ ルで変更されたすべてのアイテムを選択することができます。

**[OK]**をクリックした後で、選択したローカルのアイテムが中央デー タ記憶領域のバージョンで更新されます。

# 4 21 CFR Part 11 コンプライアンスの管理

[21 CFR Part 11 の概要](#page-81-0) [82](#page-81-0)

[21 CFR Part 11 要件](#page-82-0) [83](#page-82-0) [コンピュータ制御ネットワークにおける データセキュリティの一般的側面 -](#page-82-1)  [オープンシステム対クローズドシステム](#page-82-1) [83](#page-82-1)

[Part 11 で必要な設定手順の概要](#page-84-0) [85](#page-84-0)

[監査証跡とログブック](#page-85-0) [86](#page-85-0) [メソッド監査証跡](#page-85-1) [86](#page-85-1) [結果の監査証跡](#page-87-0) [88](#page-87-0) [シーケンス監査証跡](#page-88-0) [89](#page-88-0) [レポート履歴](#page-89-1) [90](#page-89-1) [中央データ記憶領域の監査証跡](#page-89-0) [90](#page-89-0) [中央データ記憶領域のシステムログ](#page-92-0) [93](#page-92-0) [OpenLab Control Panel のシステムアクティビティログ](#page-93-0) [94](#page-93-0) [セキュリティポリシー](#page-95-0) [96](#page-95-0)

[中央データ記憶領域システムのコンフィグレーション](#page-95-1) [96](#page-95-1) [ユーザー特有の設定](#page-100-0) [101](#page-100-0)

[ユーザー/グループ/ロールの設定](#page-103-0) [104](#page-103-0)

[OpenLab Control Panel での設定](#page-103-1) [104](#page-103-1) [OpenLab ECM でのユーザー、ロール、権限の概念](#page-109-0) [110](#page-109-0) OpenLab Server でのユーザー、ロール、権限の概念 [113](#page-112-0)

[電子署名](#page-113-0) [114](#page-113-0) [準備](#page-113-1) [114](#page-113-1) [電子署名の使用](#page-115-0) [116](#page-115-0)

この章では、21 CFR Part 11 の目的、ChemStation と中央データ記憶領域シス テムとの統合、および 21 CFR Part 11 に準拠させる方法を説明します。

21 CFR Part 11 の概要

# <span id="page-81-0"></span>21 CFR Part 11 の概要

1997 年 8 月 20 日発効、米国食品医薬品局(FDA)は新しい規定を発表、 公示し、それにより製薬会社は結果を電子署名によって承認し、紙の証跡 文書を電子記録へ移行することが可能となりました。この新規定は 21 Code of Federal Regulations Part 11 (21 CFR Part 11) として知られ、FDA に より規制されるすべての業界に適用されます。

この規定は製薬業界の現行の業務実施およびデータ処理に影響を与え、そ の影響力は予想よりはるかに大きなものとなっています。「製薬業界は電子 署名に関する規定を必要としていたのですが、存在していたのは電子記録に関 する規定でした。」(Martin Browning、元 FDA 検査官、ワシントン D.C. で のバリデーション・セミナーにて)

21 CFR Part 11 では、電子記録を安全に保護するためのあらゆる措置の実 施に重点を置いています。製薬業界と化学分析機器メーカーの両方の行動 に関して 21 CFR Part 11が義務付けた内容が不明瞭であったり変更された りしていますが、それでも今日のラボでこの規定を実施する価値は十分に あるといえます。なぜなら、製薬研究における最重要課題の解決、すなわ ち新薬をより早く市場に出すことに役立つ可能性があるからです。

電子データ管理へのシフトがもたらす主な利点として、製薬業界の生産性 を高める可能性が挙げられます。紙へのデータ出力を減らし、データレビ ューや承認プロセスをスピードアップすることができます。またコンピュ ータ制御システムに基づく新しい自動化テクノロジーから、例えば薬物生 産、薬物溶出リリーステストにおける恩恵がもたらされる可能性もありま す。

電子記録に関する本規定に加え、コンピュータ制御システムに求められる その他の一般的要件も監査上の焦点となっています。これらの規定は、バ リデーションの基本要件をカバーしています。すなわちデータアクセスの 制限、データの完全性、データトレーサビリティです。

業務が FDA 規定をサポートすることを保証しなければならない業界はもと より、大部分の規定要件は化学分析システムとそのサプライヤーにも影響 を与えるものとなっています。

21 CFR Part 11 の概要

# <span id="page-82-0"></span>21 CFR Part 11 要件

電子記録とコンピュータ制御システムに関する FDA の規定およびガイドラ インを満たすには、安全なデータ処理の基本について理解することが重要 です。

- データセキュリティ:システムへのアクセスを制限し、無許可アクセスを 防止することで、データを物理的に保護します。
- データ整合性:生データおよびメタデータを保護して無許可修正を防止 し、生データと結果をリンクさせて元の結果をいつでも再生します (規制下の場合、新しい結果のコピーをそれぞれ書面化する場合な ど)。
- 監査証跡:結果に対して誰がいつ何を行ったかを文書化し、元の生デー タに新しい再解析バージョンを追加したユーザーを追跡します。

# <span id="page-82-1"></span>コンピュータ制御ネットワークにおける データセキュリティの一般的側面 - オープンシステム対クローズドシステム

クロマトグラフシステムにおけるデータセキュリティの詳細について説明 する前に、コンピューター制御ネットワークにおけるデータセキュリティ の一般的側面について触れておく必要があります。

パブリックネットワーク経由のデータ転送は、無許可の部外者(ハッカ ー)によってアクセスされる可能性があることが知られています。ハッカ ーは個人的な愉快犯として、または意図的な不正を目的としてアクセスし てきます。

ユーザー ID やパスワードからなる電子 ID を使用して機密データおよび重 要データを承認する場合、署名が安全にデータにリンクされていることを 確認し、他人に署名をコピーされたりパスワードにアクセスされたりしな いよう確実に保護しなければなりません。これを実行するためには、パブ リックシステムでは追加の暗号テクノロジーが必要となります(プライベ ート/パブリックデータ暗号化キーの組み合わせなど)。それに対して、 コンピュータ制御システムが無許可アクセスから保護されている場合に は、署名の機密性が守られ無許可の人物にアクセスされない環境が確保さ れます。

21 CFR Part 11 の概要

FDA はこの2 つのケースを区別し、**オープン**およびクローズドシステムと 定義しています。パブリックネットワークシステムはどの場合でもオープ ンシステムと見なされます。保護ネットワークは追加要件を満たしていれ ばクローズドシステムと見なされます。

#### FDA の規約では、「クローズドシステムとは、システム上の電子記録内容の 責任者によりアクセスがコントロールされている環境のことである」

(11.3.5)と定められています。システムがクローズドシステムであるかど うかは 1 回の確認で証明されるものではありません。システムを確実にク ローズド状態にするシステムコントロールを実行し文書化するプロセスを 持続的に行う必要があります。それに対してオープンシステムは、「電子 記録内容の責任者がシステムへのアクセスをコントロールしていない状態」で す。

結果としてオープンシステムでは、ネットワークを経由するすべてのデー タ転送に追加の暗号テクノロジーが必要となります。

Agilent OpenLab CDS は、クローズドシステムを対象としサポートしてい ます。

# <span id="page-84-0"></span>Part 11 で必要な設定手順の概要

中央データ記憶領域システム付き OpenLab CDS ChemStation Edition を 21 CFR Part 11 に準拠するよう設定する場合は、次の項目に 従ってください。

• 中央データ記憶領域システム内のディレクトリを、ニーズに合わせて構 成する。

「[「OpenLab ECM および OpenLab Server の ストレージモデル」 16 ペー](#page-15-0) [ジ」](#page-15-0)を参照してください。

- 中央データ記憶領域システムおよび OpenLab Control Panel で、ロー ル、ユーザー、グループを設定する。 「[「ユーザー/グループ/ロールの設定」 104 ページ」](#page-103-0)を参照してくださ い。
- 監査証跡を有効にし、理由の入力を必須にするよう中央データ記憶領域 システムを設定する。

「[「中央データ記憶領域の監査証跡」 90 ページ](#page-89-0)」を参照してください。 「[「中央データ記憶領域システムのコンフィグレーション」 96 ページ](#page-95-1)」 を参照してください。

- OpenLab Control Panel で、パスワードポリシーを実施する。 「[「ユーザー特有の設定」 101 ページ」](#page-100-0)を参照してください。
- 電子署名とメッセージおよびその権限を設定する。 「[「電子署名の使用」 116 ページ」](#page-115-0)を参照してください。
- 「データ自動転送設定]および「転送管理設定]を有効にする。 「[「データ自動転送設定」 35 ページ](#page-34-0)」を参照してください。
- メソッドおよび結果で監査証跡を有効にする。 [「メソッド監査証跡」 86 ページ](#page-85-1) および [「結果の監査証跡」 88 ページ](#page-87-0)を 参照してください。
- 外部の変更からフォルダーを保護する。 「[「セキュアファイル I/O を用いたフォルダー保護」 50 ページ」](#page-49-0)を参照 してください。
- 一部のパラメータは、管理ツールのオプションで設定可能です。 「[「ChemStation 管理ツール」 44 ページ](#page-43-0)」を参照してください。

# <span id="page-85-0"></span>監査証跡とログブック

21 CRF Part 11 に準拠するために、OpenLab CDS ChemStation Edition で は、メソッド、結果、レポートまたはリポジトリに保存されたその他の任 意のファイルに関連づけられているすべてのアクティビティを文書化する ために、種々の監査証跡およびログブックを提供しています。これらの監 査証跡およびログブックは、データの取り込み、再解析、長期アーカイブ を含め、いずれかのファイルに対して行われたすべての変更を追跡しま す。

監査証跡は別のファイルとして、サンプルまたはメソッドデータと共に保 存されます。監査証跡ファイルは、関連する SSIZIP ファイルに他のデータ と共にアーカイブされます。ログブックは、Content Management システ ムのみで使用できます。

### <span id="page-85-1"></span>メソッド監査証跡

各メソッドには、メソッド監査証跡があります。メソッドを保存すると、 デフォルトで監査証跡にコメントが含まれます。指定されたテキストをコ ントロールできないため、メソッドの変更を再現できる保証はありませ  $\Lambda_{10}$ 

21 CFR Part 11 に関して、OpenLab CDS ChemStation Editionではさらに 詳細なメソッド監査証跡を作成できます。機能を有効にした場合、メソッ ド監査証跡にはユーザーコメントのみでなく、メソッドに関連する個々の アクティビティも含まれます。

• 変更可能なすべてのデータ解析パラメータが記録されます。変更した各 パラメータ(古い値と新しい値)が含まれます。そのため、どの値を いつ誰が何に変更したかを確認できます。

機器ドライバーによっては、メソッド監査証跡に機器設定の変更に関す るエントリも含まれます。

• さらに、メソッド変更されていない場合のアクティビティがメソッド監 査証跡に記録されることもあります。

■ 最新のアクティビティでメソッドが変更されなかった場合、レポートの**最終** 変更日に古い日付が表示される場合があります。

4 21 CFR Part 11 コンプライアンスの管理

監査証跡とログブック

メソッド変更のないアクティビティの例:

- メソッドを結果セットへコピー
- メソッドを対話形式で保存(ユーザーのコメント付き)
- メソッドを新しい名前で保存

<u>注記 ☆ クラシックドライバーで操作する機器の場合は(シングル四重極 MSD)、</u> 機器メソッド監査証跡が利用できません。

### 現在開いているメソッドについてのみメソッド監査証跡を有効にする には

1 つのメソッドについてメソッド監査証跡を有効にすることもできます。 例えばメソッドの開発を完了し、その後の変更を追跡記録したい場合など に有用です。

- 1 **[メソッド]**>**[監査証跡有効]**を選択します。
- 2 **[監査証跡ステータス]**ダイアログで**[メソッドの監査証跡を有効]**を 選択します。

**注記** メソッドで詳細監査証跡を有効にすると、再度無効にすることはできません。

別のメソッド名でメソッドを保存することは可能です。新しいメソッドの監 査証跡には、そのメソッドが既存のメソッドに基いていることについてのコ メントが記載されます。

#### すべてのメソッドでメソッド監査証跡を有効にするには

21 CFR Part 11 に準拠するために必要です。

- 1 **[表示]**>**[プレファレンス]**を選択します。
- 2 **[監査証跡]**タブで**[すべてのメソッドで監査証跡を有効]**を選択し、 **[OK]**をクリックします。

一度有効にすると、メソッド監査証跡は無効にできません。

**注記** また、ChemStation 管理ツールを使用して、すべてのメソッドおよびすべて の機器で監査証跡を有効にすることもできます([「ChemStation 管理ツール」](#page-43-0)  [44 ページ](#page-43-0) 参照)。

### ChemStation で現在開いているメソッドについてメソッド監査証跡を 表示するには

1 **[メソッド]**>**[メソッド監査証跡]**を選択します。

### <span id="page-87-0"></span>結果の監査証跡

結果の監査証跡には、メソッドに**保存されていない**マニュアル積分イベン トに関する情報が含まれます。メソッドに保存されているマニュアル積分 イベントは、対応するメソッド監査証跡に一覧表示されます。

この結果の監査証跡を有効にすると、既存のデータファイルログブック (ファイル名 RUN.LOG)に追加されます。デフォルトでは、データファイ ルログブックには各サンプルの取込パラメータおよび再解析情報のみが含 まれます。さらに、結果の監査証跡は、サンプルのすべてのデータ解析パ ラメータの変更を追跡記録します。

#### 結果の監査証跡を有効にするには

結果の監査証跡を有効にした場合は、結果が属するシーケンスや結果の変 更を行ったユーザーとは関係なく、すべてのサンプルで関連した変更が追 跡記録されます。

- 1 **[表示]**>**[プレファレンス]**を選択します。
- 2 **[監査証跡]**タブで**[結果の監査証跡有効]**を選択します。

ChemStation で読み込まれているサンプルの監査証跡を表示するには

1 **[データ解析]**ビューで、**[表示]**>**[現在のデータファイルログブッ ク]**を選択します。

監査証跡とログブック

# <span id="page-88-0"></span>シーケンス監査証跡

シーケンス監査証跡は、結果の監査証跡が有効になっていると自動的に有 効になり、実行中のシーケンスに加えられた変更を追跡します。監査証跡 はシーケンスと一緒に保存され、以下のすべての変更を追跡します。

- シーケンステーブル:
	- テーブルセルに加えられたすべての変更
	- シーケンスラインの挿入と削除
- **「シーケンス パラメータ**】ダイアログボックス内の値
- シーケンス関連のカスタムフィールドの値

それぞれの変更について、以下が記録されます。

- 監査証跡エントリの作成された日時
- 監査証跡エントリが作成された時点でログオンしていたユーザー
- 監査証跡エントリを生じさせた変更について、システムが作成した説明
- ユーザーが作成したコメント

最新のシーケンス監査証跡エントリは、リストの一番上に追加されます。 リストは、表示したり印刷したりできます。

### 現在読み込まれているシーケンスのシーケンス監査証跡を表示するに は

1 **[メソッド & ランコントロール]**ビューまたは**[データ解析]**ビュー で、**[シーケンス]**>**[シーケンス監査証跡]**を選択します。

# <span id="page-89-1"></span>レポート履歴

ChemStation レポートを作成すると、レポートを画面上に表示したり、プ リンタに送信したり、特定のファイル (report.pdf) としてレポートを保 存したりすることができます。特にいくつかのレポートを連続して作成す る場合、これらのレポート出力を紛失したり上書きしたりしてしまうこと があります。

ChemStation は作成されるすべてのレポートを自動的に追跡します。結果 の監査証跡を有効にした場合、レポート履歴が表示され、古いレポートや 上書きしたレポートを再度作成できます。**[レポート]**> **[レポート履歴]** を選択すると、現在のデータファイルに対して作成したすべてのレポート を参照することができます。また、この履歴をエクスポートまたは印刷す ることもできます。

### <span id="page-89-0"></span>中央データ記憶領域の監査証跡

中央データ記憶領域システムの監査証跡は、一定の期間中にシステムに誰 がアクセスしてどのような操作を行ったかを示す記録です。Data Store 2.0 (現在は「OpenLab Server」)以降、監査証跡はアクティビティログに名 前が変更されました。

ファイル関係、システム管理、フォルダー管理、スケジューラ(ECM)関 係のエントリを表示できます。例えば、ファイルがいつ追加され、誰が追 加したかを表示することができます。

それぞれの操作に対して、中央データ記憶領域システムは、ユーザーに理 由を要求します。この理由は、監査証跡/アクティビティログにも表示さ れます。自動アップロードでは、システムがデフォルトの理由を提供しま す。

**注記** ECM では、監査証跡をマニュアルで有効にする必要があります。監査証跡の 理由のエントリは、任意または必須に設定できます。システムで 21 CFR Part 11 のコンプライアンスが必要な場合は、ECM 監査証跡を有効にして、理由を 必須にする必要があります[\(「OpenLab ECM アカウントの設定手順」 96 ペー](#page-95-2) [ジを](#page-95-2)参照)。理由の使用は、標準操作手順書(SOP)で規定する必要がありま す。

### OpenLab ECM 監査証跡を有効にする方法

完全な ECM アカウントに対してのみ、ECM 監査証跡を有効にできます。 ECM 監査証跡を有効にするには、新しいアカウントを作成するときに **[このアカウントの監査証跡を有効]**チェックボックスをオンにします。

既存のアカウントの ECM 監査証跡をあとで有効にしたり、アカウントの作 成時に有効になっていた場合は ECM 監査証跡を再度無効にしたりすること はできません。

### ChemStation の特定のファイルに関する監査証跡を表示するには

ECM と Content Management の両方とも、ChemStation で、特定のファイ ルの監査証跡を直接表示できます。

- 1 ChemStation エクスプローラで、該当するファイルを右クリックしま す。
- 2 コンテキストメニューから**[ECM プロパティ...]**または**[CM プロパ ティ...]**を選択します。

ファイルが中央データ記憶領域にアップロードされている場合のみ、こ のコマンドが表示されます。

3 [ファイルのプロパティ]ダイアログで [監査証跡] タブを選択しま す。

このタブには、ファイルに関連付けられたすべての監査証跡エントリが 含まれます。

#### OpenLab ECM の特定ファイルの監査証跡を表示

- 1 ECM でそれぞれのファイルを右クリックし、コンテキストメニューの **[プロパティ]**を選択します。
- 2 **[ファイルのプロパティ]**ダイアログで**[監査証跡]**タブを選択しま す。

指定したファイルに関連したすべての操作が表示されます。その操作を 行った日付および ECM ユーザー名、およびそのユーザーが提供した理 由も記載されます。

### Content Management の特定のファイルに関する監査証跡/ アクティビティログを表示する

1 コンテンツブラウザーで、ファイルの上にマウスカーソルを移動し、 **「アクティビティログ**】<sup>®</sup>を選択します。

ファイルプレビュー、いくつかの文書プロパティ、および文書の操作の リストが表示されます。

### OpenLab ECM のすべてのファイルの監査証跡を表示

- 1 ECM で**[Administration]**ページを選択します。
- 2 ナビゲーションペインで、**[アクティビティログ]**>**[監査証跡]**ノー ドを選択します。

いずれかの ECM ファイルに関連しているすべての操作が表示されま す。ファイル名、その操作を行った日付および ECM ユーザー名、およ びそれぞれのユーザーが提供した理由も記載されます。

エントリを検索することができます。例えば、特定の日付または日付範 囲、または特定のカテゴリ(ファイル、フォルダー、システム、スケ ジュール、または機器)に関連するエントリを検索することができま す。エントリを印刷したり、ファイルにエクスポートしたりすることが できます。

### Content Management のすべてのファイルに関する監査証跡/ アクティビティログを表示する

1 コンテンツブラウザーで、トップペインの**[アクティビティログ]**を クリックします。

日付範囲およびユーザー名でリストのフィルターを行えます。

**注記** ユーザー名では大文字と小文字が区別され、正確に一致している必要があり ます。

# <span id="page-92-0"></span>中央データ記憶領域のシステムログ

中央データ記憶領域のシステムログは、設定の変更、電子メールの通知、 ディレクトリ構造の追加や変更を含む、システムへの変更を示す記録で す。

ファイル関係、システム管理、フォルダー管理、またはスケジューラ (ECM) 関係のエントリを表示できます。例えば、ディレクトリがいつ追加 され、誰が追加したかを表示することができます。

システムログは常に有効になっています。これを有効にする必要はありま せん。

#### OpenLab ECM システムログの表示方法

- 1 ECM で**[Administration]**ページを選択します。
- 2 ナビゲーションペインで、**[アクティビティログ]**>**[システムログ]** ノードを選択します。

ECM に関連しているすべての一般操作がここにリストとして表示され ます。その操作を行った日付および ECM ユーザー名、およびそのユー ザーが提供した理由も記載されます。ECM アカウントの管理によって は、理由はオプションまたは必須になっています([「OpenLab ECM ア](#page-95-2) [カウントの設定手順」 96 ページ](#page-95-2)参照)。

エントリを検索することができます。例えば、特定の日付または日付範 囲、または特定のカテゴリ(ファイル、フォルダー、システム、スケ ジュール、または機器)に関連するエントリを検索することができま す。エントリを印刷したり、ファイルにエクスポートしたりすることが できます。

#### Content Management システムログを表示する

Content Management では、システム全体で一つのアクティビティログで す。システムアクティビティは、ファイルアクティビティと同一の場所に 保存されます。

1 コンテンツブラウザーで、トップペインの**[アクティビティログ]**を クリックします。

日付範囲およびユーザー名でリストのフィルターを行えます。

**注記** ユーザー名では大文字と小文字が区別され、正確に一致している必要があり ます。

# <span id="page-93-0"></span>OpenLab Control Panel のシステムアクティビティ ログ

システムアクティビティログでは、すべてのシステムアクティビティに一 元的にアクセスできます。ログには、Shared Services や特定の機器に関連 するさまざまなイベントの情報が含まれます。リストをフィルターして、 特定のタイプのイベント、特定の時間範囲内のイベント、特定のユーザー が作成したイベント、または特定の内容を含むイベントだけを表示できま す。

以下のイベントタイプが記録されます。

- システム (コントロールパネル固有のイベントなど)
- 機器管理(機器の追加など)
- 機器(機器固有のエラーメッセージなど)
- 機器コントローラ(新しいネットワークワークステーションや AIC の 追加など)
- ユーザー(新規ユーザーの追加やユーザー権限の変更など)
- グループ(新規グループの追加やグループ権限の変更など)
- セキュリティ(成功または失敗したログインイベントなど)
- ライセンス(新規ライセンスの追加など)

メッセージはユーザー管理などその他コンポーネントから来る場合と、機 器モジュールから来る場合とがあります。機器メッセージには、エラーメ ッセージ、システムメッセージ、イベントメッセージなどがあります。 ChemStation はこれらのイベントを独自の環境で記録しますが、システム アクティビティログにもイベントを送信します。[システムアクティビテ ィログ]は、警告があったかどうかにかかわらず、これらのイベントを記 録します。イベントに関する詳細情報を見るには、アクティビティログブ ック ビューア内で対象行を拡大します。

**注記** デフォルトでは、アクティビティログが無効になっています。OpenLab Control Panel で有効にするには、**[アクティビティログのプロパティの編集]** 権限が必要です。一度有効にすると、アクティビティログは再度無効にする ことができません。

### システムアクティビティログを有効にするには

- 1 OpenLab Control Panel で、**[管理]**>**[システムコンフィグレーショ ン]**ページを選択します。
- 2 リボン内の [アクティビティログ設定]をクリックします。
- 3 **[アクティビティログ設定]**ダイアログで、**[アクティビティログ書き 込み]**チェックボックスをオンにし、設定を確認します。

# <span id="page-95-0"></span>セキュリティポリシー

21 CFR Part 11 では、許可されたユーザーのみがデータにアクセスできる ことを保証するためのセキュリティポリシーを、会社またはラボで備えて いることが要求されています。

# <span id="page-95-1"></span>中央データ記憶領域システムのコンフィグレーショ ン

以下のセクションでは、OpenLab ECM または OpenLab Server でセキュリ ティポリシーを構成する方法について説明します。

### <span id="page-95-2"></span>OpenLab ECM アカウントの設定手順

- 1 ECM で**[Administration]**ページを選択します。
- 2 ナビゲーションペインで、 [Account Administration] ノードを選択 します。
- 3 **[Configuration]**アイテムをダブルクリックします。

**[Account Administration]**ダイアログが開きます。

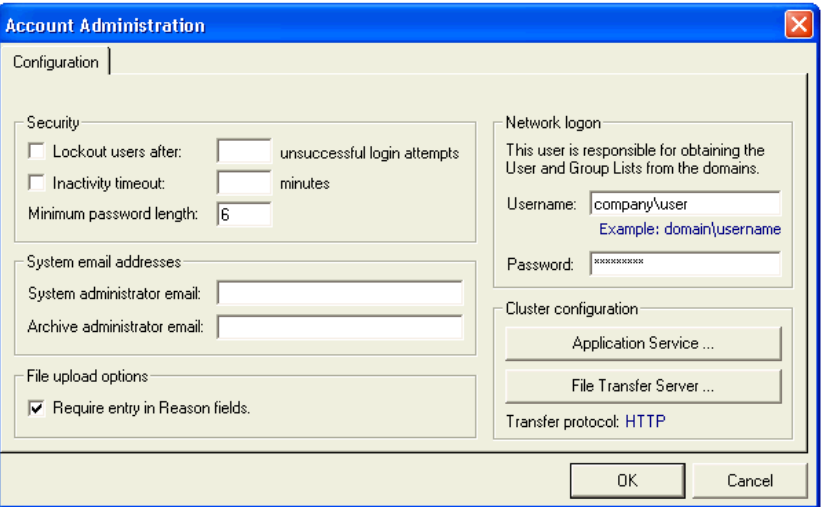

#### 表 3 ECM アカウント管理の設定

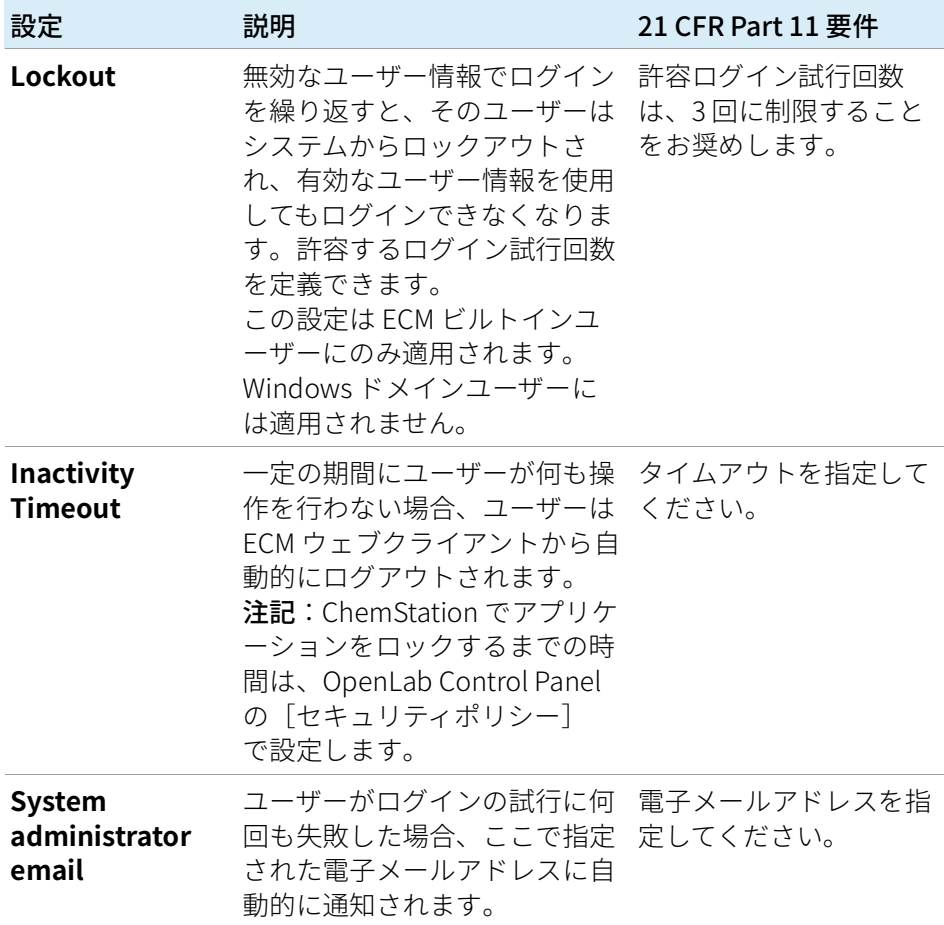

#### 表 3 ECM アカウント管理の設定

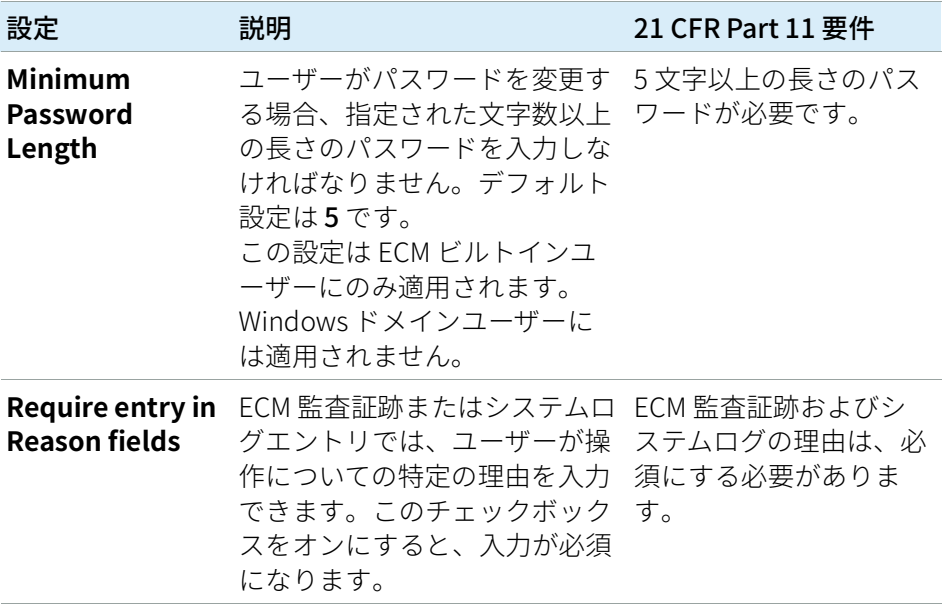

### OpenLab Server を設定する

1 OpenLab Control Panel で、ナビゲーションペインから**[管理]**>**[セ キュリティポリシー]**を選択します。

表 4 セキュリティポリシー設定

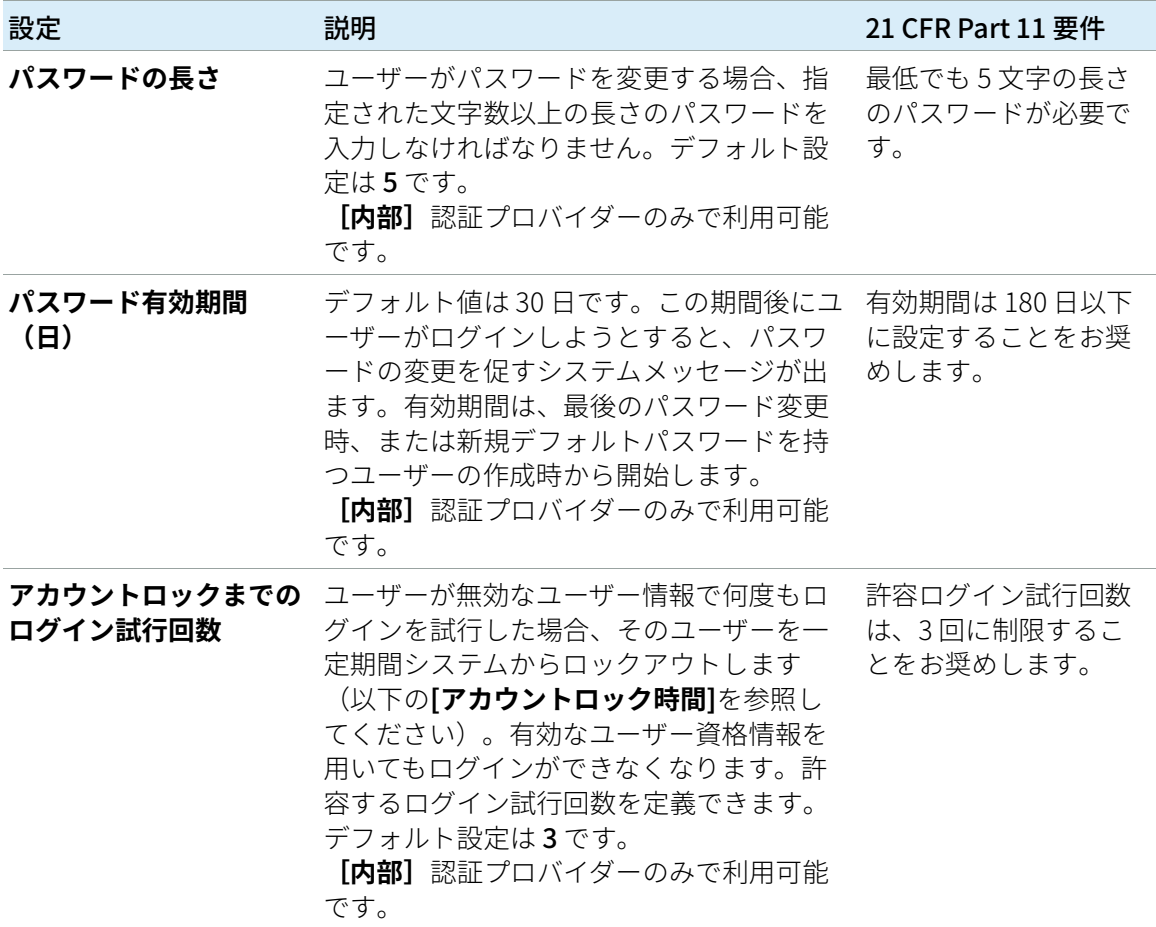

表 4 セキュリティポリシー設定

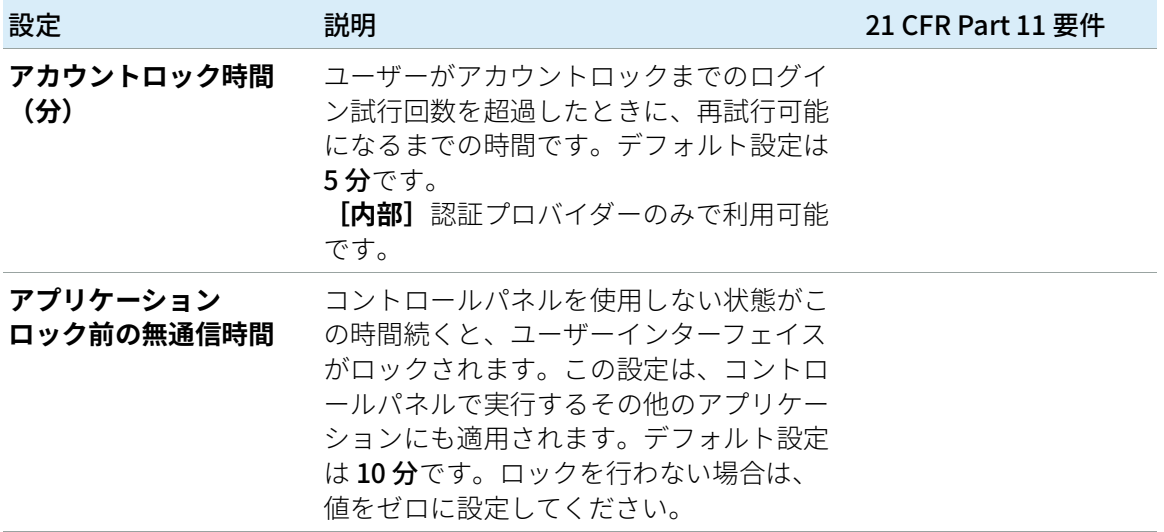

# <span id="page-100-0"></span>ユーザー特有の設定

21 CFR Part 11 では、パスワードの設定についての特定の規則を定義して いません。しかし、社内でパスワードポリシーを定義している必要があり ます。

### OpenLab ECM でのパスワード設定

- 1 ECM で**[Administration]**ページを選択します。
- 2 ナビゲーションペインで、 [Account Administration] ノードを選択 します。
- 3 **[Users/Groups/Roles]**アイテムをダブルクリックします。

ECM ビルトインユーザーの次の設定を検討してください。

- User cannot change password (ユーザーはパスワードを変更できな い)
- User must change password after next login (ユーザーは次回ログイ ン後にパスワードの変更が必要)

**注記** ECM ビルトインユーザーのパスワードの最低の長さは、ECM アカウント設定 で定義されています [\(「OpenLab ECM アカウントの設定手順」 96 ページ参](#page-95-2)照  $)$ 。

### OpenLab Server でのパスワード設定

- 1 OpenLab Control Panel で、ナビゲーションペインから**[管理]**> **[ユーザー]**を選択します。
- 2 ユーザーを選択し、リボンで**[編集]**をクリックします。

認証プロバイダーを**[内部]**に設定している場合は、**[一般]**タブで次 の設定を行えます。

#### 表5 ユーザーの資格情報

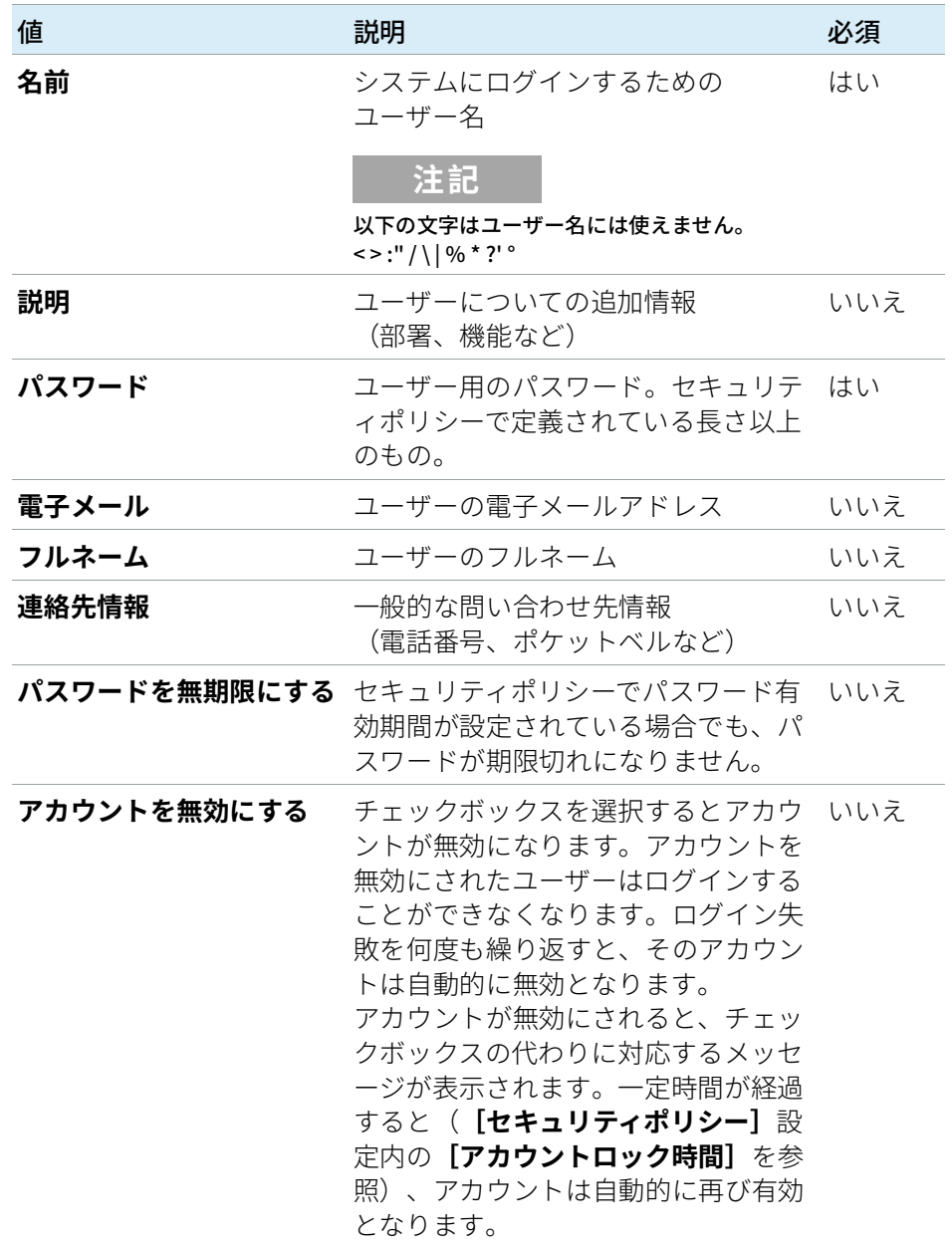

#### 4 21 CFR Part 11 コンプライアンスの管理 セキュリティポリシー

表5 ユーザーの資格情報

| 値                                | 説明                                                                                                    | 必須 |
|----------------------------------|----------------------------------------------------------------------------------------------------|----|
| ユーザーはパスワードを<br>変更できない            | ユーザーが自分自身のパスワードを変 いいえ<br>更可能かどうかを示すフラグです。デ<br>フォルトではフラグはオフになってい<br>ます(つまり、ユーザーは自身のパス<br>ワードを変更できます)。                                            |    |
| ユーザーは<br>次回ログイン時に<br>パスワードの変更が必要 | オンになっている場合、ユーザーは次 いいえ<br>のログインの際に自身のパスワードを<br>変更しなければなりません。ユーザー<br>がパスワードを変更すると、このフラ<br>グは自動的にオフになります。このフ<br>ラグは、新規ユーザーの場合はデフォ<br>ルトでオンになっています。 |    |
| グループメンバーシップ                      | ユーザーを関連するグループに割り当<br>てます。                                                                                                    |    |
| ロールメンバーシップ                       | ロールを直接ユーザーに割り当てま<br>す。                                                                                                    |    |

<span id="page-103-0"></span>ユーザー/グループ/ロールの設定

中央データ記憶領域システムと ChemStation のそれぞれで、特定のロール と権限を持つユーザーが必要です。まず、OpenLab Control Panel から ChemStation を起動するときに、ユーザー名とパスワードで認証する必要 があります。ChemStation および中央データ記憶領域システムの特定の機 能では、追加の権限が必要です。

OpenLab CDS ChemStation Edition では、ユーザー管理は Shared Services の一部です。ここには OpenLab Control Panel 経由でアクセスできます。 各ユーザーは、特定のグループのメンバーにすることができます。各グル ープには、特定の権限を持つ定義済みのロールを割り当てることができま す。外部認証プロバイダを利用する場合、外部システムからユーザーやグ ループをインポートすることができます。

## <span id="page-103-1"></span>OpenLab Control Panel での設定

#### OpenLab Control Panel のユーザー

OpenLab Server または OpenLab ECM XT により提供される Content Management を使用する場合、OpenLab Control Panel でユーザーを直接 作成および管理できます。

ECM または Windows ドメイン外部認証プロバイダーを利用する場合、新 規ユーザーを作成することはできません。認証システム内の既存ユーザー をインポートしてください。検索機能を利用して、認証システム内の特定 ユーザーを見つけることができます。OpenLab Control Panel でこれらの 外部ユーザー用のロールを管理できますが、ユーザー名やパスワードとい った実際のユーザー資格情報を管理することはできません。外部ユーザー を削除するには、OpenLab Control Panel 内でユーザーのマッピングを解 除します。当該ユーザーは外部認証システムにそのまま残ります。

### グループ

外部認証プロバイダーを利用する場合、外部システムの既存グループをイ ンポートするか、新しく内部グループを作成することができます。マッピ ングおよび作成できるグループの数に制限はありません。

外部システムまたはコントロールパネルのグループにユーザーを割り当て ます。OpenLab CDS ChemStation Edition にのみ関係のある追加のユーザ ー割り当てが必要な場合には、コントロールパネルに作成します。ユーザ ー割り当てが必要でない場合は、グループをインポートして、そのグルー プに必要なロールを割り当てるだけで十分です。

グループを削除またはマッピング解除する場合、そのグループのメンバー であるユーザーに対する変更は行われません。

#### OpenLab Control Panel のロールと権限

ロールは権限をユーザーまたはユーザーグループに割り当てるために使用 され、全体的にまたは特定の機器、ロケーションごとに割り当てることが 可能です。システムには定義済みロールのリストが、システムインストー ルの一部としてインストールされています(**[機器管理者]**、**[機器ユー ザー]**、**[すべて]**など)。各ロールには、固有の権限が割り当てられてい ます。

権限は、主要な 3 つのロールタイプ(プロジェクトロール、機器ロール、 管理ロール)にグループ化されています。ロールに割り当てる場合、まず 必要なロールタイプを選択してからそのロールタイプに関連する権限を選 択します。各ロールは、指定された 1 つのロールタイプに対応する権限だ けを有します。定義済みロールの**[すべて]**は唯一の例外で、このロール はすべてのロールタイプのすべての権限を有します。ユーザーまたはグル ープがシステム機能を実行するためには、複数のロールが必要な場合があ ります。たとえば、ロール ChemStation オペレータを有するユーザーに は、機器を実行する権限を持つ機器ユーザーといった別のロールが常に必 要です。

OpenLab Control Panel 内に異なるロケーションツリーを作成し、該当す るロケーションに機器を追加することが可能です。それぞれの機器や機器 グループに、異なった機器ロールを割り当てることができます([「ノード](#page-109-1) [ごとの権限の指定」 110 ページ](#page-109-1)も参照)。たとえば、ユーザーが1つの機 器で**[機器管理者]**ロールを持ち、別の機器で**[機器ユーザー]**ロール を持っている場合があります。

OpenLab Server/Content Management により、OpenLab Control Panel で いくつかのプロジェクトまたはプロジェクトグループのツリーを作成し、 さまざまなプロジェクトにさまざまなプロジェクトロールを割り当てるこ ともできます[\(「ノードごとの権限の指定」 110 ページ](#page-109-1) も参照してくださ い)。たとえば、ユーザーが 1 つのプロジェクトで **[プロジェクト管理 者]**のロールを持ち、OpenLab Control Panel で設定を管理することがで きます。もう 1 つのプロジェクトでは、このユーザーはプロジェクトの内 容を編集することはできても、プロジェクトの設定を変更することはでき ないロールになっている場合があります。

OpenLab Server では、最初にプロジェクトを有効にしなければなりません [\(「Content Management でのプロジェクトの使用」 109 ページ](#page-108-0) を参照)。

#### 表 6 ロールタイプの説明

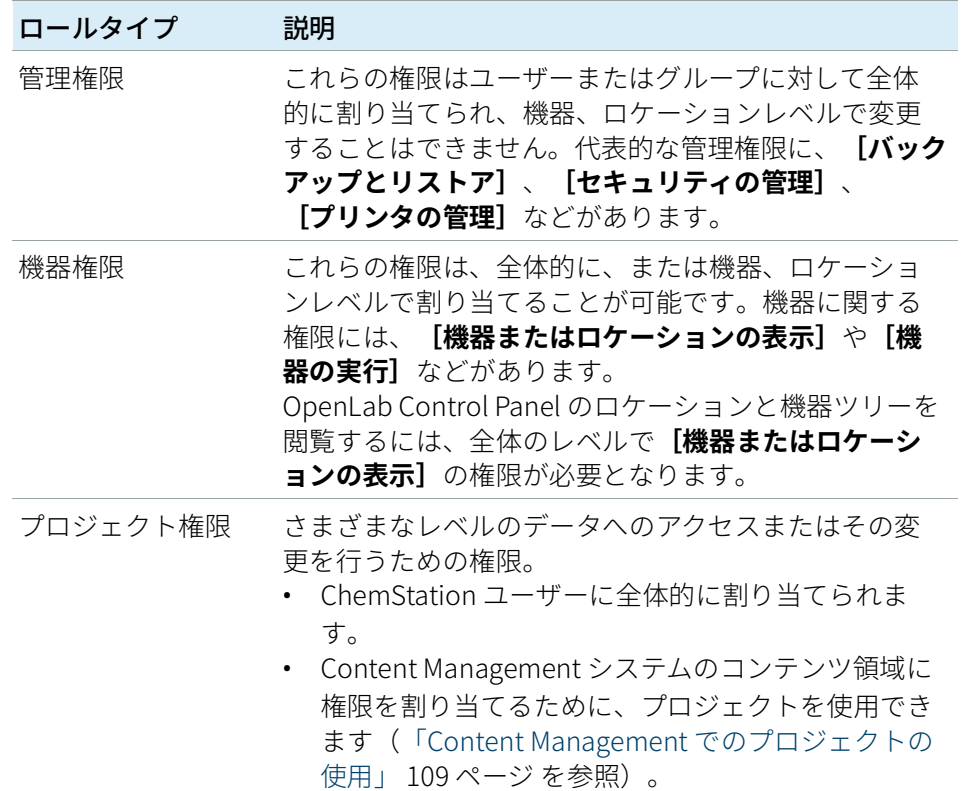

権限リストについての詳細は、付録をご覧ください。

### 中央データ記憶領域に関する権限

次の表では、OpenLab Server に関連する権限について説明します。

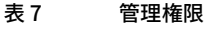

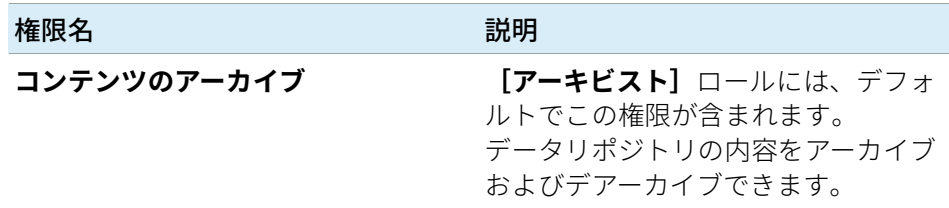

### 4 21 CFR Part 11 コンプライアンスの管理 ユーザー/グループ/ロールの設定

表 8 プロジェクト権限

| 権限名                        | 説明                                                                                                    |
|----------------------------|----------------------------------------------------------------------------------------------------|
| プロジェクトまたは<br>プロジェクトグループの表示 | この権限は <b>[プロジェクト管理者]</b><br>のロールとすべての<br>[ChemStation] ロールにデフォル<br>トで含まれます。<br>ユーザーは OpenLab Control Panel で<br>プロジェクトとプロジェクトの詳細を<br>表示できますが、編集はできません。<br>また、OpenLab Server リポジトリの<br>内容を表示できます。 |
| プロジェクトまたは<br>プロジェクトグループの管理 | この権限は <b>[プロジェクト管理者]</b><br>ロールにデフォルトで含まれます。<br>プロジェクトの作成とプロジェクトプ<br>ロパティの編集、プロジェクトの移動<br>ができますが、プロジェクトの設定に<br>はアクセスできません。(Content<br>Management 付き ChemStation のみ<br>$)_{\circ}$                |
| プロジェクトコンテンツの編集             | この権限は <b>[プロジェクト管理者]</b> 、<br>[Content Management 承認者]<br>および [Content Management 投<br><b>稿者]</b> ロールにデフォルトで含まれま<br>す。<br>Content Management で新しいバージ<br>ョンの文書を作成できます。                            |
表 8 プロジェクト権限

| 権限名                       | 説明                                                                                                    |
|---------------------------|----------------------------------------------------------------------------------------------------|
| データファイルの電子署名              | この権限は [プロジェクト管理者]<br>および [Content Management 承<br>認者]ロールにデフォルトで含まれま<br>す。<br>ユーザーは Content Management で<br>データファイルに署名し、プロジェク<br>トのプロパティを表示して編集し、新<br>しいバージョンのドキュメントを作成<br>できます。 |
| ウェブクライアントからコンテンツに<br>アクセス | この権限はすべての【Content<br>Management] ロールにデフォルト<br>で含まれます。<br>この権限を持つユーザーは、Open-<br>Lab Server コンテンツブラウザーイン<br>ターフェイスを開くことができます。                                                     |

**注記** プロジェクトロールは ChemStation 全体に適用されます。

#### <span id="page-108-0"></span>Content Management でのプロジェクトの使用

OpenLab CDS ChemStation Edition では、OpenLab Control Panel でプロ ジェクトを有効にすることができます。プロジェクトには、Content Management システムのプロジェクトフォルダーへのパスが含まれていま す。プロジェクトごとに、特定のコンテンツの権限をユーザーに割り当て ます。

#### プロジェクトを有効にするには

- 1 OpenLab Control Panel で、**[管理]**>**[システムコンフィグレーショ ン]**を選択します。
- 2 リボンの [プロジェクトの有効] をクリックします。
- 3 確認メッセージが表示されたら、**[OK]**をクリックします。

プロジェクトに特定の権限を割り当てる方法の詳細については、[「ノード](#page-109-0) [ごとの権限の指定」 110 ページ](#page-109-0)を参照してください。

#### <span id="page-109-0"></span>ノードごとの権限の指定

デフォルトでは、ユーザーまたはグループのロールは、すべてのロケーシ ョン、機器、プロジェクトグループまたはプロジェクトで全般的に設定さ れます。ロールの設定はそれぞれ、ルートノードの**[機器]**または**[プロ ジェクト]**から継承されます。1 つの特定のノードでユーザーまたはグル ープに異なったロールを割り当てるには、必要なノードの**[権限の編集]** ダイアログで**[親からの権限の継承]**チェックボックスをオフにします。 その後、特定のノードについてのみ有効となる異なるロールを割り当てる ことが可能になります。

個々のロケーションまたは機器で**機器**のロールを割り当ることができま す。

プロジェクトを使用すると、**[プロジェクト]**ロールを個々のプロジェク トグループまたはプロジェクトに割り当てることができます。詳細につい ては[、「Content Management でのプロジェクトの使用」 109 ページ](#page-108-0) を参 照してください。

**[管理]**ロールは、常に全般で設定されます。

## OpenLab ECM でのユーザー、ロール、権限の概念

ECM では、OpenLab Control Panel で ECM を外部認証プロバイダとして選 択する必要があります。ECM 自体では、内部ユーザーを設定するか、また は Windows ユーザーで作業することができます(ECM の資料を参照)。 各ユーザーは、ECM および OpenLab Control Panel の特定のグループのメ ンバーにすることができます。ECM で使用可能なグループjは、ECM の設 定によって変化します。OpenLab Control Panel のグループは ECM からイ ンポートできます、また新規の内部グループを追加することもできます。

ECM および OpenLab CDS の両方に、いくつかのデフォルトロールがあり ます。各グループに対して特定のロールを割り当てる必要があります。 ロールおよび権限は、ECM と ChemStation とで別々に設定する必要があ ります。

- ECM で設定する権限は、ECM でアクセス可能なコンテンツおよび機能 を指定します。
- OpenLab Control Panel で設定する権限は、ChemStation で使用できる 機能、ならびに OpenLab Control Panel で実行可能な管理タスクを定義 します。

#### 4 21 CFR Part 11 コンプライアンスの管理 ユーザー/グループ/ロールの設定

**注記** 新しい ECM ユーザー、グループまたはロールを一度作成すると、削除するこ とはできません。使用していないアイテムを無効にすることは可能です。

### OpenLab ECM でのデフォルトのロールと権限

ECM には、いくつかのデフォルトロールおよび権限があります。以下のテ ーブルでは、これらのロールおよび権限の概要を示しています。

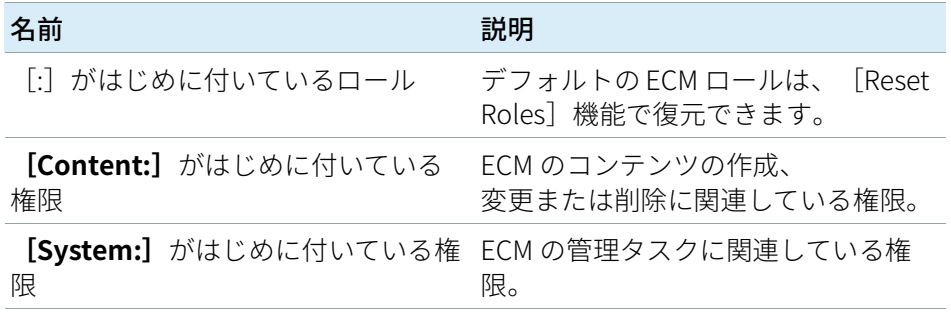

さらに、ECM で自分自身のロールを作成したり、デフォルトのロールに追 加の権限を付与したりすることもできます。詳細については、『ECM 管理 者ガイド』を参照してください。

### OpenLab ECM でロールを割り当てる

ユーザーが ECM にログインするには、特定のロールは必要ありません。し かし、特定のロケーション、キャビネット、ドローア、またはフォルダー をユーザーインタフェイスで表示するには、少なくとも**[:Reader]**ロー ルが必要です。その結果、グローバルロールのないドメインユーザーは、 適切な権限を付与されていない限り、コンテンツを何も見ることができな い可能性があります。

ChemStation のユーザーには**[:Contributor]**ロールを割り当ててくだ さい。これは、グローバルレベルで ECM アカウント全体に対して割り当て るか、または特定のフォルダーに対して個別に行うことができます [\(「OpenLab ECM のロールとフォルダー」 113 ページ](#page-112-0)参照)。

**[:Contributor]**ロールでは、ChemStation ユーザーが ECM のコンテンツ を表示および追加できるようになります。**[:Contributor]**ロールは、 **[Content:フォルダ追加]**権限で強化してください。このことにより、 ChemStation ECM のユーザーが LCDF 階層にフォルダーを追加できるよう

になります。

**注記** ロールに**[Add Folder]**権限が含まれていない場合は、ユーザーは ChemStation で新しいリモートデータパス(LCDF)を追加することができま せん。

> ECM ロールのコンフィグレーションに加え、ChemStation のユーザーのた めに ChemStation のロールおよび権限の設定を行う必要もあります。 ChemStation のロールおよび権限の設定は、OpenLab Control Panel で行 います。

ECM および ChemStation のすべての権限の詳細リストは、付録に記載さ れています。

#### <span id="page-112-0"></span>OpenLab ECM のロールとフォルダー

ECM では、特定のロールをユーザーまたはユーザーグループに割り当てる ことができます。これは、グローバルレベルで ECM アカウント全体に対し て割り当てるか、または特定のフォルダーに対して個別に行うことができ ます。例えば、特定のユーザーグループがフォルダー A に対して

**[Contributor]**ロールを持ち、フォルダー B に対しては**[Reader]**のロ ールのみになっている場合があります。ECM で割り当てるロールは、ECM でのコンテンツ保存のみに関連しています。ChemStation および機器の設 定に関連しているすべてのロールは、OpenLab Control Panel で割り当て られます。

必要な準備: フォルダーレベルでロールを割り当てたい場合は、まずこの機能を ECM で有 効にする必要があります。設定は、完全な ECM アカウントに対して有効で す。

フォルダーのロールを有効にするには:

- 1 ECM で**[Administration]**ページを選択します。
- 2 ナビゲーションペインで、 [Account Administration] ノードを選択 します。
- 3 **[Users/Groups/Roles]**アイテムをダブルクリックします。 **[Account Administration]** ダイアログが開きます。
- 4 **[Roles]**タブで必要なロールを選択し、**[Edit]**をクリックします。
- 5 **[Available in folder access tab]**チェックボックスをオンにします。

## OpenLab Server でのユーザー、ロール、 権限の概念

OpenLab Server では、すべてのユーザー、グループ、ロールおよび権限の コンフィグレーションは、OpenLab Control Panel で行います。Windows を外部認証プロバイダとして使用できますが、OpenLab に関連しているす べてのロールおよび権限は OpenLab Control Panel で設定します。 ChemStation および OpenLab Server は、これらの設定を参照します。

4 21 CFR Part 11 コンプライアンスの管理

電子署名

## 電子署名

電子署名は、手書きの署名と同等の拘束力を持つ文書の署名方法を提供し ます。それに加えて、電子署名は安全かつタイムスタンプのある監査証跡 に記録されるため、再現性があります。特定の権限を持つユーザーのみが 電子署名を行えるようにすることにより、操作が防止されます。

電子署名には、ユーザー名(フルネーム)、署名した日時、署名したロケ ーション、さらにユーザーがコンフィグレーションできる署名関連の定義 が含まれます。電子署名は常に、完全な結果セット、シングルランの完全 なデータファイル、またはレポートに付けられます。SSIZIP ファイルに含 まれている単独のファイルに電子署名を付けることはできません。

CFR 21 Part 11 では、特に承認手順を使用している会社が、電子署名を使 用することを要求しています。

OpenLab ECM では、Agilent OpenLab Business Process Manager (BPM) モ ジュールをアドオンとして使用し、電子メール通知など、自動化度の高い レビューや承認プロセスを作成できます。

### 準備

#### 権限

ユーザーが電子署名を行うためには、特定の権限を持っている必要があり ます。

ECM では、ユーザーでは**[Content:ファイルの署名]**が必要です。この 権限は、例えば ECM のデフォルトのロール**[:Approver]**に割り当てら れています。

OpenLab Server/Content Management では、ユーザーは**データファイル の電子署名**権限が必要です。

電子署名

### 署名の理由

ユーザーは署名ごとに理由を選択する必要があります。

OpenLab Server/ECM XT では、既定の理由のリストを設定することができ ません。ユーザーは常に独自の理由を入力します。

ECM では、ユーザーが既定の理由のみを使用するか、独自の理由を入力で きるようにするかを設定できます。さらに、規定の理由のリストを設定す ることもできます。

#### OpenLab ECM で特定の署名理由を許可する手順:

- 1 ECM で**[Administration]**ページを選択します。
- 2 ナビゲーションペインで、 [Account Administration] ノードを選択 します。
- 3 **[Electronic Signature]**アイテムをダブルクリックします。 **[Account Administration]**ダイアログが開きます。
- 4 新しい理由を提供するには、必要なテキストを**[Reasons]**フィール ドに入力し、Lalをクリックします。
- 5 既存の理由を削除するには、**[Default reasons]**リストで理由を選択 し、Xkタリックします。
- 6 署名時にユーザーが独自の理由を入力できるようにしたい場合は、 **[User can specify reason]**チェックボックスをオンにします。

**注記** このチェックボックスをオフにすると、既定の理由のリストから選択するこ とになります。

7 必要に応じてタイムアウトの設定を調整します。

- **[Signature screen timeout]**は、署名が提出されない場合に電子 署名が開いたままになる時間を定義します。デフォルトの設定は 5 分です。
- **[Consecutive signature timeout]**は、ECM のユーザーがいくつ かの連続した電子署名を行う場合に関連します。所定のタイムアウ ト時間中に次の電子署名が行われる場合は、最初の電子署名で提供 した **[location]** および **[reason]** が次のダイアログで前もって 記入されます。連続署名のタイムアウトのデフォルト設定は5分で す。

## 電子署名の使用

### OpenLab ECM で電子署名の適用

1 必要な SSIZIP ファイルを右クリックし、コンテキストメニューで **[Electronically Sign]**>**[Electronic Signature]**を選択します。 **[Electronic Signature]**ダイアログが表示されます。

**注記** コンテキストメニューのもう一つのコマンド**[Electronically Sign]**<sup>&</sup>gt; **[Acrobat Plug-In Signature]**は、対応するプラグインを購入した場合に、 PDF 文書のみで動作します。これを使用すると、PDF 文書内に直接署名を追 加できます。

- 2 ECM ユーザー情報(ユーザー名、パスワード、ドメイン)を入力しま す。
- 3 自分の現在のロケーションを入力します。この情報から、署名を提供す るロケーションが再現可能になります。
- 4 **[Default reason]**ドロップダウンリストから署名の理由を選択しま す。

- または -

**[User specified]**チェックボックスをオンにし、テキストフィールド に別の理由を入力します。このオプションは、ECM アカウントを適切 に設定した場合のみ使用できることに注意してください。

5 **[Sign]**をクリックします。

これで、ファイルが電子的に署名されました。電子署名は、**[eSig]**タ ブのファイルプロパティに表示されます。電子署名は、ECM 監査証跡 にも含まれます。

### OpenLab Server/ECM XT で電子署名の適用

- 1 コンテンツブラウザーで、ファイルの上にマウスカーソルを移動し、 **[署名]** ↓を選択します。 ファイルプレビュー、いくつかの文書プロパティ、および文書の操作の リストが表示されます。
- 2 **[文書向けアクション]**で**[署名]**をクリックします。 **[署名確認]**ダイアログが開きます。
- 3 OpenLab CDS のログイン情報を入力します。

電子署名

4 **[理由]**ドロップダウンリストから署名の理由を選択します。 または

**[その他]**の理由を選択し、テキストフィールドに他の理由を入力しま す。

5 **[OK]**をクリックします。

これで、ファイルが電子的に署名されました。電子署名は、**[バージョ ン履歴]**の署名リストに表示されます。

### ChemStation で電子署名を表示する

- 1 ChemStation エクスプローラで、該当するファイルを右クリックしま す。
- 2 コンテキストメニューから**[ECM プロパティ...]**または**[CM プロパ ティ...]**を選択します。

ファイルが中央データ記憶領域にアップロードされている場合のみ、こ のコマンドが表示されます。

3 **[ファイルのプロパティ]**ダイアログで**[電子署名]**タブを選択しま す。

日付、署名者のフルネーム、および各署名の理由など、ファイルの電子 署名履歴が一覧表示されます。

### OpenLab ECM で電子署名を表示

電子署名自体は、**[eSig]**タブのファイルプロパティで表示され、ECM 監 査証跡の一部でもあります。

ファイルに適用された電子署名の数およびファイル名とステータスが、デ フォルトで ECM コンテンツディスプレイに表示されるように、ECM での ユーザープレファレンスを設定できます。

- 1 ECM で**[Administration]**ページを選択します。
- 2 ナビゲーションペインで、 [Account Administration] ノードを選択 します。
- 3 **[User Preferences]**アイテムをダブルクリックします。
- 4 **[Modify...]**をクリックして、カラムの設定を変更します。
- 5 [#ofsignatures] を選択し、<mark>♪</mark>をクリックして、このプロパティを選 択したカラムに適用します。

6 **[OK]**をクリックします。

その後、電子署名の数が ECM の各コンテンツページに表示されます。

### OpenLab Server/ECM XT で電子署名の表示

ファイルに適用されたすべての電子署名は、ファイルの [プロパティ] ぺ ージの**[バージョン履歴]**に一覧表示されます。

## 5 フィルターおよび検索のオプション

[Openab ECM の属性抽出サービス](#page-119-0) [120](#page-119-0) [ACAML フィルター](#page-121-0) [122](#page-121-0) [ChemStation XML 属性抽出サービス](#page-121-1) [122](#page-121-1) [ChemStation フィルター](#page-122-0) [123](#page-122-0) [OpenLab Server/ECM XT Web インターフェイスの検索オプション](#page-123-0) [124](#page-123-0) [高度な検索を使用](#page-123-1) [124](#page-123-1)

この章では、中央データ記憶領域システムでの ChemStation データのフィル ターおよび検索のオプションの概要を説明します。

## <span id="page-119-0"></span>Openab ECM の属性抽出サービス

ECM 属性抽出サービス (Attribute Extraction Services、AES) は、 ChemStation データファイルからのメタデータの抽出のために、以下の AES を提供します。

- ACAML フィルターは、 .acaml ファイルに含まれているすべての情報を 抽出します。 .acaml ファイルは、ChemStation リビジョン B0.030.02 以 降によってアップロードされる SSIZIP ファイルの一部です。
- ChemStation XML フィルターは、ChemStation リビジョン A.10.02 以降 で XML エクスポートルーチンによって生成された result.xml ファイル からピーク、化合物および結果データを抽出します。
- ChemStation フィルターは、すべての ChemStation リビジョンが生成 したチャンネルファイル (\*.ch)、\*.uv および \*.txt ファイルのヘッダ ーから基本的なサンプルおよび分析データを抽出します。

AES は、ECM 管理者が ECM サーバーにインストールする必要があります。 さらに、システムでフィルターを有効にする必要があります。 ChemStation ファイルに適用される AES のキーは、それぞれの LCDF 構造 に対して選択する必要があります。これらは ECM 管理タスクであり、 Enterprise Content Manager 管理者ガイドおよび ECM のオンラインヘルプ で説明されています。

ECM では、種々のタイプの検索を使ってメタデータのクエリーを行えま す。ECM 検索機能も、ChemStation 内で使用できます。ECM からファイ ルを開くときに、**[ECM Open]**ダイアログでは、「拡大鏡」アイコンを 使って関心のあるファイルを検索することができます。[121ページ 図25](#page-120-0) を参照。

[Quick Search]を使用すると、例えばオペレータ名などの検索キーを入 力することにより、種々の英数字のフィールドを検索できます。その後の 検索ページで、有効になっているフィルターパッケージによって種々のキ ーが有効になっている**[Advanced]**タブを選択します[。121ページ 図26](#page-120-1) を参照してください。

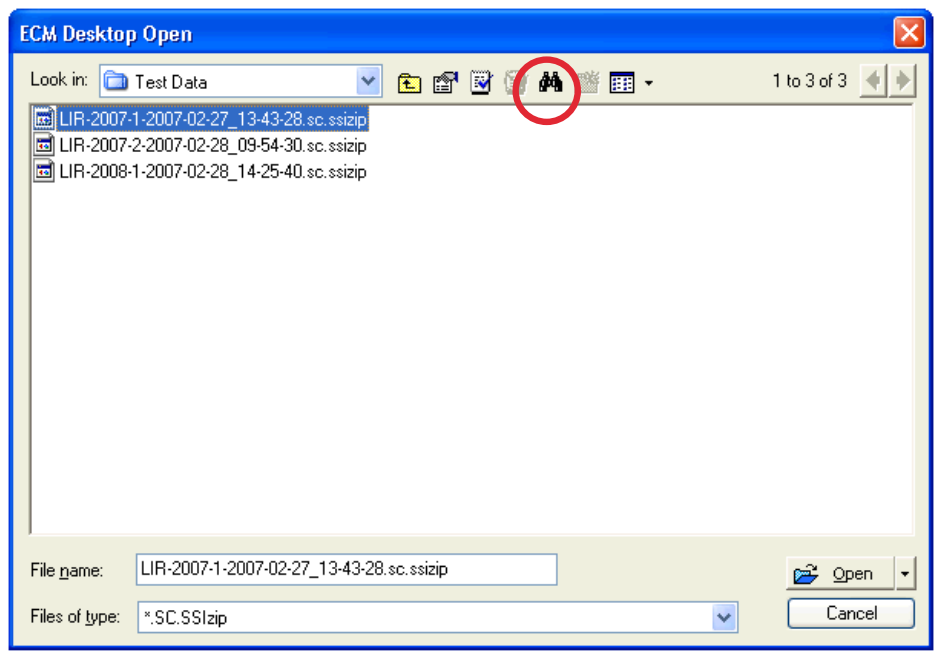

<span id="page-120-0"></span>図 25 検索オプション

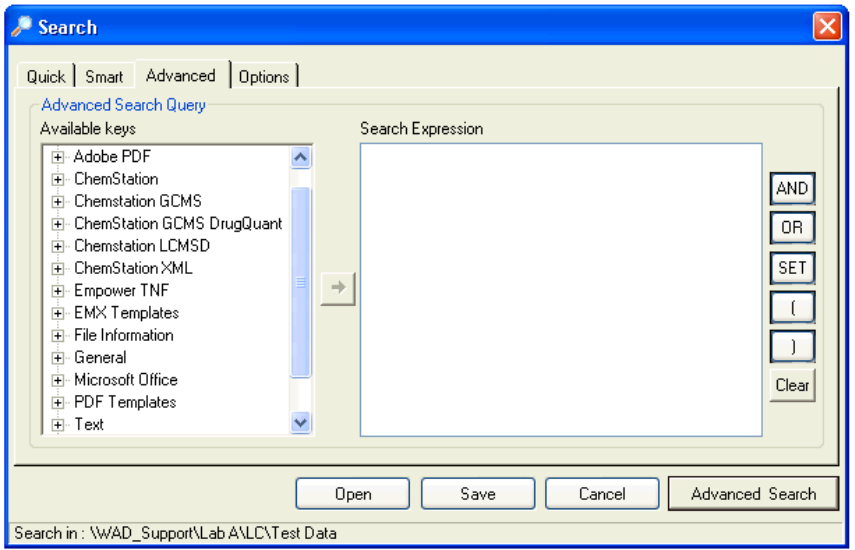

<span id="page-120-1"></span>図 26 検索オプションで使用できるフィルター

**[Search]**ダイアログで、使用可能なキーを指定できます。ブール演算子 を使用して 2 つ以上のキーを組み合わせた検索条件を定義することができ ます。種々の検索アルゴリズムの使用について詳しくは、ECM システムの オンラインヘルプまたは Enterprise Content Managr 管理者ガイド、および AES 関係のマニュアルを参照してください。

## <span id="page-121-0"></span>ACAML フィルター

ChemStation では、すべての結果データを ACAML フォーマット (ACAML = Agilent Common Analytical Markup Language) で保存し、.acaml ファイル が作成されます。各シーケンスまたはシングルランにつき、1 つの .acaml ファイルがあります。データの測定または再解析を行うと、.acaml ファイ ルが必ず作成されます。

ECM にデータをアップロードすると、.acaml ファイルが SSIZIP ファイル に含まれます。ACAML フィルターは、これらのファイルから情報を抽出し ます。

ACAML フィルターは、ECM 3.3.2 SP1 またはそれ以降のみで使用できるこ とにご注意ください。

## <span id="page-121-1"></span>ChemStation XML 属性抽出サービス

ChemStation XML 用 AES は、ChemStation によって各データファイルに対 して生成された result.xml の以下のカテゴリからキー情報を抽出します。 ChemStation が result.xml ファイルを作成するようにコンフィグレーショ ンが行われている必要があります。ChemStation XML Connectivity Guide を参照してください。

- 取り込み(例えば、機器名、メソッド情報)
- クロマトグラム(例えば微分係数順、検出器名)
- カスタム
- モジュール
- ピーク(例えば、ピーク名、アマウント、リテンションタイム、 化合物名)
- サンプル(例えば、キャリブレーションメソッド、LIMS ID)
- シグナル/ノイズ

Content Management システム付き ChemStation 122

## <span id="page-122-0"></span>ChemStation フィルター

ChemStation 用 AES は、16 ビット ChemStation (リビジョン A.x.x) また は 32 ビット ChemStation (リビジョン B.x.x 以降) で作成された \*.ch、 \*.uv、および \*.txt ファイルから属性を抽出します。ChemStation \*.ch およ び \*.uv データファイルのヘッダーからキー情報(例えばサンプル名、メソ ッドファイル、機器モデルなど)を抽出します。report.txt ファイルでは、 キー情報(例えば、サンプル名、取込メソッド、解析メソッドなど)を抽 出します。加えて、カテゴリコンテンツからサポートファイルの情報を抽 出します。

Agilent ChemStation 用の ECM Scheduler Add-in は、ChemStation が生成 したデータを ECM スケジューラが 自動的に ECM にアップロードできるよ うにします。

## <span id="page-123-0"></span>OpenLab Server/ECM XT Web インターフェイ スの検索オプション

## <span id="page-123-1"></span>高度な検索を使用

ChemStation では、すべての結果データを ACAML フォーマット (ACAML = Agilent Common Analytical Markup Language) で保存し、.acaml ファイル が作成されます。各シーケンスまたはシングルランにつき、1 つの .acaml ファイルがあります。データの測定または再解析を行うと、.acaml ファイ ルが必ず作成されます。中央データ記憶領域にデータをアップロードする と、.acaml ファイルが SSIZIP ファイルに含まれます。

OpenLab Server/ECM XT のコンテンツブラウザーで高度な検索を行うと、 .acaml ファイルで指定された値に基づき特定のメタデータに検索を制限す ることができます。

- 1 一番上のペインの **[検索]**をクリックします。
- 2 **[フィールド選択]**ドロップダウンリストで、使用したいフィールドを 選択します。例えば、以下のフィールドを使用できます。
	- 取込オペレーター
	- 化合物
	- ファイル名
	- メソッド名
	- サンプル名
	- シーケンス名

対応する検索式を検索フィールドに入力します。

- 3 検索フィールドで、検索条件を入力します。
- 4 **[検索]**をクリックします。

詳細については、OpenLab Server/ECM XT の資料を参照してください。

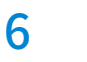

## 6 メンテナンス手順

[データベース統計の更新](#page-125-0) [126](#page-125-0) [PostgreSQL データベースに対する手順](#page-125-1) [126](#page-125-1) [SQL Server に対する手順](#page-126-0) [127](#page-126-0) [OpenLab CDS Shared Services サーバーでの リソース使用量のモニタ](#page-127-0) [128](#page-127-0) [リソース使用量のモニタの推奨ベストプラクティス](#page-127-1) [128](#page-127-1) [その他のベストプラクティス](#page-128-0) [129](#page-128-0) [ChemStation 機器ユーザーのパスワード変更](#page-129-0) [130](#page-129-0) [ChemStation 機器ユーザーのパスワード変更](#page-130-0) [131](#page-130-0)

この章では、Shared Services サーバーデータベースのメンテナンス手順につ いて説明します。

## <span id="page-125-0"></span>データベース統計の更新

データベースの最適なパフォーマンスを維持するには、Shared Services サ ーバーデータベース統計を定期的に更新してください。データベースエン ジンがクエリーを実施する最善の方法を決定する際に、この統計が使用さ れます。

OLSharedServices データベースの統計を更新する必要があります。インス トール時にカスタムデータベース名を選択した場合、インストールメモか ら正しい名前を使用してください。

## <span id="page-125-1"></span>PostgreSQL データベースに対する手順

PostgreSQL データベースの場合、次の手順を定期的に実行する必要があり ます。頻度は、システムの使用状況により異なります。ガイドラインとし て、少なくとも完全バックアップを実施するたびにこの手順を実行しま す。

#### メンテナンスウィザードを使用した統計の更新

- 1 PostgreSQL pgAdmin を起動して、データベース管理者として接続し、 統計を更新するデータベースを選択します。データベース管理者のデフ ォルトのユーザー名はpostgres、パスワードはインストール時に指定 されたパスワードです。
- 2 DataStore データベースを右クリックし、**[メンテナンス...]**コンテキ ストメニュー オプションを選択します。以下のウィンドウが表示され ます。

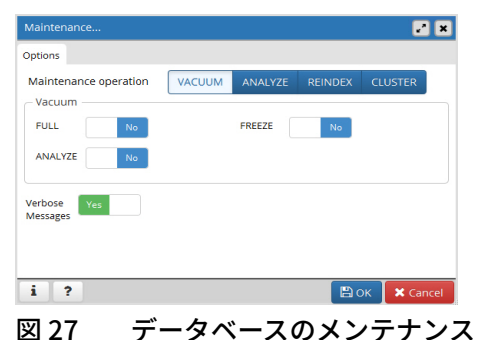

3 **[ANALYZE]**を選択し、**[OK]**をクリックしてデータベースを解析し ます。

### PostgreSQL データベースの追加メンテナンス

PostgreSQL では、データベースシステムの円滑な運用を維持するために、 追加のメンテナンスコマンドをサポートしています。このようなコマンド として VACUUM と REINDEX があります。これらのコマンドの詳細につい ては、PostgreSQL のドキュメントを参照してください。

## **注意** PostgreSQL サービスパックまたは修正プログラム

✔ OpenLab PostgreSQL サーバーにはアジレントが提供するサービスパック または SubscribeNet から取得した修正プログラムのみを適用してくださ い。

## <span id="page-126-0"></span>SQL Server に対する手順

MS SQL Server データベースの場合、SQL Server Management Studio を使 用して統計の更新手順を簡単に自動化できます。

#### メンテナンスプラン ウィザードを使用した統計の更新

- 1 SQL Server Management Studio を起動し、データベース管理者として 接続します。
- 2 サーバーを展開します。
- 3 管理フォルダーを展開します。
- 4 **[メンテナンスプラン]**を右クリックし、**[メンテナンスプランウィザ ード]**を選択します。ウィザードを使用して、メンテナンス要件に合わ せてカスタマイズされたプランを作成します。
	- a アクティビティが少ないと思われる時刻に実行する、**[週単位のス ケジュール]**を選択します(たとえば、日曜日、昼 12:00)。
	- b メンテナンスタスクとして [統計の更新] を選択します。
	- c タスクの実行対象となるデータベースとして、Shared Services デー タベース(OLSharedServices)を選択します。

## <span id="page-127-0"></span>OpenLab CDS Shared Services サーバーでの リソース使用量のモニタ

システム管理者は、データが保存されているすべてのディスクのディスク 領域の使用率を定期的にモニタする必要があります。ディスクの使用率が 80 % に近づいたら、ディスク領域の拡大を検討してください。

CPU、メモリ、ネットワーク使用率をモニタして、サーバーにパフォーマ ンスのボトルネックがあるかどうかを確認する必要があります。

## <span id="page-127-1"></span>リソース使用量のモニタの推奨ベストプラクティス

- 1 OpenLab CDS Shared Services サーバーのディスクの使用率を毎週1回 以上モニタします。
- 2 オプションとして、ディスクの使用率がスレッショルドを超えると電子 メール通知を送信する、自動ディスク領域モニタツールを実行する。こ のようなツールの例として、Monit、Munin、Cacti、Nagios がありま す。
- 3 メモリ、CPU などのリソース使用量と、ネットワークスループットを モニタする。これには Windows パフォーマンスモニタが利用できま す。

## <span id="page-128-0"></span>その他のベストプラクティス

1 OpenLab CDS Shared Services サーバーにサードパーティのアップデー トとパッチを適用します。

OpenLab CDS および OpenLab Server 用のソフトウェアパッチとアップ デートは、https://agilent.subscribenet.com ソフトウェア配布サイトに あります。このサイトでは、再度のログインと有効なソフトウェアメン テナンス契約 (SMA) が必要です。

詳細については、

http://www.agilent-labinformatics.com/ContactUs.htm を参照してくだ さい。

2 Agilent ソフトウェアアップデートを適用します。

OpenLab CDS Shared Services サーバーに Shared Services のソフトウ ェアアップデートを適用します。アップデートの通知を受け取ったら必 ず内容を確認し、アップデートが適用可能かどうか、およびその緊急性 を判断してください。

## <span id="page-129-0"></span>ChemStation 機器ユーザーのパスワード変更

OpenLab CDS のインストール時に、機器ユーザー名とパスワードを XML ファイルから設定します。

インストーラが、無期限のパスワードを持つローカル機器ユーザーを自動 的に作成します。

機器ユーザー名とパスワードは必要に応じて指定でき、またローカルユー ザーの代わりにドメインユーザーを定義することもできます。この場合 は、セキュリティポリシーによって定期的にパスワードの変更を要求され ることがあります。

デフォルトの XML ファイルは以下の構造になっています。

<xml version="1.0" encoding="utf-8">

<users>

<user UserName="CSIUser0" />

<user UserName="CSIUser1" />

<user UserName="CSIUser2" />

<user UserName="CSIUser3" />

[...]

<user UserName="CSIUser37" />

<user UserName="CSIUser38" />

<user UserName="CSIUser39" />

<user UserName="CSIUser40" />

</users>

OpenLab CDS ChemStation Edition インストーラによって、設定済みのパ スワードとマシンでプレフィックスされたユーザー名が作成されます。こ のファイルは<BaseInstallDirectory>¥Logs¥users.xmlに保存されます。ア カウントの作成後は、パスワードが暗号化されて表示され、ソフトウェア でのみ読み取り可能になります。

```
<?xml version="1.0" encoding="utf-8" ?>
```
<users>

```
<user UserName="wwadpl03¥CSIUser0" Password="xxxxxxxxxxx" />
<user UserName="wwadpl03¥CSIUser1" Password="xxxxxxxxxxx" />
<user UserName="wwadpl03¥CSIUser2" Password="xxxxxxxxxxx" />
<user UserName="wwadpl03¥CSIUser3" Password="xxxxxxxxxxx" />
[...]
```

```
<user UserName="wwadpl03¥CSIUser37" Password="xxxxxxxxxx" />
```

```
<user UserName="wwadpl03¥CSIUser38" Password="xxxxxxxxxx" />
```
<user UserName="wwadpl03¥CSIUser39" Password="xxxxxxxxxx" /> <user UserName="wwadpl03¥CSIUser40" Password="xxxxxxxxxx" />

```
</users>
```
## <span id="page-130-0"></span>ChemStation 機器ユーザーのパスワード変更

AIC のインストール時に自身のユーザー名やパスワードを指定して、ドメ インユーザーを使用した場合、定期的にパスワードの変更が必要となる場 合があります。

- 1 別のユーザー名またはパスワードを users.xml ファイルで指定します。
	- a ドメインユーザーを以下の形式で指定します。UserName="<ドメイ ン名>¥<ユーザー名>"

───────────────11 以上の異なるユーザー名が指定されていることを確認してください。同じ ユーザー名を 2 度指定すると、機器アクセスの競合が生じます。

> b 特有のパスワードを以下の形式で指定します。Password="<ユーザ ー定義パスワード>"。この段階では、テキストにパスワードを書き 込みます。アカウントは Shared Services で登録すると、暗号化され ます。

パスワードがドメインポリシーに準拠していることを確認してくだ さい。特殊文字は以下のようなエスケープ文字にしてください。

Content Management システム付き ChemStation 131

6 メンテナンス手順

ChemStation 機器ユーザーのパスワード変更

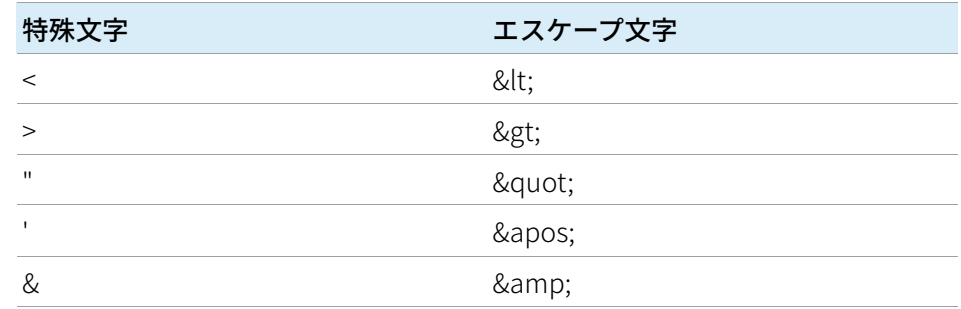

- c ユーザーの属性を設定することで、ローカル管理者グループへのユ ーザーの追加を実行します。 <users unsafe="true">
- 2 初回のパスワード変更の要件を満たすため、Windows でドメインユー ザーのパスワードを変更します。
	- a Ctrl-Alt-Del を押し、**[パスワードの変更]**を選択します。
	- b **[ユーザー名]**フィールドに <ドメイン>¥<ユーザー名> と、古いパス ワードと新しいパスワード(2 回)をそれぞれのボックスに入力し ます。
	- c ユーザーごとに users.xml でこの操作を繰り返します。
- 3 新しいパスワードを Shared Services で登録します。
	- a AIC で、**[開始]**>**[コマンドプロンプト]**を選択します。
	- b cd <ChemStation installation directory>¥Core と入力し、**Enter** を押 します。
	- c registerCSData.exe /remote /InstrumentUsers=<users.xml ファイル へのパス> /url=net.tcp://<OpenLab Shared Services サーバー >:6577/Agilent/OpenLab/ /user:<OpenLab Shared Services 管理者ユ ーザー名> /password:<password of OpenLab Shared Services 管理者 ユーザーのパスワード> を入力し、**Enter** を押します。

登録後に、users.xml ファイルのパスワードが暗号化されて表示さ れ、ソフトウェアでのみ読み取り可能になります。

4 再コンフィグレーションされた機器を起動する前に、OpenLab Control Panel を再起動します。

# 7 フェールオーバー手順

[はじめに](#page-133-0) [134](#page-133-0) [シナリオ](#page-136-0) [137](#page-136-0) [シナリオ 1: ChemStation 実行中](#page-136-1) [137](#page-136-1) [シナリオ 2: ChemStation の起動](#page-137-0) [138](#page-137-0) [ネットワークワークステーション](#page-139-0) [140](#page-139-0) [ネットワークワークステーションの準備](#page-139-1) [140](#page-139-1) [フェールオーバー発生時のローカルサーバー接続](#page-147-0) [148](#page-147-0) [接続の復元](#page-149-0) [150](#page-149-0) [分散システム](#page-150-0) [151](#page-150-0) [分散システムの準備](#page-150-1) [151](#page-150-1) [フェールオーバーワークステーションの手順](#page-153-0) [154](#page-153-0) [接続の復元](#page-155-0) [156](#page-155-0)

この章では、ネットワークワークステーションと分散システムのフェールオー バー手順について説明します。

## <span id="page-133-0"></span>はじめに

OpenLab CDS は数多くのさまざまなコンフィグレーションでサポートされ ています。これらすべてのコンフィグレーションは、機器接続にネットワ ーク通信を必要とします。さまざまなラボのネットワーク環境では、安定 性、信頼性、および堅牢性のレベルが異なることがあります。

OpenLab CDS には、ネットワークやサーバーのダウン時の回復を確保する ための多くの機能があります。ネットワークまたはサーバーのダウン時、 実行中またはキュー中のすべてのシーケンスは実行を続け、取り込まれた データは OpenLab ECM または Content Management キューに保存されま す。システムが通常の動作に回復すると、データは中央レポジトリにアッ プロードできます。しかし、ネットワークまたはサーバーのダウン中にユ ーザーが ChemStation セッションを開始しようとする場合もあります。

この章では、ネットワーク障害や機器障害、あるいはサーバーダウン時に OpenLab CDS ChemStation Edition の操作を続行できるようにするフェー ルオーバーおよびフェイルバックのコンセプトと手順を説明します。

OpenLab CDS 分散システムでは、サーバーが利用できない状態を緩和する ために、ワークステーションベースで使用します。これには、市販されて いる専用のフェールオーバーワークステーションライセンスが必要です。

ネットワークは複数の領域に関与しています。

- 機器の通信: コマンド、メソッド、およびデータの伝送
- 認証: OpenLab Control Panel の起動と、(OpenLab Control Panel から の)ChemStation の起動
- ステータスレポート: ChemStation から OpenLab CDS Shared Services サーバーへ
- データのアップロード: ChemStation から中央データ記憶領域へ
- ライセンス: ライセンスはライセンスサーバーから取得されます(デフ ォルトでは OpenLab CDS Shared Services サーバー)

ネットワークまたは次のバックエンドサービスが使用できない場合、通信 は影響を受けます。

- Shared Services
- 中央データリポジトリ (ECM サーバーまたは Content Management)
- Windows ドメインコントローラ、DNS サーバーなど
- ライセンスサーバー

Content Management システム付き ChemStation 134

ChemStation には、システム構成に応じて、他のシステムへの多くの接続 があります。

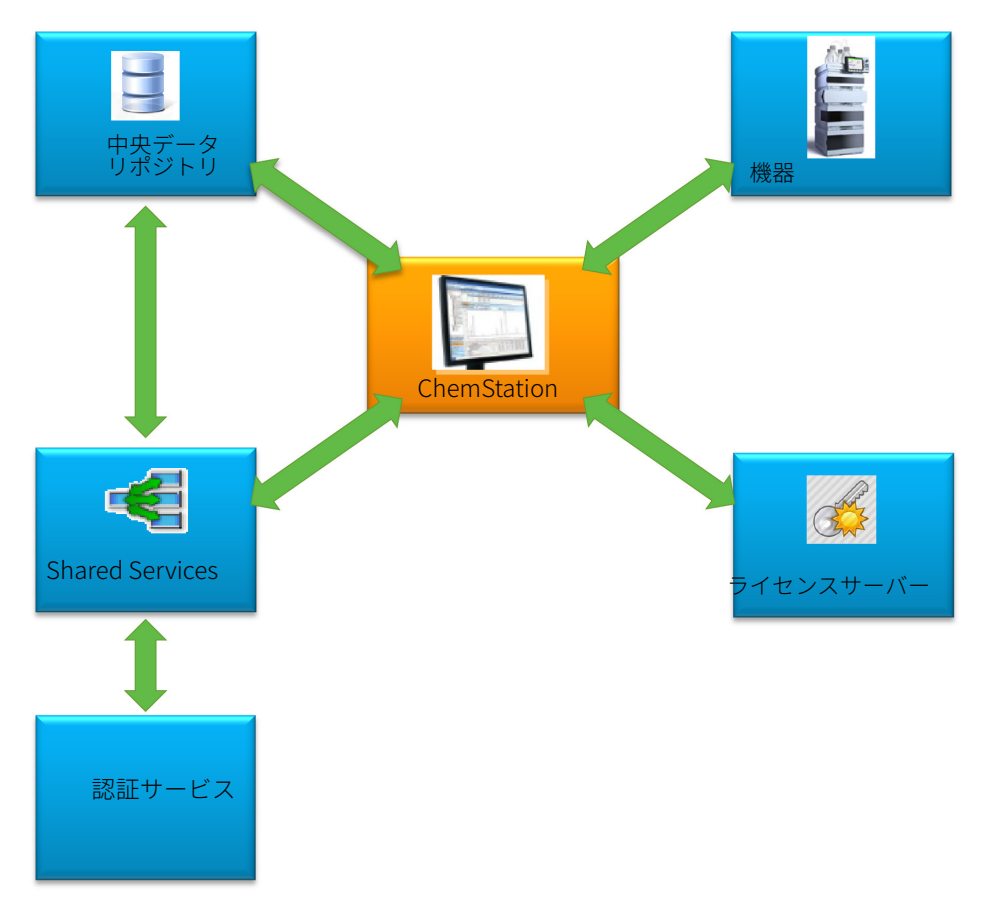

### 図 28 システムコンフィグレーションに応じた他のシステムへの接続

はじめに

### 表 9 各種通信チャネルとバックエンドシステムの目的

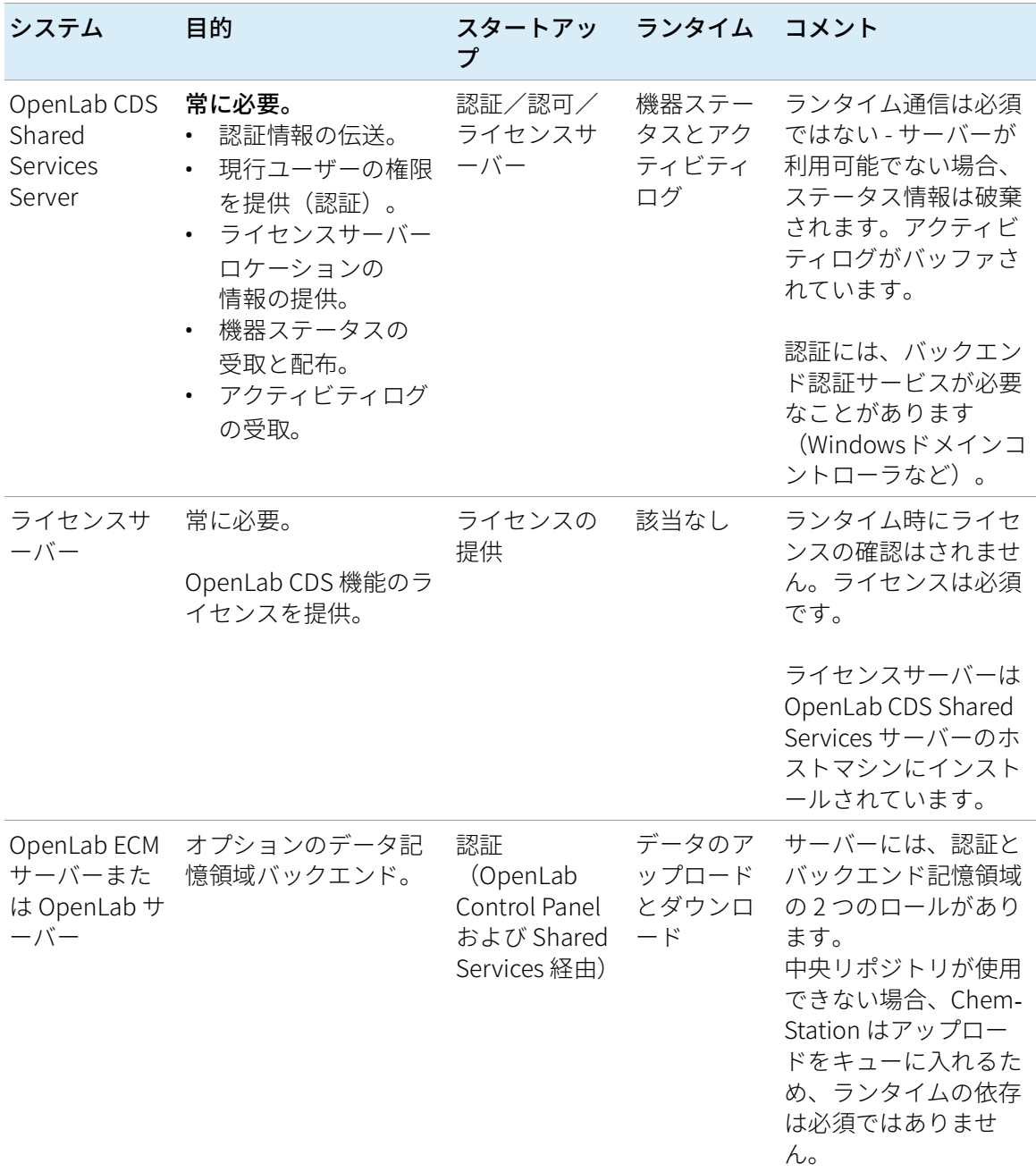

## <span id="page-136-0"></span>シナリオ

バックエンドシステム障害またはネットワーク停止時に、2 つの状況があ ります。まず、アプリケーション(OpenLab Control Panel または ChemStation)がすでに実行されており、継続的な操作を保証する必要が ある。2 つ目は、アプリケーションが開始されておらず、1 つ以上のバッ クエンドシステムへの接続は確立されていない。

## <span id="page-136-1"></span>シナリオ 1: ChemStation 実行中

ChemStation は必要なリソースを起動時にすべて取り込みます。

- ライセンス
- 権限
- 中央データ記憶領域の接続トークン(該当する場合)

ChemStation を開始すると、OpenLab CDS Shared Services サーバーや中 央データ記憶領域サーバーが利用できなくなる場合があります。

- OpenLab CDS Shared Services サーバーが利用できない場合、機器ステ ータスはレポートされず、アクティビティログはアップロードできない ためバッファされます。データの取り込みと中央リポジトリへのアップ ロードは可能です。
- 中央データ記憶領域が利用できない場合、中央リポジトリへのデータア ップロードはできません。中央データ記憶領域が再び利用可能になる と、キューに置かれたデータは、アップロード可能になります。
- 認証プロバイダーが利用できない場合、再認証はできません。たとえば セッションがロックされている場合、異なるユーザーへの切り替えや、 ログインはできません。ChemStation 管理ツールを使用してセッション ロックを解除できます[\(「セッションロックの設定」 47 ページ](#page-46-0)を参 照)。
- **注記** 中央データ記憶領域が利用できない場合、データは自動的にキューに入りま す。再度利用できるようになったら、キューのデータを中央リポジトリにマ ニュアルでアップロードする必要があります([「トラブルシューティング」](#page-156-0)  [157 ページ](#page-156-0)を参照)。

**注記** 分散システムでは、AIC の既存 ChemStation セッションは実行を続け、データ を取り込みます。しかし、リモートクライアントからこれらのセッションに 接続したり、OpenLab Control Panel でその状況を見たりすることはできませ  $\mathcal{L}_{10}$ 

## <span id="page-137-0"></span>シナリオ 2: ChemStation の起動

#### ChemStation の起動には、2 つのメインサービスが必要です。

- ライセンス: ChemStation の起動には、機器のコンフィグレーションに 応じて、いくつかのライセンスが必要です。コアライセンスは常に必要 です。これには、ライセンスサーバーへの接続が必要です。
- 認証: 認証モードに**[なし]**以外が指定されていると、ユーザーはユー ザー名とパスワードで認証しなければなりません。これには、認証バッ クエンドへの接続が必要です(OpenLab CDS Shared Services サーバ ー、OpenLab ECM サーバー、またはドメインコントローラ)。
- ライセンス OpenLab CDS ChemStation Edition には、有効なライセンスを持つライセ ンスサーバーへの接続が必要です。ライセンスサーバーが使用できない か、ChemStation が接続できない場合は、ChemStation を起動できませ ん。中央ライセンスサーバーが使用できない場合、ローカルライセンスサ ービスへのフォールバックが可能です。この場合、フェールオーバーライ センスが必要で、フェールオーバーワークステーションで設定されている 必要があります。フェールオーバーライセンスによるローカルライセンス サービスの作成の詳細については[、「ローカルフェールオーバーライセン](#page-145-0) [スの準備\(中央ライセンスサーバーが利用できない場合\)」 146 ページ](#page-145-0) を 参照してください。

中央データ記憶領域を持つシステムの場合、中央リポジトリが利用できな い場合に必要なすべてのメソッドとシーケンスのローカルコピーを、ワー クステーション上に保持していることを確認してください。従って、中央 リポジトリに保持されているマスターメソッドとシーケンスから、ローカ ルメソッドとシーケンスを定期的に更新する必要があります(詳しくは、 [「ローカルメソッドおよびシーケンスの準備」 148 ページ](#page-147-1) を参照してくだ さい)。

認証サービス 必要な認証バックエンド(OpenLab CDS Shared Services サーバー、 OpenLab ECM サーバー、またはドメインコントローラ)が使用できない 場合、ユーザーは Shared Services のローカルインスタンスに接続できま す。これによって、ユーザーは ChemStation を起動できるようになりま す。機器はローカルの Shared Services データベースに手動でセットアッ シナリオ

プする必要があります(詳しくは、[「ローカル機器コンフィグレーション](#page-144-0) [の準備」 145 ページ](#page-144-0) を参照してください)。

OpenLab CDS ChemStation Edition ワークステーションが Shared Services のローカルコピーを実行し、独自のライセンスサーバーを提供しているた め、従来のフェールオーバーライセンスは適用されません。その代わり、 ワークステーションに不具合が発生した場合、業務継続計画の一環として 代替ワークステーションが得られます。

OpenLab ECM 認証を使用した ChemStation で OpenLab ECM への接続が 失われている場合、ワークステーションは起動できません。

## <span id="page-139-0"></span>ネットワークワークステーション

## <span id="page-139-1"></span>ネットワークワークステーションの準備

#### <span id="page-139-2"></span>ローカルサーバーへの接続

OpenLab CDS には、Shared Services のインスタンスを切り替えるオプシ ョンがあります。ネットワークワークステーションまたは分散システム で、中央の OpenLab CDS Shared Services サーバーが利用不可になったと き、ローカルの Shared Services に切り替えて使用することができます。

1 ローカルの Shared Services インスタンスに接続するには、OpenLab Control Panel の開始時に**[接続先]**で**[[ローカル] ローカルサーバ ー]**を選択します。

**注記 【ローカル] ローカルサーバー**】を選択できない場合は、OpenLab Shared Services メンテナンスツールの該当するチェックボックスを選択します ([「サーバー設定の管理」 141 ページ](#page-140-0)を参照してください)。

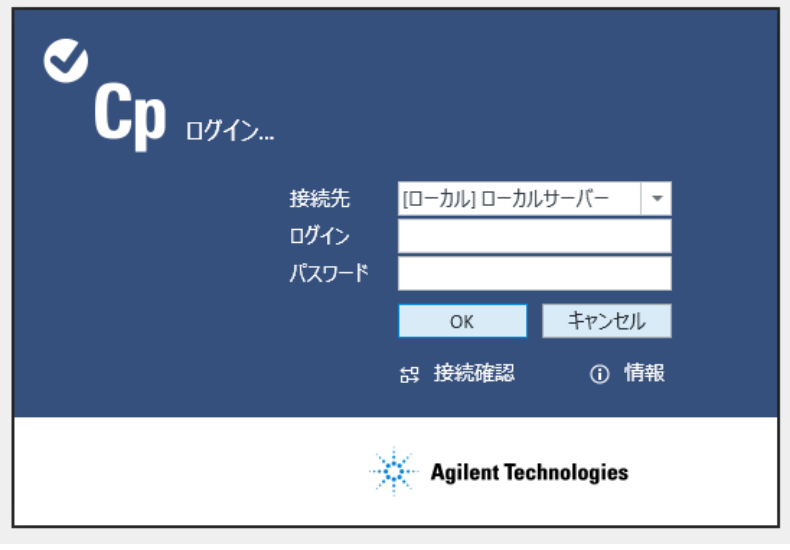

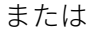

または、**[管理]**>**[ローカルコンフィグレーション]**の下のローカル Shared Services インスタンスに接続できます。ローカルサーバーを選 択し、**[サーバーへ接続]**をクリックします。

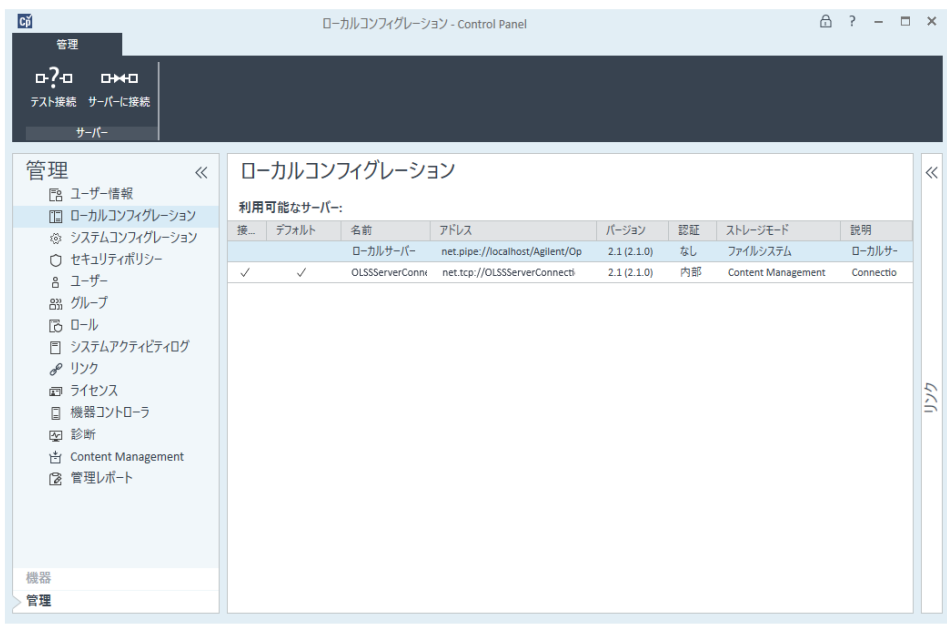

OpenLab Shared Services メンテナンスプログラムで利用可能なサーバ ーのリストを調節できます([「サーバー設定の管理」 141 ページ](#page-140-0) を参照 してください)。

#### <span id="page-140-0"></span>サーバー設定の管理

クライアント/サーバー構成では、**[サーバー設定]**を使用して、ローカ ルシステムでのサーバー接続を管理します。OpenLab Control Panel にロ グインする際にユーザーが接続先として選択できるサーバーは、ここのサ ーバーリストとなります。管理者は、このタブでユーザーがデフォルト以 外のサーバーに切り替えることを制限できます。

この機能は、**メンテナンスユーティリティ**プログラムを使用しているコン ピューターのサーバー接続を管理します。

クライアント/サーバーシステムのクライアントのサーバー接続は、クラ イアントを通じて管理されます。したがって、クライアントのサーバー接 続を変更するには、そのクライアントにインストールされている **メンテナ ンスユーティリティ** プログラムにアクセスします。

#### 7 フェールオーバー手順 ネットワークワークステーション

**注記** メンテナンスユーティリティツールは管理者のみが開始できます。

1 このアプリケーションを開始するには、**[スタート]**>**[すべてのプロ グラム]**>**[Agilent Technologies]**>**[メンテナンスユーティリテ ィ]**を選択します。

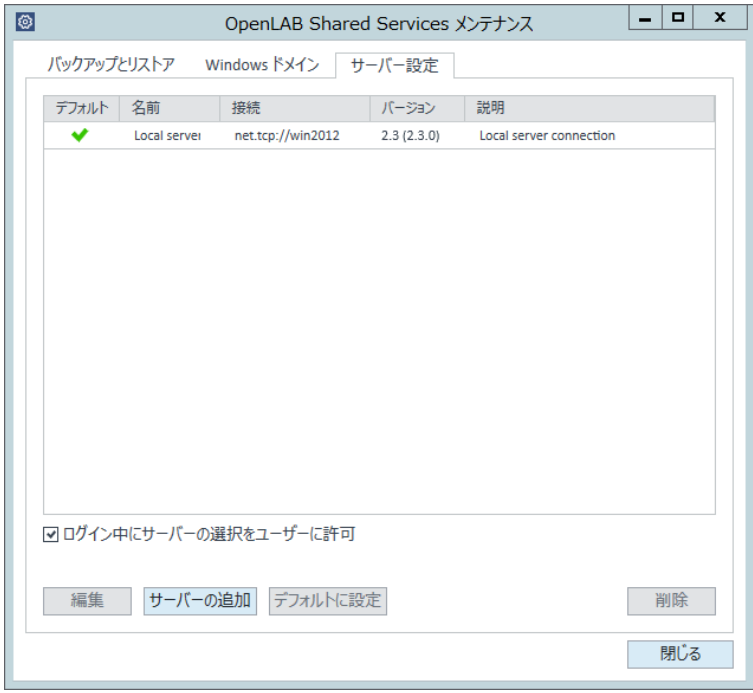

- 図 29 OpenLab Shared Services メンテナンス (**[サーバー設定]**タブを選択するなど)
- 2 **[サーバー設定]**タブを選択します。

テーブルには、すべてのサーバーエントリとデフォルトのサーバー接続 が表示されます。

ワークステーションインストールでは、デフォルトで、ローカル OpenLab CDS Shared Services サーバーについて 1 つのエントリがあり ます。分散またはネットワークワークステーションのシステムでは、 OpenLab CDS Shared Services サーバー (デフォルト) を2番目にエン トリしています。

3 **[サーバーの追加]**をクリックすることで、さらにサーバーを追加でき ます。

サーバーを選択して**[デフォルトに設定]**をクリックすることで、デ フォルトサーバーを切り替えられます。

4 デフォルトでは、**[ログイン中にサーバー選択をユーザーに許可]**チェ ックボックスが選択されています。 ユーザーがデフォルトでないサーバ ーに接続することを禁じるには、このチェックボックスをオフにしま す。

ユーザーが他のサーバーに接続するには、管理者に問い合わせる必要が あります。

ここで提供されるすべての接続は、OpenLab Control Panel の **[ローカル コンフィグレーション]**にリストされます。

#### ローカル認証モードの準備

ローカルの Shared Services インスタンスへ接続する場合、デフォルト認 証モードは**[なし]**です。そのためユーザーは認証なしで ChemStation を操作できます。すべてのユーザーにすべての権限があります。ユーザー 認証が必要な場合、認証モードに**[内部]**を使用します。他の認証モード (Windows ドメインおよび OpenLab ECM)では、外部システムへの依存 が起きるため、フェールオーバーに適切ではありません。

認証モードは**[なし]**がデフォルトです。認証モード**[なし]**を使用す る場合は、準備の必要はありません。フェールオーバーコンフィグレーシ ョンで認証モード**[内部]**を使用したい場合、ローカルの Shared Services インスタンスへの切り替えが必要です。認証モード**[内部]**を使 用するように指定し、必要に応じてユーザーを設定し、ロールを割り当て ます。

- **必須要件** 中央の OpenLab CDS Shared Services サーバーで、OpenLab メンテナンスユ **ーティリティの「ログイン中にサーバーの選択をユーザーに許可**】チェック ボックスがオンになっている必要があります。「[「サーバー設定の管理」 141](#page-140-0)  [ページ」](#page-140-0)を参照してください。
	- 1 OpenLab Shared Services のローカルインスタンスに接続します([「ロ](#page-139-2) [ーカルサーバーへの接続」 140 ページを](#page-139-2)参照)。
	- 2 認証モードを **[内部]** に設定します。
	- 3 ユーザーを設定し、必要に応じてロールの設定と割り当てを実行しま す。
	- 4 完了したら、中央 OpenLab Shared Services サーバーを再び接続しま す。
#### <span id="page-144-0"></span>ローカル機器コンフィグレーションの準備

中央の OpenLab CDS Shared Services サーバーにコンフィグレーションさ れ、所定のワークステーションに接続されている機器を使用するには、そ のワークステーション上のローカル Shared Services インスタンスで機器 を利用可能にする必要があります。

#### ChemStation では、ワークステーション PC 上で機器を利用可能にするた めにバッチファイルを使用できます。

- ワークステーションでコマンドプロンプトを開き、ChemStation インス トールフォルダーの OpenLab CDS ChemStation コアディレクトリ (たとえば、C:¥Program Files (x86)¥Agilent Technologies¥ChemStation¥CORE)に移動します。
- OlssFailover.bat スクリプトファイルを実行します。

このスクリプトは、中央 OpenLab CDS Shared Services 上にコンフィグ レーションされた機器を、ローカルの Shared Services データベースへ コピーします。

ローカルの Shared Services インスタンスが、**[なし]**以外の認証を使 用するようにコンフィグレーションされている場合、構文 OlssFailover.bat [username] [password] でパラメータとして、管理ユー ザーのユーザー名とパスワードを指定します。

機器をローカル Shared Services で利用可能にし、続いて追加機器をコン フィグレーションした場合、または中央の OpenLab CDS Shared Services サーバー上の機器を削除した場合、上記を繰り返します。

フェールオーバーが発生した場合、この準備手順を省略してバッチファイ ルを実行できます。これには、すべての機器コンフィグレーションが現行 のものであるという利点があります。ただし、ラボのユーザーがバッチフ ァイルを実行できず、必要なユーザー認証情報を利用できないことがある ため、前もってバッチファイルを実行することを推奨します。

できれば、機器が追加または削除されるごとにバッチファイルが実行され るように、手順を設定してください。

**注記** フェールオーバーライセンスを使用した業務継続計画に含まれるすべての機 器は、最初に中央の OpenLab CDS Shared Services サーバーで設定する必要が あります。

#### <span id="page-145-0"></span>ローカルフェールオーバーライセンスの準備(中央ライセンスサーバ ーが利用できない場合)

中央ライセンスサーバーが利用不可になった場合、ワークステーション PC 上の OpenLab CDS アプリケーションはローカルライセンスサービスに 戻ることが可能です。

この準備のため、ローカルライセンスサービスにフェールオーバーライセ ンスをインストールできます。フェールオーバーライセンスは、ワークス テーション PC にインストールされている追加ワークステーションライセ ンスです。

1 フェールオーバーライセンス製品を取得します。

たとえば、製品番号 M8205AA (オプション 002: OpenLab CDS ChemStation Failover Workstation License )を取得します。このフェー ルオーバーライセンス製品には、ワークステーション 1 台と最大 4 つの 機器用のワークステーションコアライセンス、ドライバ、およびアドオ ンが含まれています。

2 フェールオーバーライセンス製品を SubscribeNet のライセンスプール に追加できます。

**注記** ライセンスプールですでに利用可能なライセンスも使用できます。 しかし、こ れを行うと、同時に存在するライセンスのプールから、それらが除去されま す。

> 3 SubscribeNet で認証コードを登録し、ワークステーション用のフェー ルオーバーライセンスを作成し、機器をフェールオーバーモード用に設 定します。

たとえば、1 つの GC- と 1 つの 3D LC 機器を搭載したワークステーショ ンのフェールオーバーライセンスには次のものが含まれます。

- OpenLab CDS コアライセンス 1 件
- Agilent GC 用の OpenLab CDS 機器ドライバのライセンス 1 件
- Agilent LC 用の OpenLab CDS 機器ドライバのライセンス 1 件
- OpenLab CDS 3D UV アドオンライセンス 1 件

必要なライセンスでライセンスファイルをコンフィグレーションし、ラ イセンスファイルが置かれるワークステーション PC の MAC アドレスを 入力します。インストールしたいワークステーション PC 上のローカル に保存します。

- 4 Shared Services のローカルインスタンスに接続します[\(「ローカル認](#page-143-0) [証モードの準備」 144 ページを](#page-143-0)参照)。
- 5 OpenLab Control Panel で、**[管理]** ページに移動し、**[ライセンス]**ノ ードをクリックします。
- 6 リボンで**[追加]**をクリックします。
- 7 **[ライセンスの追加]**ダイアログで、ライセンスファイルの場所を参照 して追加します。

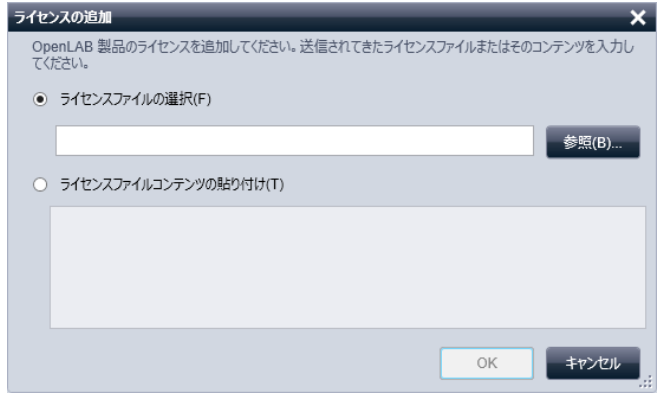

図 30 **[ライセンスの追加]**ダイアログで、ローカルライセンスサービ スにフェールオーバーライセンスを入力します。

#### ライセンスサーバーの宣言の準備(中央ライセンスサーバーが引き続 き利用できる場合)

中央データ記憶領域やドメインコントローラが利用不可で、中央ライセン スサーバー (OpenLab CDS Shared Services サーバーホストマシン)が依 然として利用可能な場合、中央ライセンスサーバーはまだ使用できます。 しかし、認証モードを**[なし]**または**[内部]**に設定してローカルの Shared Services インスタンスを使用する必要があります。例: OpenLab ECM サーバーが利用不可で、ライセンスサーバーが利用可能な場合。認証 は OpenLab ECM に対して行えないため、ローカル認証が必要ですが、ラ イセンスは引き続き中央ライセンスサーバーから参照できます。

中央ライセンスサーバーは、ローカルの Shared Services インスタンスで 宣言する必要があります。

- 1 Shared Services のローカルインスタンスに接続します [\(「ローカル認](#page-143-0) [証モードの準備」 144 ページを](#page-143-0)参照)。
- 2 **[管理]**>**[ライセンス]**に移動します。

3 **[サーバーの変更]**をクリックします。 **[ライセンスサーバーの変更]** ダイアログで、使用する中央ライセンスサーバーの名前を入力します。

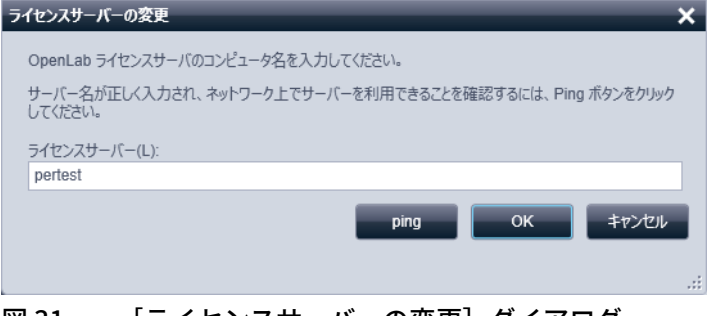

図 31 [ライセンスサーバーの変更]ダイアログ

4 ローカルの Shared Services インスタンスで中央ライセンスサーバーが 宣言されたら、中央の OpenLab CDS Shared Services サーバーに再接続 します。

#### ローカルメソッドおよびシーケンスの準備

中央データ記憶領域を持つシステムの場合、中央リポジトリが利用できな い場合に必要なすべてのメソッド、シーケンステンプレート、レポートテ ンプレートのローカルコピーを、ワークステーション上に維持しているこ とを確認してください。前述したように、中央リポジトリに保持されてい るマスターデータからローカルファイルを定期的に更新する必要がありま す([「ローカル機器コンフィグレーションの準備」 145 ページ](#page-144-0)を参照)。

### フェールオーバー発生時のローカルサーバー接続

OpenLab Control Panel が OpenLab CDS Shared Services サーバーまたは 認証バックエンドと通信できない場合、起動スクリーンに対応するメッセ ージが表示されます([149ページ 図32を](#page-148-0)参照)。代わりにローカルサー バーに接続することができます。

OpenLab Control Panel が認証バックエンド(OpenLab ECM サーバーやド メインコントローラ)と通信できない場合、OpenLab Control Panel アプ リケーションは開始されません。この場合、OpenLab Control Panel の開 始時にネットワークから ChemStation ワークステーション PC が切断され ます。ネットワークから切断された ChemStation ワークステーション PC を開始すると、ローカルサーバーに接続するためのダイアログボックスが OpenLab Control Panel に表示されます。

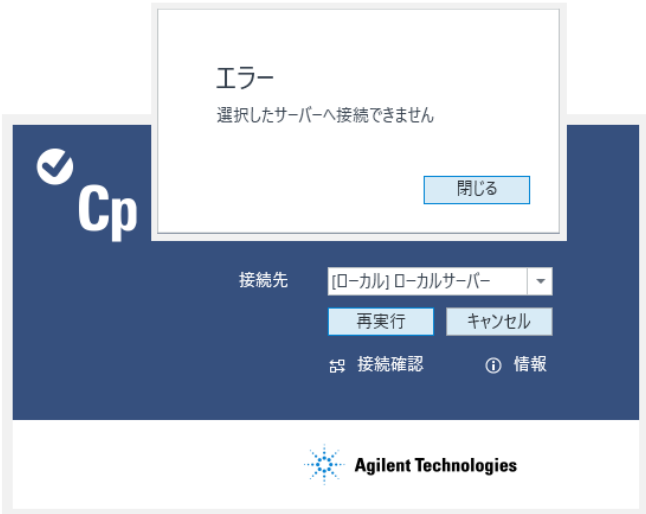

- <span id="page-148-0"></span>図 32 OpenLab CDS Shared Services サーバーへの接続なしに OpenLab Control Panel を起動
- 1 **[サーバー]**エントリを選択し、**[情報]**ボタンをクリックします。す ると、いくつかの診断情報が表示されます。**[接続確認]**をクリックし てサーバーへ ping します。
- 2 ネットワークまたはサーバーの停止時間が長くなることがはっきりした 場合、**[ローカル]**マシンにログインします。ローカルの Shared Services インスタンスに認証が設定されている場合は、認証情報が要求 されます。
- 3 準備手順で機器とライセンスが利用可能になっているため、機器はすぐ に使用できます。すべての機器関連データ、メソッド、およびコンフィ グレーションは、元の場所で利用可能です。さらに、機器のコンフィグ レーションも元の場所で利用可能です。

**警告 ローカルの Shared Services コンフィグレーションと中央の Shared** Services コンフィグレーションの間の矛盾

> ローカルの Shared Services インスタンスに接続している状態で、新し い機器を作成したり、既存のものを削除したりしないでください。

### 接続の復元

中央の OpenLab CDS Shared Services サーバーまたは認証バックエンドへ の接続が復元されたら、OpenLab Control Panel を中央の OpenLab CDS Shared Services サーバーに再接続できます。

- 必要な準備: 中央の OpenLab CDS Shared Services サーバーに再接続する前に、ローカル の Shared Services インスタンスで実行される ChemStation インスタンスを遮 断します。
	- 1 OpenLab Control Panel を起動すると、OpenLab Shared Services メン テナンスにコンフィグレーションされたデフォルト接続が使用されま す。これが中央の OpenLab CDS Shared Services サーバーでない場合、 **[接続先]**から**[サーバー]**を選択して、必要なユーザー資格情報でロ グインします。

または

または、**[管理]**>**[ローカルコンフィグレーション]**の下の OpenLab Control Panel の中央の Shared Services インスタンスに接続できます。

- 2 OpenLab CDS Control Panel は、リモートの OpenLab Shared Services サーバーに接続します。
- **注記** 機器は、リモートの OpenLab CDS Shared Services サーバーですでに利用可能 で、再コンフィグレーションは不要です。

7 フェールオーバー手順 分散システム

分散システム

### 分散システムの準備

必要な認証バックエンド(OpenLab CDS Shared Services サーバー、 OpenLab ECM サーバー、またはドメインコントローラ)が利用できない 場合、またはネットワークがダウンしている場合、CDS クライアントまた は AIC で直接操作できません。

OpenLab CDS 分散システムの場合はさまざまなアプローチがあります。一 般に、サーバーが利用できない状態を緩和するために、システムはワーク ステーションベースのアプローチを提供します。これには、市販されてい る専用のフェールオーバーワークステーションライセンスが必要です。以 下のようなさまざまなシナリオを考慮する必要があります。

- 認証プロバイダーがない
- 中央の OpenLab CDS Shared Services サーバーがない
- ネットワークがない

継続的(年中無休 24 時間)に実行する必要がある機器の場合、フェール オーバーライセンスを使用してネットワークワークステーションを別の PC に設定し、フェールオーバー発生時にはこのワークステーションを使 用することを推奨します。認証バックエンドの障害時や、ネットワークの ダウン時に、このフェールオーバーワークステーションにより機器を制御 できます。

分散システム

#### フェールオーバーワークステーションの準備

AIC 上の ChemStation リモートデスクトップセッションにアクセスできな くなった場合、フェールオーバーワークステーションを使用します。

1 必要なワークステーションとライセンスを決定します。

業務継続計画の一環として、どのワークステーションおよび機器を何台 フェールオーバー計画の一環として利用できる必要があるかを評価しま す。この評価に基づいて、必要なフェールオーバーライセンスの数を決 定します。

ハードウェアのコストを削減するオプションの一つが、分散システムで フェールオーバーワークステーションをクライアント PC として使用す る方法です。

#### **注記 → ネットワークワークステーションに対する OpenLab CDS ハードウェアおよび** ソフトウェア要件が適用されます。PC に 2 つの LAN カードを搭載することを 推奨します。

- 1 つは、機器に直接接続します。
- 1 つはラボのネットワークに接続します。これにより、システムが通常の 動作に回復した際に、データを容易に取得できます。
- 2 IP アドレスの必要性を判断します。

フェールオーバーワークステーションは、フェールオーバーモードをサ ポートする機器に接続するために異なる IP アドレスを必要とする場合 があります。

フェールオーバーワークステーションと AIC の LAN カードは共通のネ ットワーク設定にしてください。これにより、機器の IP アドレスを再 使用できます。

機器が LAN 上に設定されている(すなわち、AIC に直接接続されてい ない)場合、機器の IP アドレスはフェールオーバーワークステーショ ンのネットワークカードのサブネットに適応させる必要があります。

フェールオーバーが発生し、システムが回復した後で、AIC に再接続す る前に機器コンフィグレーションをリストアする必要があります。

3 追加の機器の必要性を判断します。

スイッチやネットワークケーブルなどの追加のハードウェアが必要な場 合があります。

分散システム

- 4 各フェールオーバーワークステーションに OpenLab CDS ChemStation Edition ネットワークワークステーションをインストールします。中央 データ記憶領域を追加し、AIC の場合と同様にデータベースサーバーを コンフィグレーションします。中央の Shared Services データベースに 登録します。
- 5 必要に応じて、IQ/OQ 手順を実行します。
- 6 中央の OpenLab CDS Shared Services サーバーに接続している間に、 異常なイベントの発生時に操作を継続する必要があるすべての機器をコ ンフィグレーションします。 異なる機器名を使用します。例: "<instrument name> failover"。 各機器(オンラインまたはオフライン)でセッションを開始し、プレ ファレンスでアップロードパスを設定します。
- 7 OpenLab コントロールパネルの**[ロック]**機能を使用して、すべての フェールオーバー機器をロックします。 通常の動作中はこれらの機器はロックされたままとなります。
- 8 OpenLab コントロールパネルを終了し、再度起動します。今度は、 ローカル Shared Services データベースに接続します。
- 9 ネットワークワークステーション用に開発されたスクリプト OlssFailover.bat を使用して、ローカルサーバーで機器を再び作成します ( [「ローカル機器コンフィグレーションの準備」 145 ページ](#page-144-0)を参照)。
- 10 必要に応じて、ローカルサーバーで認証モードを準備します。
	- フェールオーバーワークステーションでは、ローカルの Shared Services は認証モード**[なし]**または**[内部]**を使用する必要があり ます。

内部認証の場合、フェールオーバーユーザーおよびロールを設定する必 要があります[\(「ローカル認証モードの準備」 144 ページ](#page-143-0)を参照)。

- 11 フェイルオーバーライセンスをインストールします([「ローカルフェー](#page-145-0) [ルオーバーライセンスの準備\(中央ライセンスサーバーが利用できな](#page-145-0) [い場合\)」 146 ページ](#page-145-0)を参照)。
	- ライセンスサーバーが使用可能な場合(すなわち認証プロバイダー のみ使用不可になった場合): 中央ライセンスサーバーは、ローカルの Shared Services で宣言する 必要があります(OpenLab Control Panel の「ライセンスサーバー の変更」を参照)。

分散システム

• ライセンスサーバーも使用不可になった場合:

フェールオーバーライセンスがライセンスプールで使用できる必要 があります。対応するライセンスファイルを SubscribeNet で作成 し、ローカルの Shared Services インスタンスを使用してフェールオ ーバーワークステーションに追加します。

これにより、このライセンスファイルはフェールオーバーワークス テーションの MAC アドレスに固定されます。

12 すべての必要なメソッド、シーケンス、およびレポートテンプレートを ローカルで利用可能にします。

異常なイベントに対してデータ取り込みのみのメソッドを使用すること と、システムが完全に回復するまで処理を延期することを検討してくだ さい。

- 13 異常なイベントの終了後:
	- ワークステーションを標準クライアントまたはネットワークワーク ステーションとして使用する場合、中央の OpenLab Shared Services データベースに切り替えます。
	- PC が専用のフェールオーバーワークステーションの場合、ワークス テーションをオフにします。

標準操作手順書で、マシンの用途や変更目的を文書化する必要があるこ とを定義してください。

**注記** フェールオーバーワークステーションには定期的なメンテナンスが必要です。 分散システムと同じレベルのオペレーティングシステムの更新と OpenLab CDS の更新が必要です。

### フェールオーバーワークステーションの手順

異常なイベントの発生中は、サーバーが使用できない場合でも、AIC 上の OpenLab CDS ChemStation Edition インスタンスは実行を継続します。

異常なイベントの発生中に機器を使用可能にするには、以下の手順に従い ます。

1 AIC 上で実行中のシーケンスが完了し、機器が待機中かどうかを確認し ます。これを確認するには、シーケンスフォルダーを開き、ログファイ ルをレビューします。

#### 7 フェールオーバー手順

分散システム

- 2 機器を再コンフィグレーションします。この手順は、使用するトポロジ によって異なります。
	- AIC に 2 つのネットワークカードがあり、機器がどちらかに直接接続 されている場合 (ネットワークケーブルを機器から取り外して)AIC から機器を切断 し、機器をフェールオーバーワークステーションに直接接続しま す。
	- 機器がラボのネットワークに接続されている場合 機器の IP アドレスの変更が必要な場合があります。
- 3 AIC で、Windows タスクマネージャを使用して ChemStation セッショ ンを終了します。
- 4 フェールオーバーワークステーションの電源をオンにするか、専用のネ ットワークワークステーションを使用し、ローカルサーバーに接続しま す。

準備手順で機器とライセンスが利用可能になっているため、機器はフェ ールオーバーワークステーションですぐに使用できます。

5 データの取り込みを開始します。

機器名にフェールオーバーという用語が表示されます。データは安全に キューにバッファされます。

### 接続の復元

OpenLab CDS Shared Services サーバーや中央データ記憶領域への接続が 回復した場合は、次の手順に従います。

**注記** システムが通常の動作に回復したら、AIC に再度接続する前に、機器を元の IP アドレスに再設定することが必要な場合があります。

- 1 フェールオーバーワークステーションで、中央の OpenLab CDS Shared Services サーバーに接続します。
- 2 オンラインまたはオフラインの Chem Station 機器セッションを開始し、 キューを再開します。 取り込まれたデータは、中央リポジトリにアップロードされます。 異常なイベント中に取り込まれたデータは、フェールオーバーモードで 設定されたユーザーが取り込みユーザーとなります。
	- ローカル Shared Services データベースで認証モード**[なし]**が設 定された場合、**システム**ユーザーが取り込みユーザーとなります。
	- フェールオーバー状況でのフェールオーバーユーザーが設定されて いた場合、このフェールオーバーユーザーが取り込みユーザーとな ります。
- 3 機器セッションを閉じます。
- 4 フェールオーバーワークステーションの電源をオフにします。
- 5 ネットワークケーブルをフェールオーバーワークステーションから取り 外し、LAN ケーブルを AIC と接続して、機器を AIC に再接続します。必 要に応じて、IP アドレスを機器に再度割り当てます。
- 6 CDS クライアントで、OpenLab Control Panel を起動し、中央の OpenLab CDS Shared Services サーバーに接続します。**[機器]**パネル で個々の機器のステータスをチェックし、機器が接続されて使用可能に なっていることを確認します。

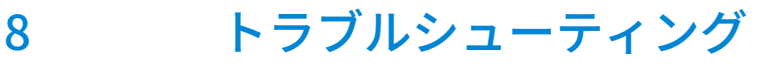

[OpenLab Control Panel 起動時のエラーメッセージ](#page-157-0) [158](#page-157-0) [ChemStation 起動時のアラートとエラーメッセージ](#page-158-0) [159](#page-158-0) [ログイン後に OpenLab ECM または OpenLab Server が使用できない](#page-159-0) [160](#page-159-0) [キュー管理のエラーメッセージ](#page-160-0) [161](#page-160-0) [保存タイプ非依存](#page-160-1) [161](#page-160-1) [OpenLab ECM 固有のメッセージ](#page-160-2) [161](#page-160-2) [OpenLab Server 固有のメッセージ](#page-162-0) [163](#page-162-0) [その他のエラーメッセージ](#page-163-0) [164](#page-163-0)

この章では、トラブルシューティングのヒントをいくつか提供しています。 『OpenLab CDS ChemStation Edition ワークステーション管理者ガイド』 (CDS\_CS\_maintenance.pdf) および『Agilent OpenLab CDS ChemStation Edition Networked and Distributed System Installation guide』 (CDS CS Install NwWS-DS.pdf) の「Troubleshooting」セクションも参照し てください。

<span id="page-157-0"></span>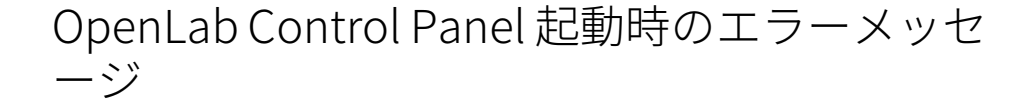

#### Shared Services への接続が失敗

ECM サーバーと OpenLab Shared Services サーバーの両方が使用できない ときには、ユーザーは OpenLab Control Panel を起動することができませ ん。ChemStation は OpenLab Control Panel から起動するため、 ChemStation での作業はできず、フェールオーバーの操作が必要となるか もしれません。

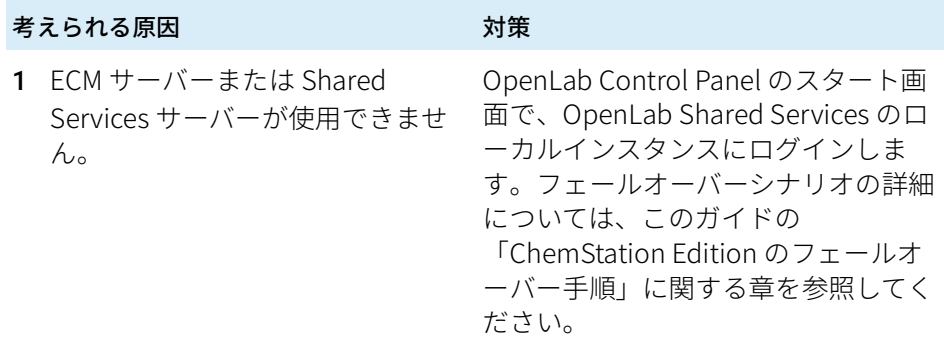

<span id="page-158-0"></span>ChemStation 起動時のアラートとエラーメッ セージ

#### 転送設定(リモートデータパス)は現在の接続と異なります。転送設定を変更 しますか?

Agilent ChemStation を起動するたびに、中央データ記憶領域にデータを転 送するための必要情報がすべて提供されているかどうかが確認されます。 転送設定で指定されているサーバー情報が OpenLab Control Panel で設定 されているサーバーと異なる場合に、このメッセージが表示されます。

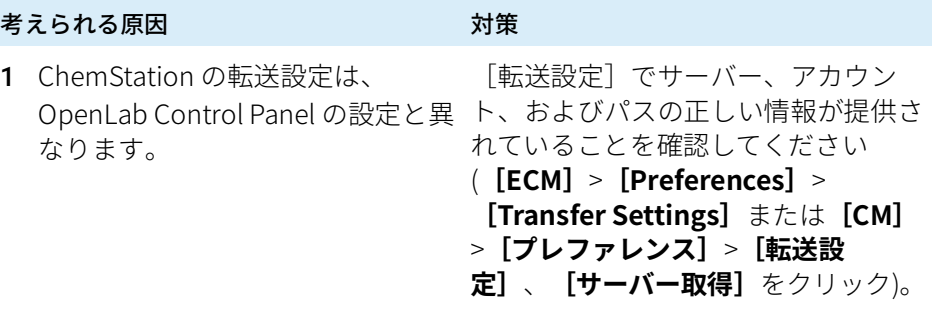

ログイン後に OpenLab ECM または OpenLab Server が使用できない

# <span id="page-159-0"></span>ログイン後に OpenLab ECM または OpenLab Server が使用できない

OpenLab Control Panel にログインした後で ECM または OpenLab Server への接続が中断された場合には、ユーザーが既に外部システムによって認 証されています。この場合には、ChemStation は現在ログインしているユ ーザーを認識しています。

ECM または OpenLab Server が使用できなくなった場合、ChemStation は 自動的にユーザーログインを再確立しようとします。

**[読み込み]および「保存]**機能にはアクセスできますが、ユーザーに中 央データ記憶領域システムへの接続が中断されたメッセージが表示されま す。

データの取り込み中には、中央データ記憶領域へのデータの自動転送は完 了できません。エラーメッセージが表示されるので、接続が再確立された らただちにマニュアルでキューのアップロードを再開する必要があります (**[ECM]**>**[Manage Queue]**または**[CM]**>**[キュー管理]**)。

ECM または OpenLab Server が再び使用可能になったらすぐに、アプリケ ーションを再起動しなくてもすべてのタスクが使用可能になります。ログ インしなおす必要はありません。

さらにトラブルシューティングを行うには、中央データ記憶領域システム の管理者に連絡してください。

8 トラブルシューティング キュー管理のエラーメッセージ

### <span id="page-160-1"></span><span id="page-160-0"></span>保存タイプ非依存

#### すでにキューにアイテムがあります。

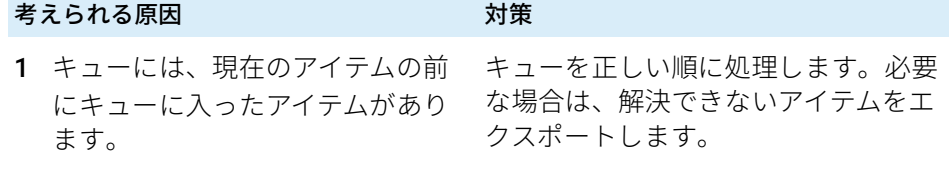

#### 無効な URI:URI のフォーマットを判断できませんでした

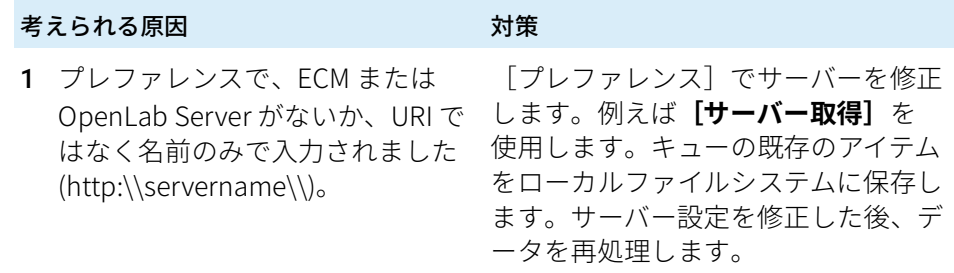

# <span id="page-160-2"></span>OpenLab ECM 固有のメッセージ

#### Current connection to '<account1>', expected connection to '<account2>'

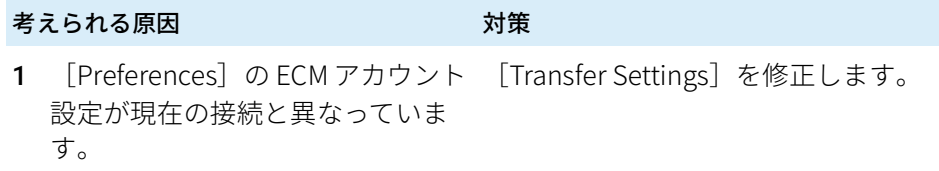

#### Currently no connection, expected connection to '<server>'

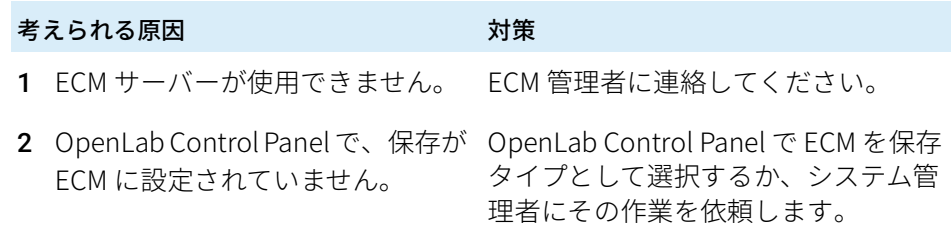

#### You do not have permission to create a new Drawer/Folder.

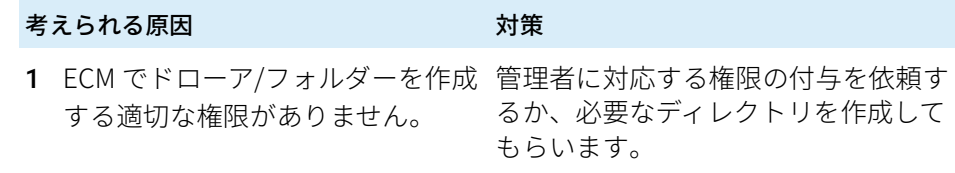

#### You do not have permission to add files.

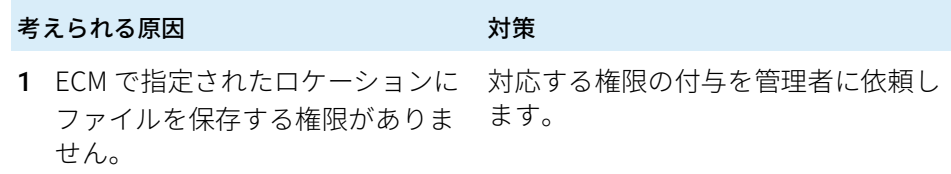

#### Unable to upload (filename).This file is currently checked out to another user and may not be updated.(error -1).

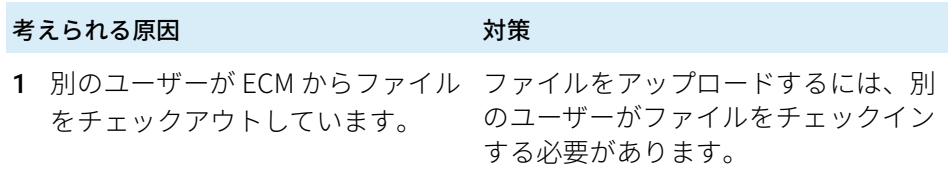

# <span id="page-162-0"></span>OpenLab Server 固有のメッセージ

#### リモート記憶域への接続が確立されていません

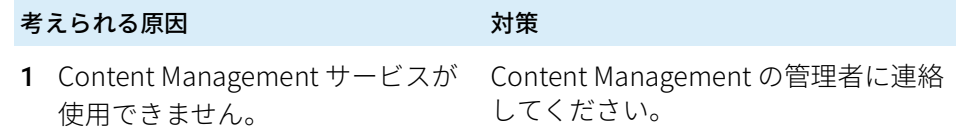

#### リモート記憶域への接続が中断されました。

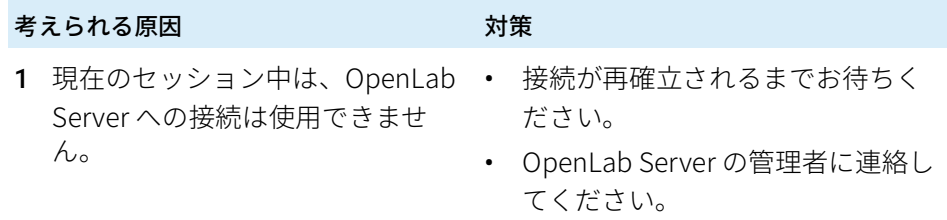

#### 別のユーザーがチェックアウトしたファイルは、アップロードできません

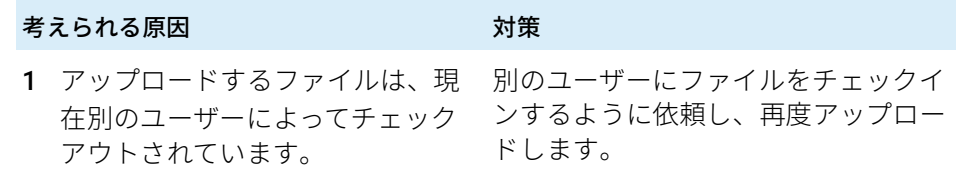

### フォルダーを作成する適切な権限がありません

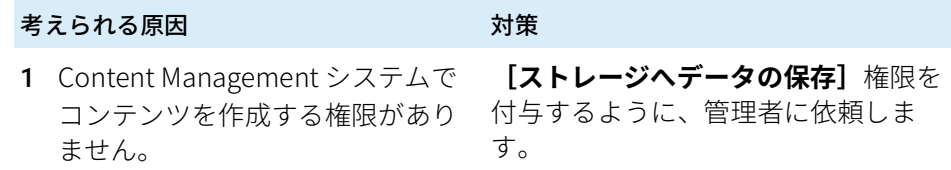

# <span id="page-163-0"></span>その他のエラーメッセージ

#### パス <ローカル ChemStation パス> へのアクセスが拒否されました。

### 考えられる原因 さいしん おうかい 対策 1 ChemStation フォルダーがセキュ • ChemStation をシャットダウンし アファイル I/O によって保護され、 セキュアファイル I/O ユーザーの パスワードが期限切れになってい ます。

- てください。セキュアファイル I/O ユーザーアカウントのパスワード を更新してください。 ChemStation 管理ツールで新しい パスワードを入力してください。 その後で ChemStation を再度起動 してください。
- 『OpenLab CDS ChemStation Edition 管理者用ガイド』の 「セキュアファイル I/O を用いたフ ォルダー保護」の章を参照してく ださい。

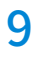

# 9 付録

[OpenLab Control Panel の権限](#page-165-0) [166](#page-165-0) 。<br>[プロジェクト権限](#page-166-0) [167](#page-166-0) [機器権限](#page-172-0) [173](#page-172-0) [管理権限](#page-172-1) [173](#page-172-1) [ChemStation に関連した OpenLab ECM 権限](#page-174-0) [175](#page-174-0) [営業およびサポートのお問い合わせ先](#page-176-0) [177](#page-176-0)

<span id="page-165-0"></span>次に説明されている権限は、OpenLab Control Panel の各種ロールと関連 付けることができます。デフォルトでは、以下のロールを使用できます。

- すべて
- システム管理者
- 機器管理者
- プロジェクト管理者
- 機器ユーザー

インストールされているコンポーネントに応じて、デフォルトロールが追 加されます。ChemStation では、さらに次のデフォルトロールが利用でき ます。

- ChemStation 管理者
- ChemStation ラボマネージャ
- ChemStation 分析者
- ChemStation オペレータ

OpenLab Control Panel の**[管理]**>**[ロール]**で、関連付けられた権限 を表示または変更したり、ロールを作成したりできます。

**注記** ロールは、ユーザー認証が必要な場合にのみ表示されます。

# <span id="page-166-0"></span>プロジェクト権限

#### 表 10 プロジェクト管理

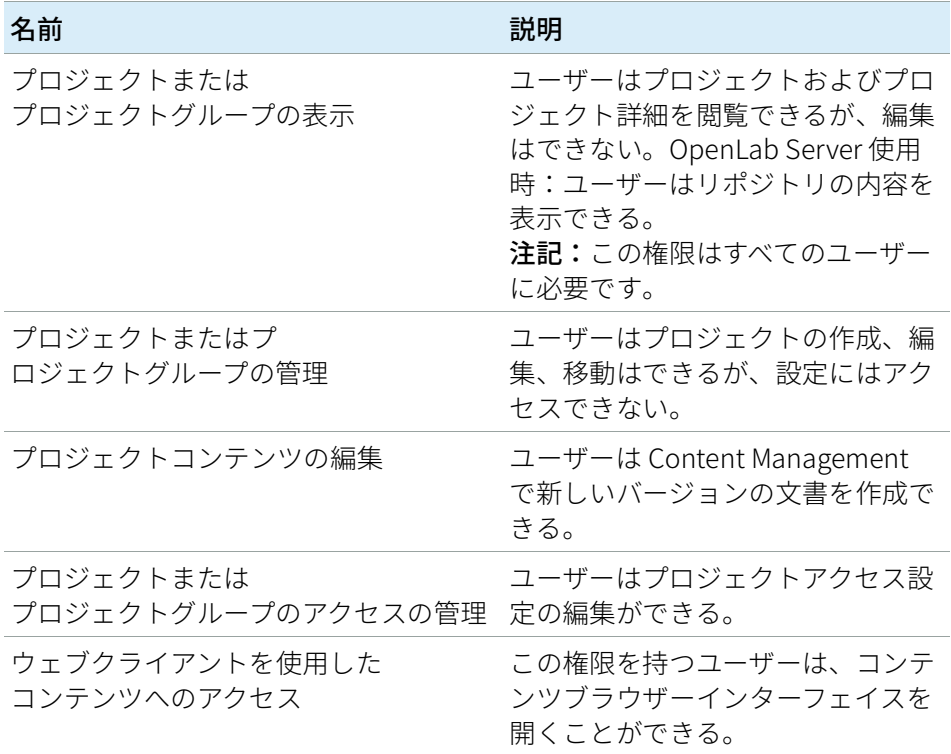

#### 表 11 電子署名

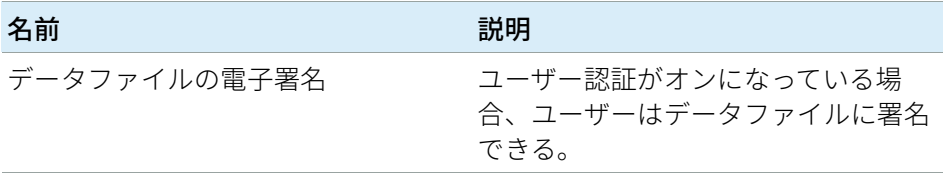

表 12 インテリジェントレポートテンプレート

| 権限                                      | 説明                                                                                             |
|-----------------------------------------|------------------------------------------------------------------------------------------------|
| Intelligent Reporter の<br>レポートテンプレートを編集 | OpenLab ECM Intelligent Reporter に<br>のみ適用。この権限は、「レポートク<br>ライアント] でレポートテンプレート<br>を編集するために必要です。 |

#### 表 13 ChemStation:コントロール

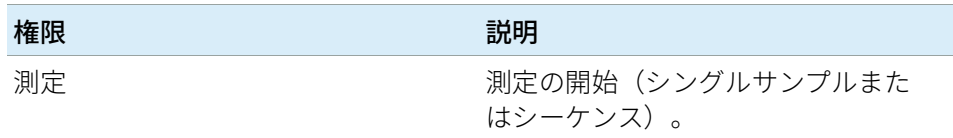

#### 表 14 ChemStation: データ

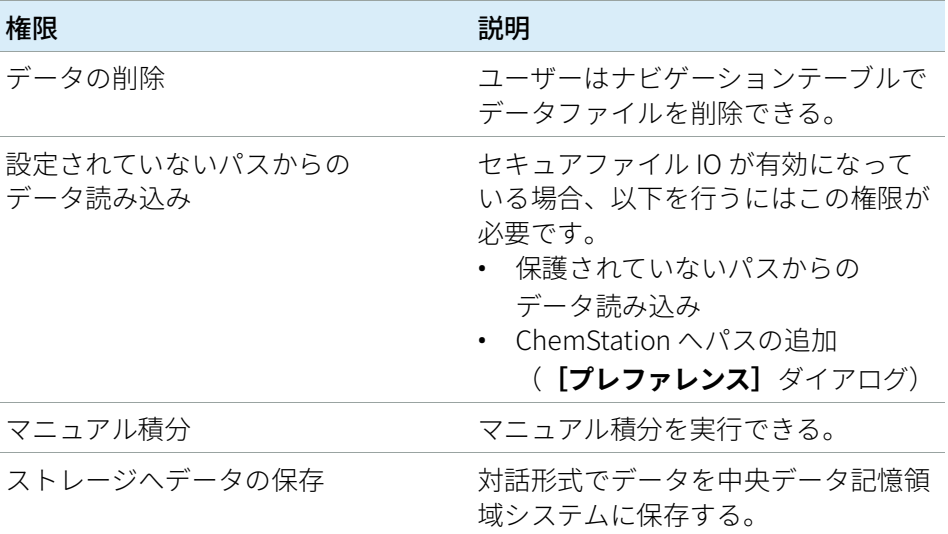

#### 表 15 ChemStation:機器

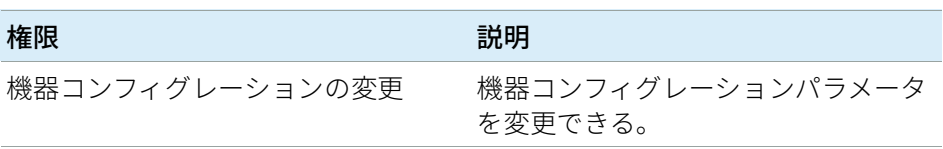

表 16 ChemStation:ログブック

| 権限       | 説明              |
|----------|-----------------|
| ログブックの消去 | 現在のログブックを消去できる。 |
| ログブックの保存 | 現在のログブックを保存できる。 |

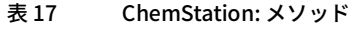

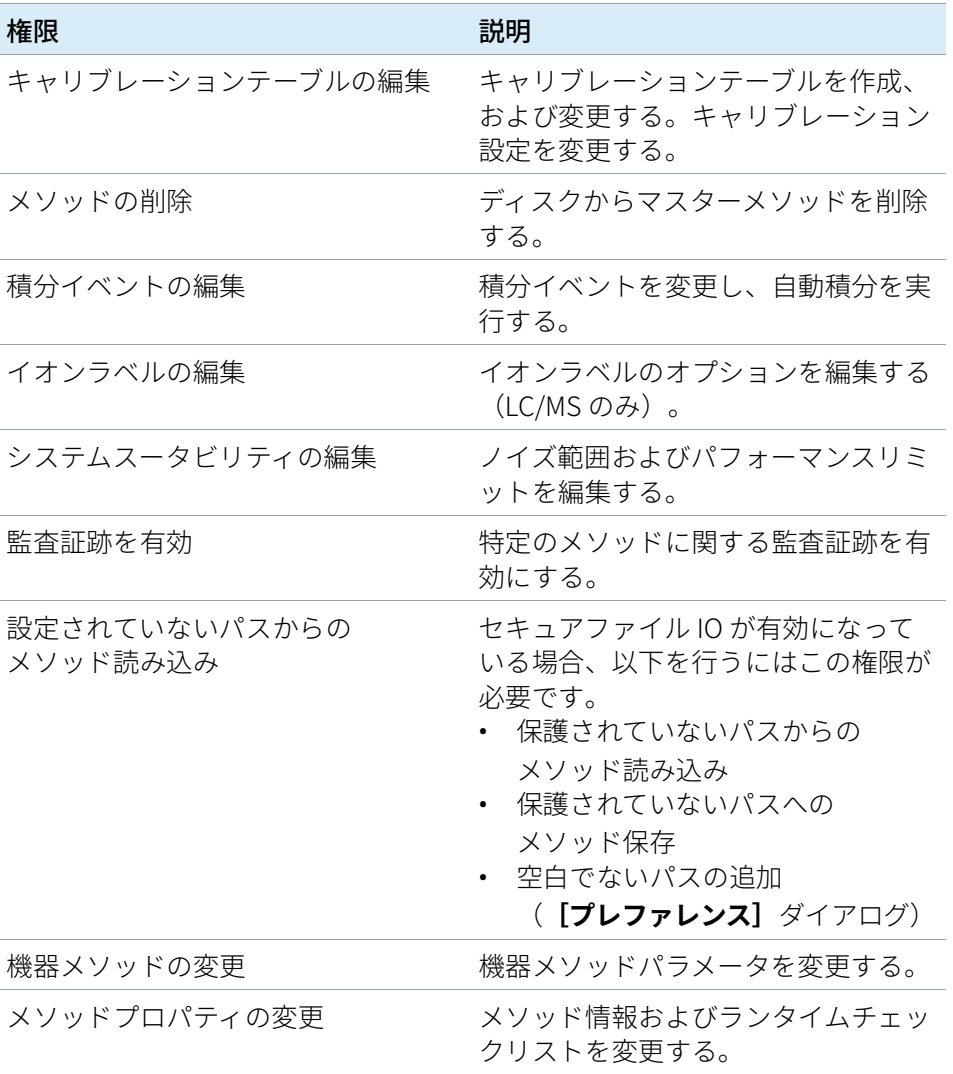

#### 表 17 ChemStation: メソッド

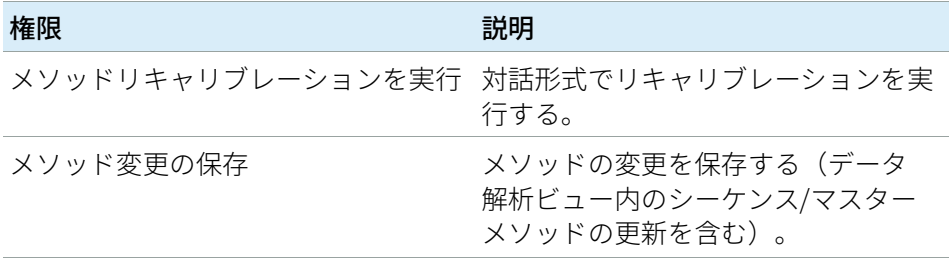

#### 表 18 ChemStation:レポート

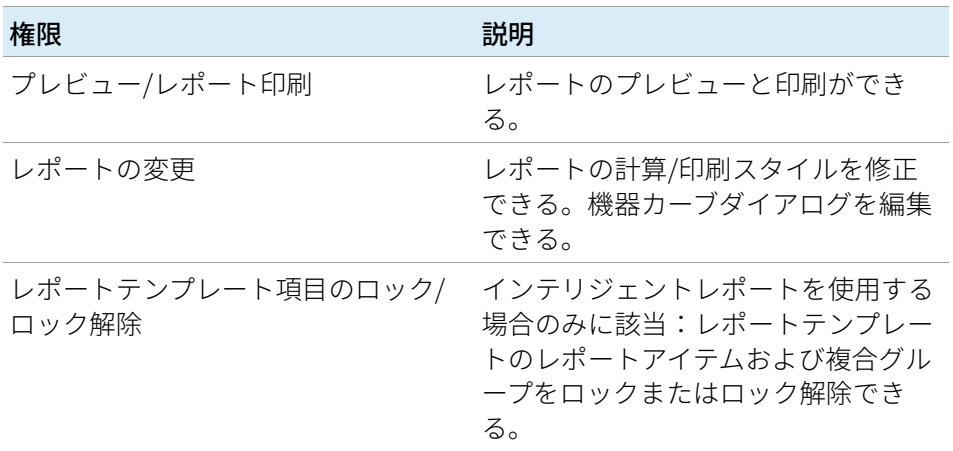

#### 表 19 ChemStation:セキュリティ

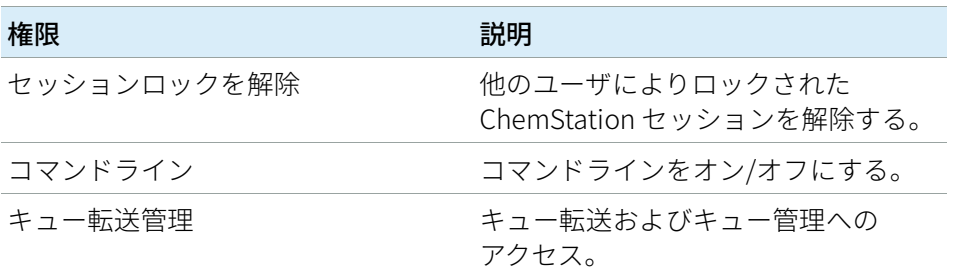

#### 表 19 ChemStation:セキュリティ

| 権限                                  | 説明                                                                      |
|-------------------------------------|-------------------------------------------------------------------------|
| ストレージ転送プレファレンスの変更 中央データ記憶領域システムへのデー | タアップロードの伝送設定を変更でき<br>る。                                                 |
| ChemStation リモートセッションの<br>引き継ぎ      | 分散システムにおける ChemStation<br>のみに該当:ユーザーが、実行中のリ<br>モートセッションを受け継ぐことがで<br>きる。 |

表 20 ChemStation: シーケンス

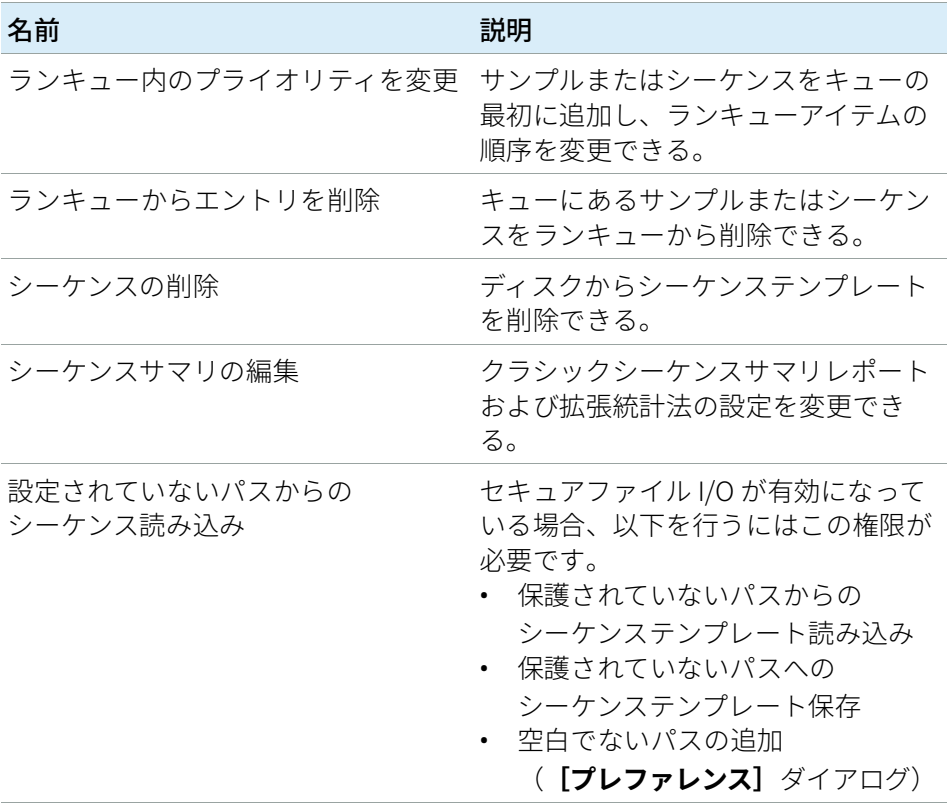

表 20 ChemStation: シーケンス

| 名前            | 説明                                               |
|---------------|--------------------------------------------------|
| 再解析           | シーケンスを再解析できる。                                    |
| シーケンステンプレート保存 | シーケンステンプレートをローカルに<br>保存できる(ワークステーションま<br>たはAIC)。 |

表 21 ChemStation:ビューアクセス

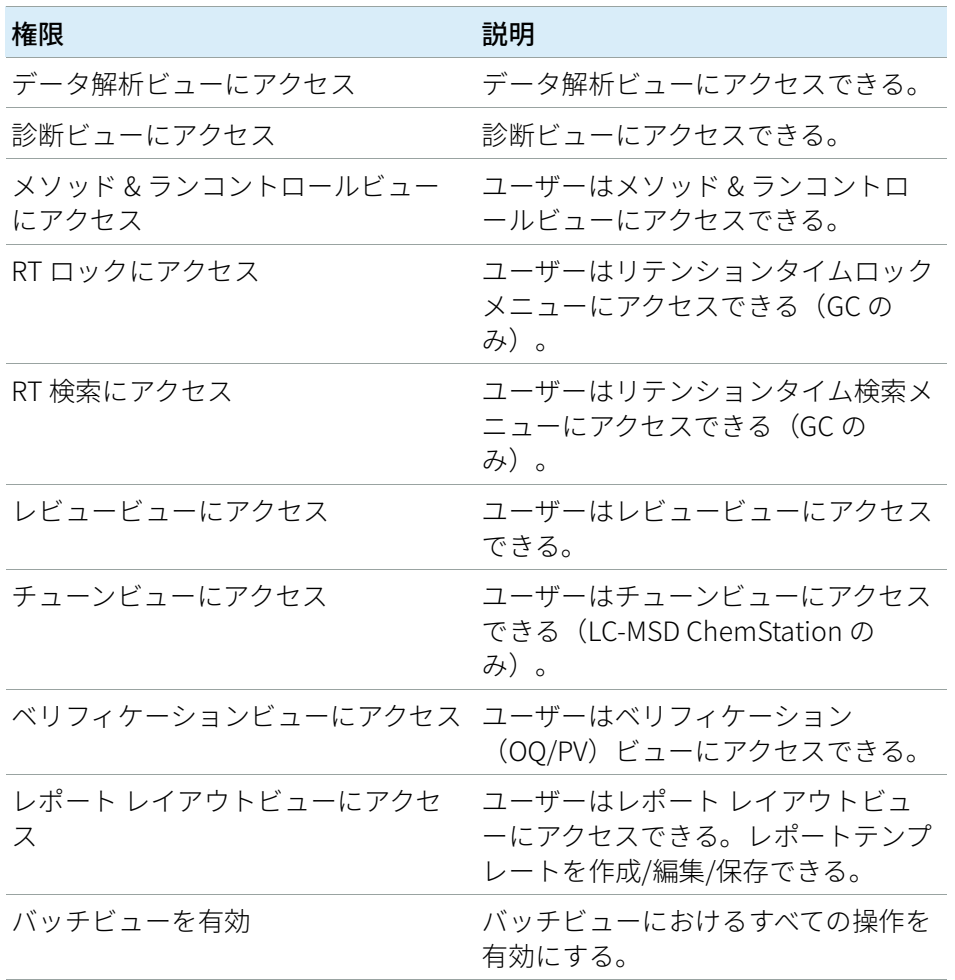

9 付録

OpenLab Control Panel の権限

# <span id="page-172-0"></span>機器権限

表 22 機器管理

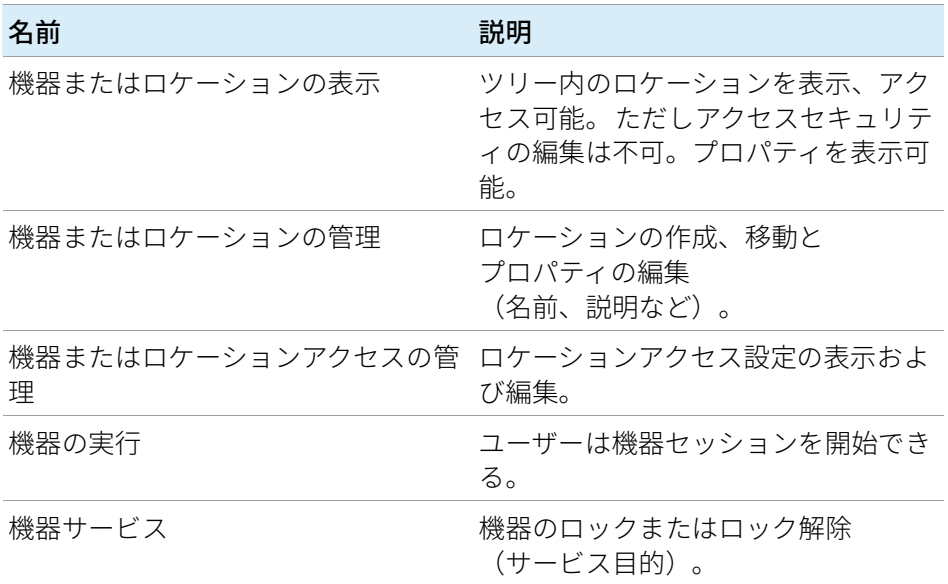

# <span id="page-172-1"></span>管理権限

表 23 システム管理

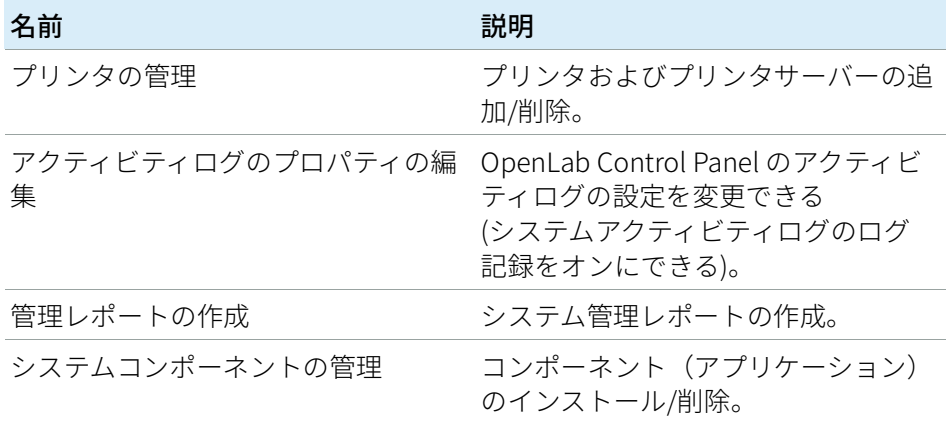

9 付録

OpenLab Control Panel の権限

表 23 システム管理

| 名前               | 説明                                                                                                    |
|------------------|----------------------------------------------------------------------------------------------------|
| セキュリティの管理        | セキュリティ設定を変更できる。<br>ユーザー、グループまたはロールを編<br>集する(追加、変更など)。<br><b>注記:</b> この権限を持つユーザーは、<br>OpenLab Shared Services のすべての<br>設定へのアクセス権を自分自身に与え<br>ることが可能です。「セキュリティの<br> 管理」権限を付与するユーザを慎重に<br>選んでください。 |
| 機器コントローラの管理      | AIC コンフィグレーションを編集し、<br>コンフィグレーション UI で AIC を管<br>理する。                                                                                                    |
| ロックされた UI のロック解除 | プライベートロックの場合であって<br>も、ロックされたポータルまたは機器<br>セッションに(再ログインとして)<br>ログインできる。                                                                                                    |

#### 表 24 Content Management

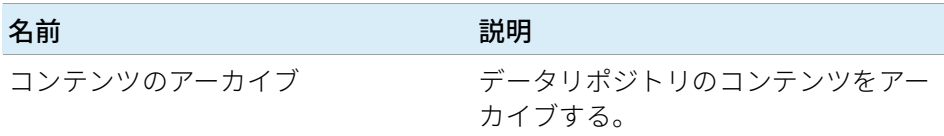

# <span id="page-174-0"></span>ChemStation に関連した OpenLab ECM 権限

次の表で説明されている権限は、有効にするには最低一つのロールに割り 当てることが必要です。

表 25 ECM 関係の権限のリスト

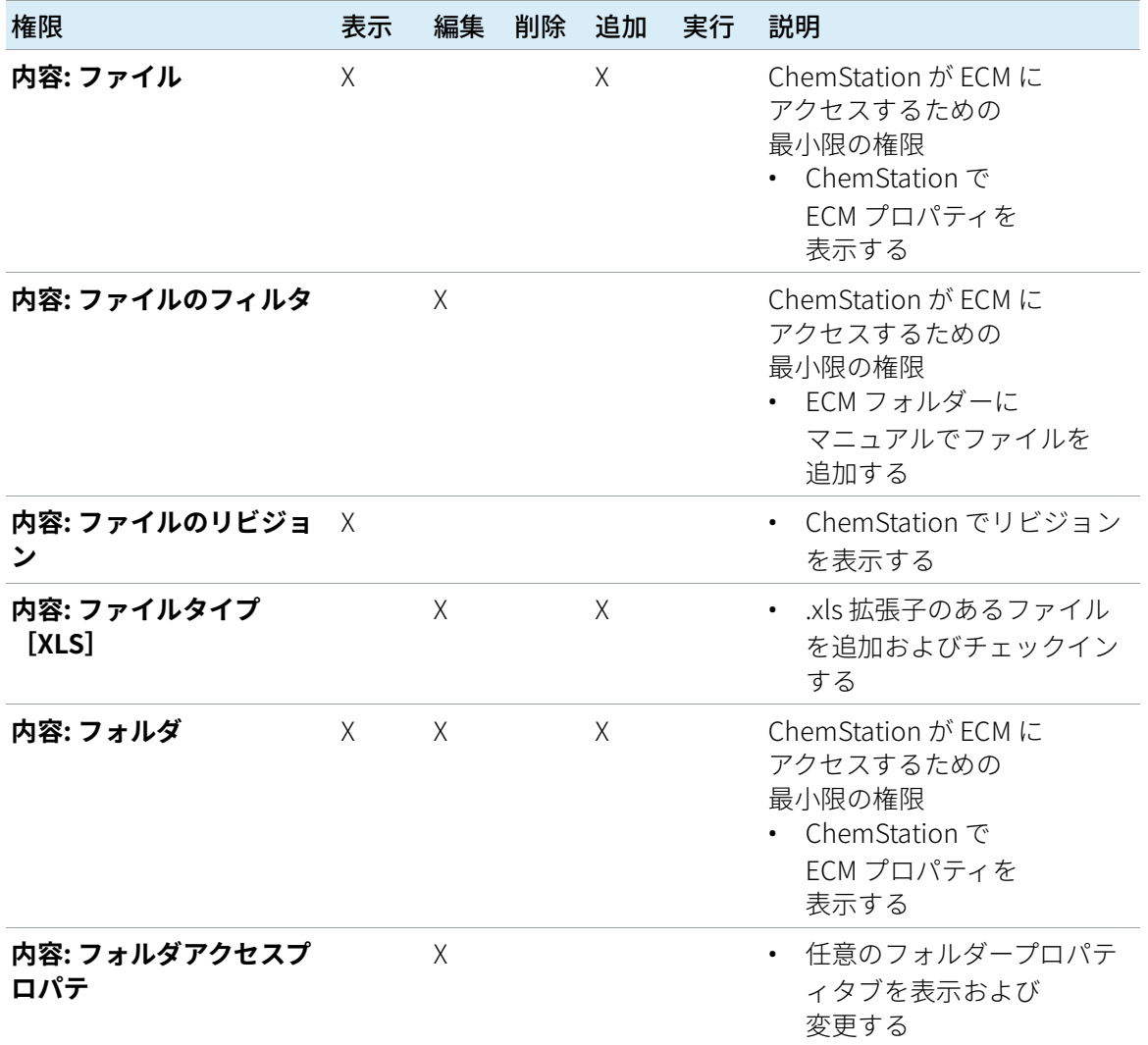

9 付録

#### 表 25 ECM 関係の権限のリスト

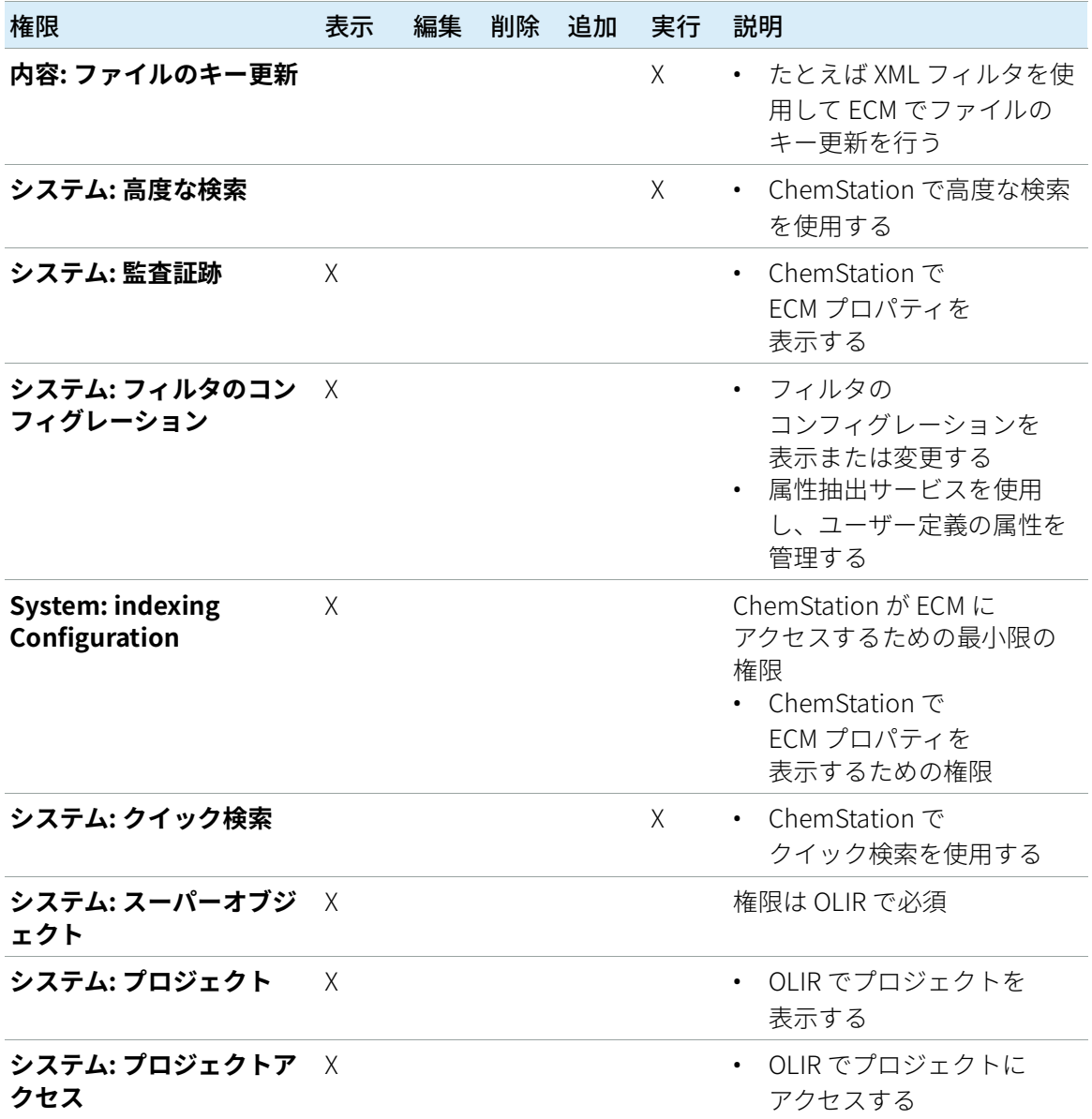

# <span id="page-176-0"></span>営業およびサポートのお問い合わせ先

営業およびサポートのお問い合わせ先については、以下のウェブサイトを 確認してください。

http://www.chem-agilent.com/contents.php?id=1001827

### 本書の内容

このガイドでは、Content Management シ ステム付き OpenLab CDS ChemStation Edition の分散システム(OpenLab ECM、 OpenLab Server、または OpenLab ECM XT)の管理とメンテナンスについて詳しく 説明します。また、21 CFR Part 11 で必要 とされる設定内容と、中央データ記憶領域 を使用する ChemStation のワークフローに 関する情報を記載しています。

#### www.agilent.com

Agilent Technologies 2008-2019

Published in Germany 04/2019

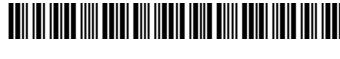

M8305-96019 リビジョン C

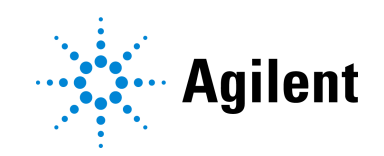